# **Dell EMC PowerEdge M640**

Installation and Service Manual

**Regulatory Model: HHB Series Regulatory Type: HHB006 July 2020 Rev. A07**

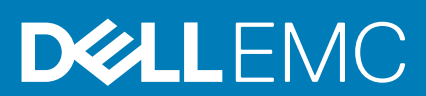

#### Notes, cautions, and warnings

**NOTE: A NOTE indicates important information that helps you make better use of your product.**

**CAUTION: A CAUTION indicates either potential damage to hardware or loss of data and tells you how to avoid the problem.**

**WARNING: A WARNING indicates a potential for property damage, personal injury, or death.** 

**© 2017 - 2020 Dell Inc. or its subsidiaries. All rights reserved.** Dell, EMC, and other trademarks are trademarks of Dell Inc. or its subsidiaries. Other trademarks may be trademarks of their respective owners.

# **Contents**

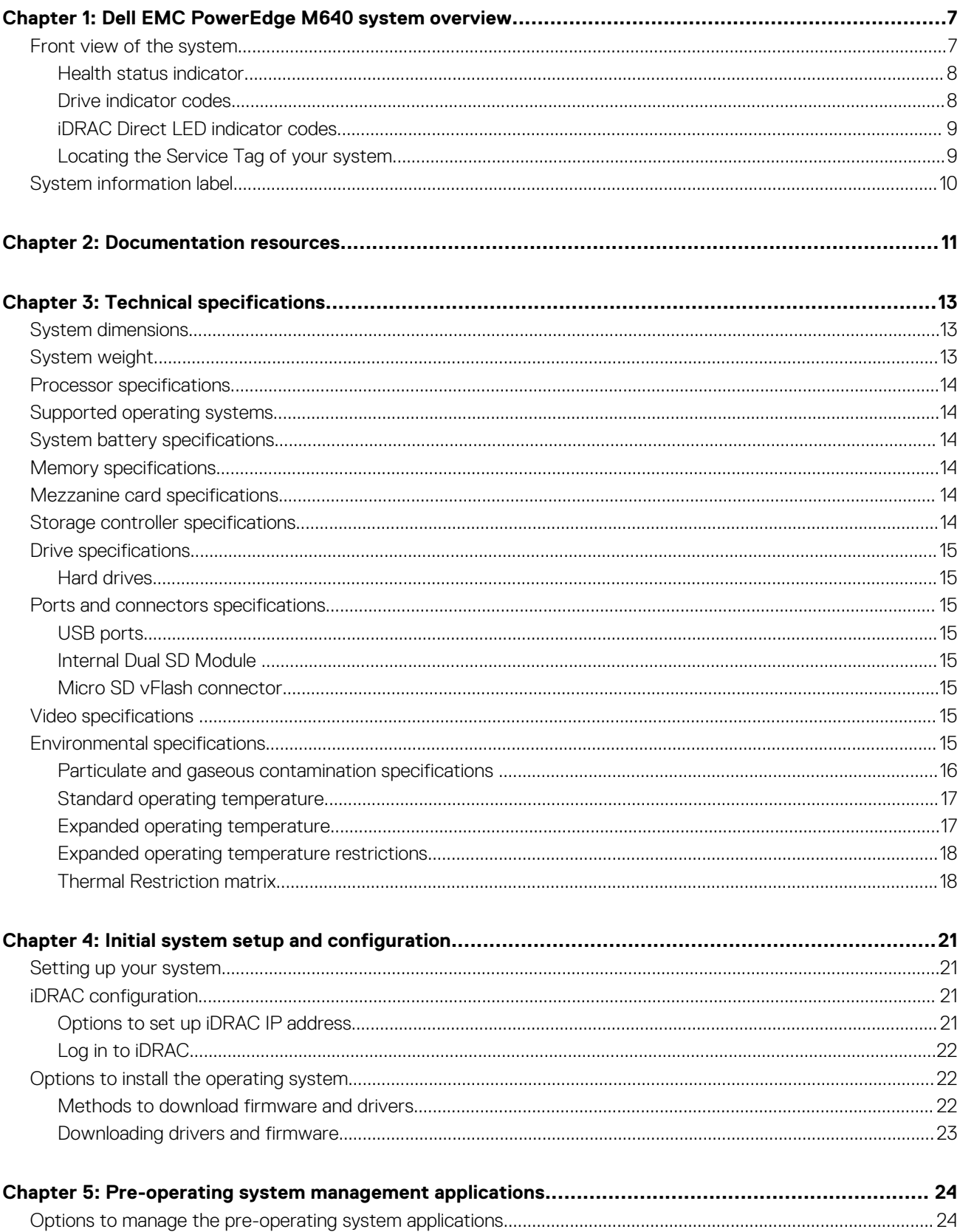

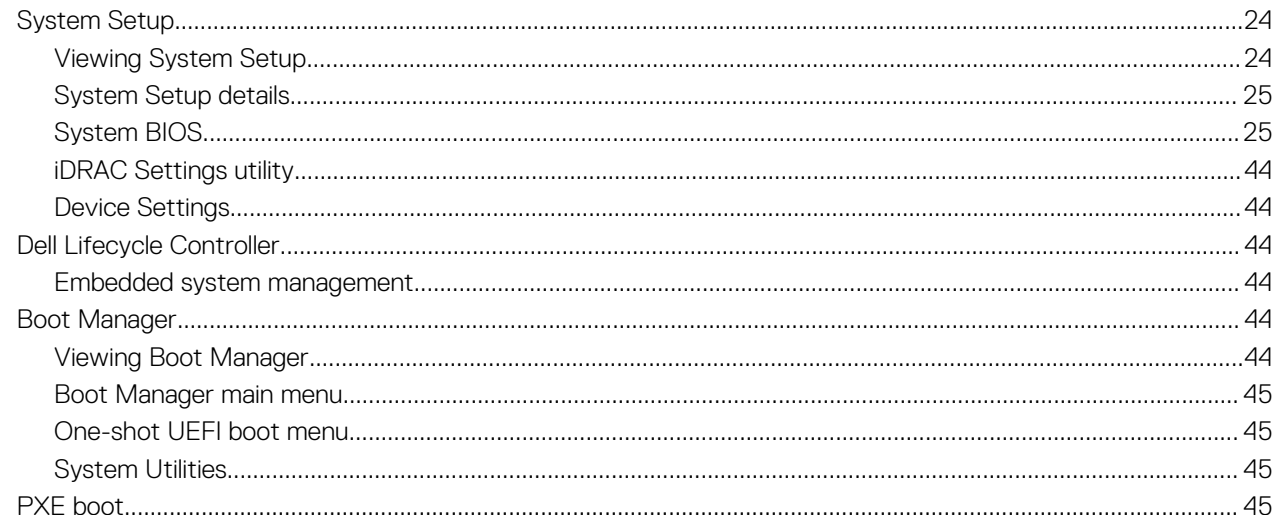

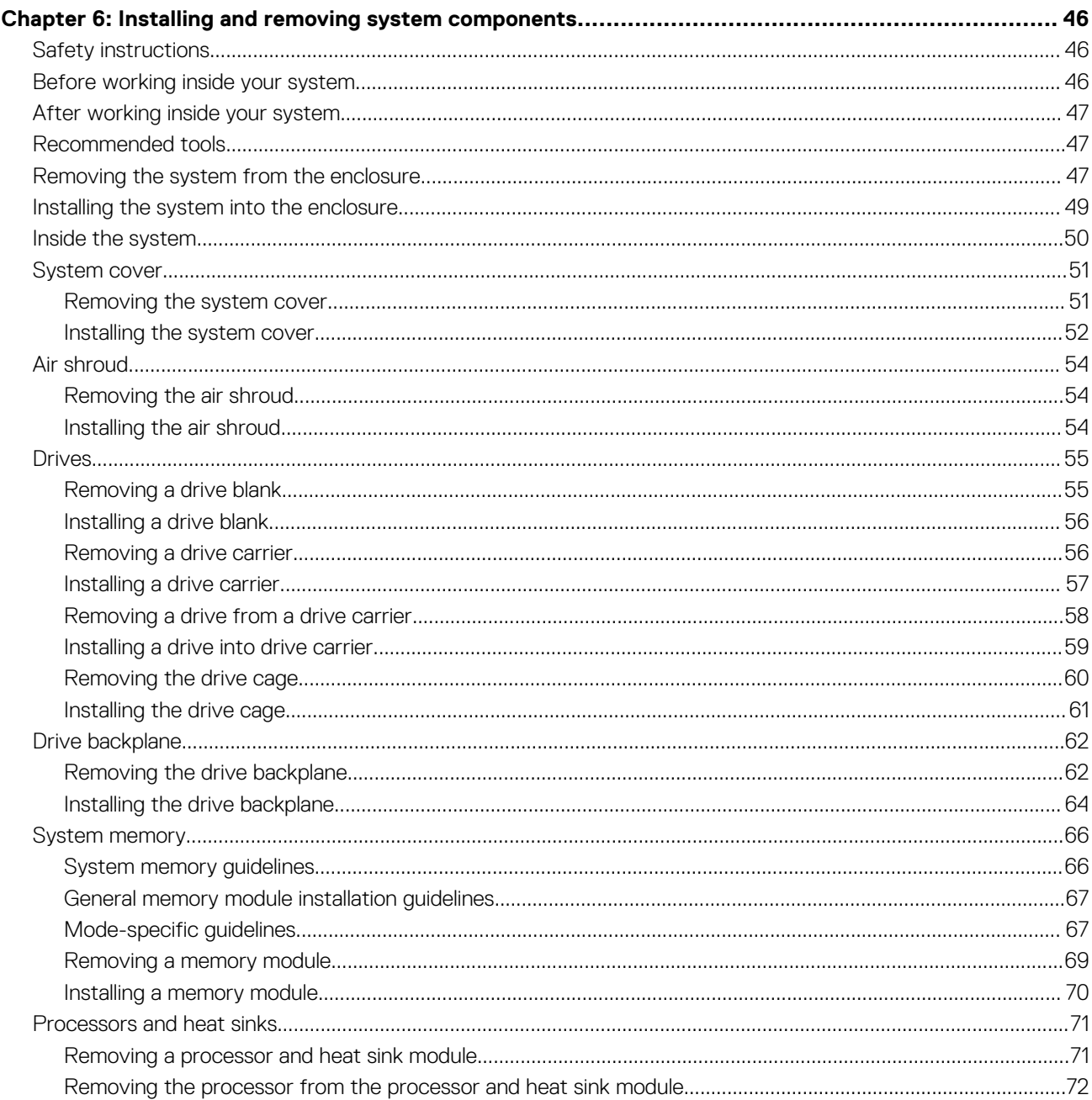

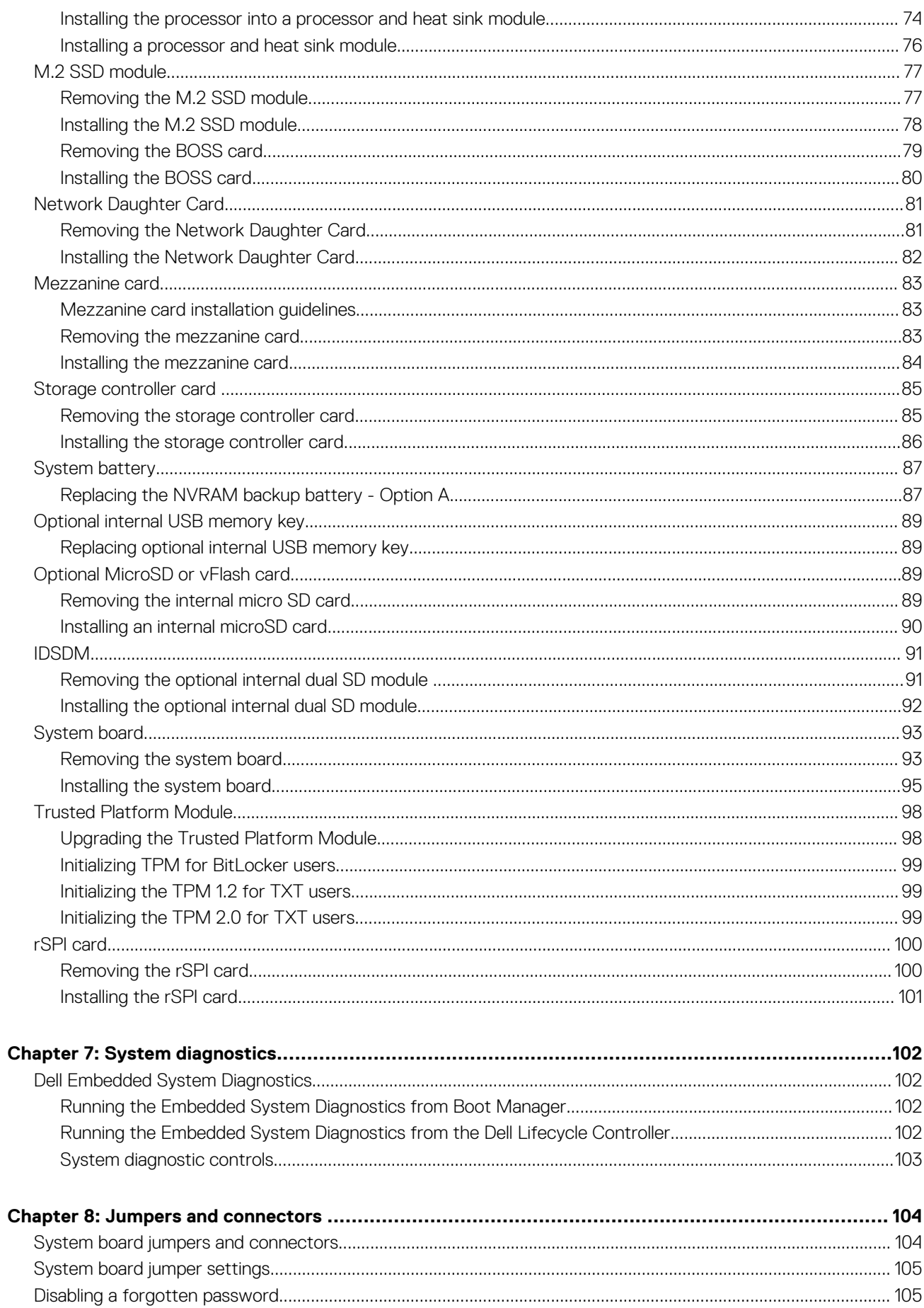

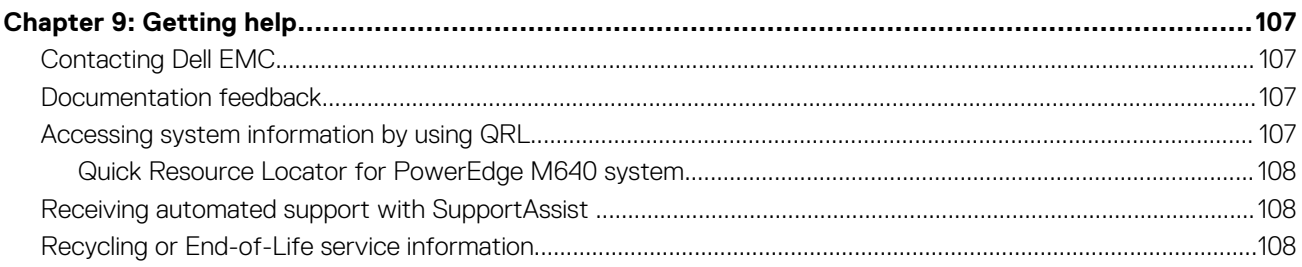

# <span id="page-6-0"></span>**Dell EMC PowerEdge M640 system overview**

The Dell EMC PowerEdge M640 system is a half-height blade supported on the PowerEdge M1000e enclosure and supports up to:

- Two Intel Xeon scalable processors
- 16 DIMM slots
- Two 2.5-inch HDDs/SSDs
- **NOTE: All instances of SAS, SATA hard drives and SSDs are referred to as drives in this document, unless specified otherwise.**

#### **Topics:**

- Front view of the system
- [System information label](#page-9-0)

## **Front view of the system**

The front view displays the features available on the front of the system.

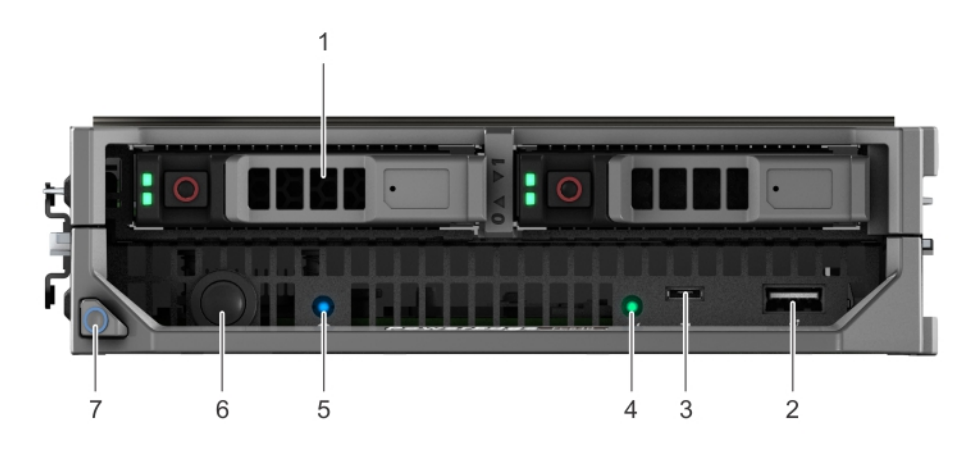

#### **Figure 1. Front view of the system**

#### **Table 1. Features available on the front of the system**

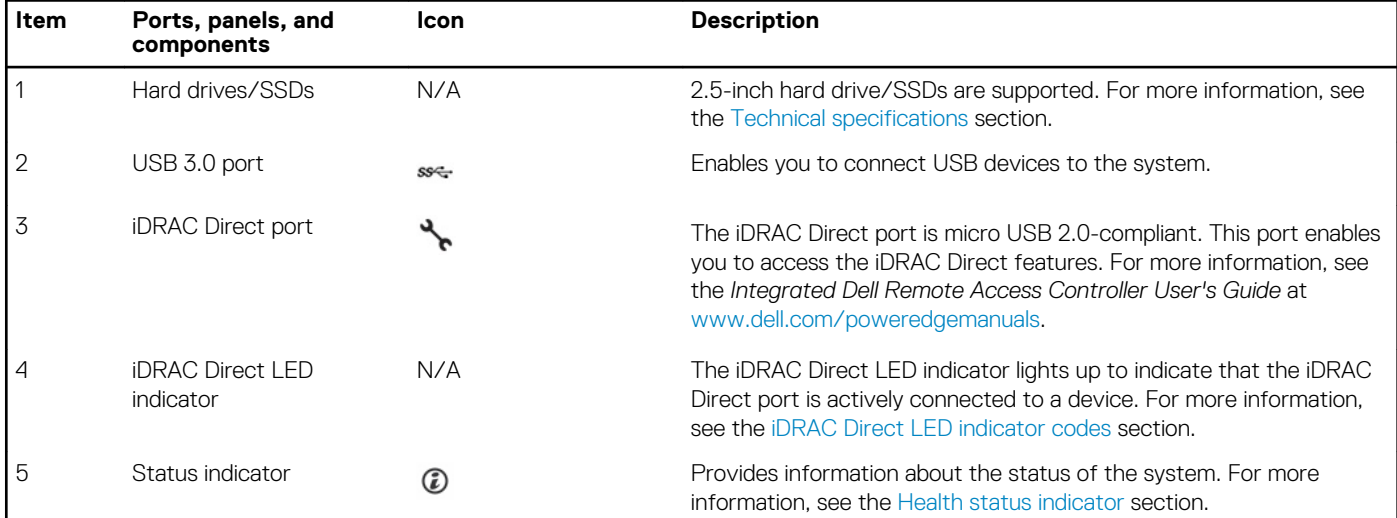

**1**

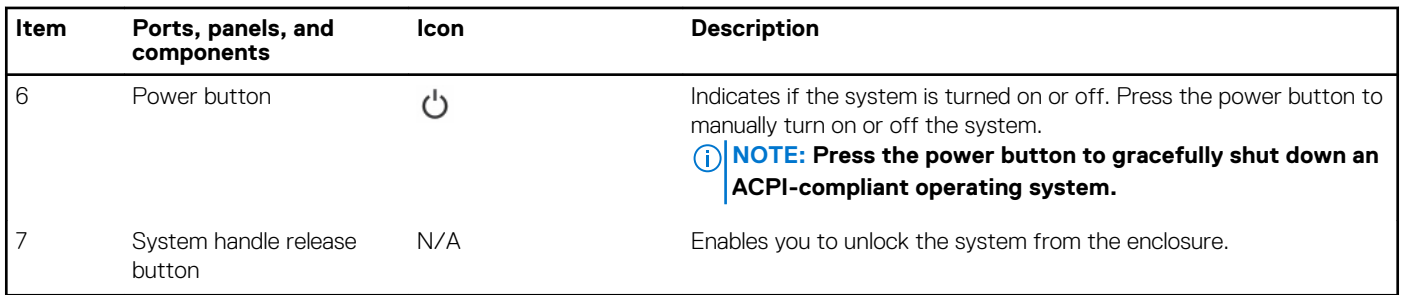

#### <span id="page-7-0"></span>**Table 1. Features available on the front of the system (continued)**

## **Health status indicator**

The Health status indicator indicates the health condition of the system.

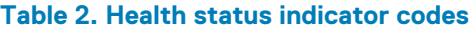

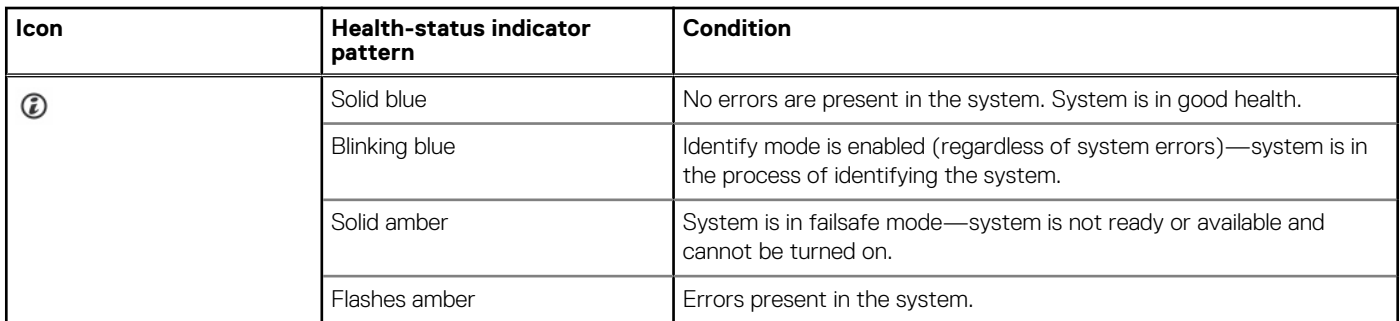

## **Drive indicator codes**

Each drive carrier has an activity LED indicator and a status LED indicator. The indicators provide information about the current status of the drive. The activity LED indicator indicates whether the drive is currently in use or not. The status LED indicator indicates the power condition of the drive.

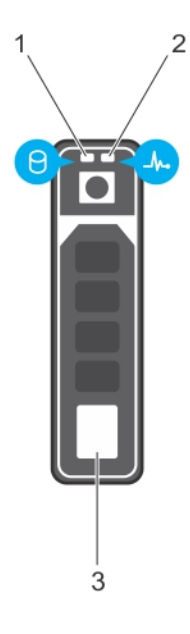

#### **Figure 2. Drive indicators**

- 1. Drive activity LED indicator
- 2. Drive status LED indicator
- **3.** Drive capacity label

#### <span id="page-8-0"></span>**NOTE: If the drive is in the Advanced Host Controller Interface (AHCI) mode, the status LED indicator does not turn on.**

#### **Table 3. Drive indicator codes**

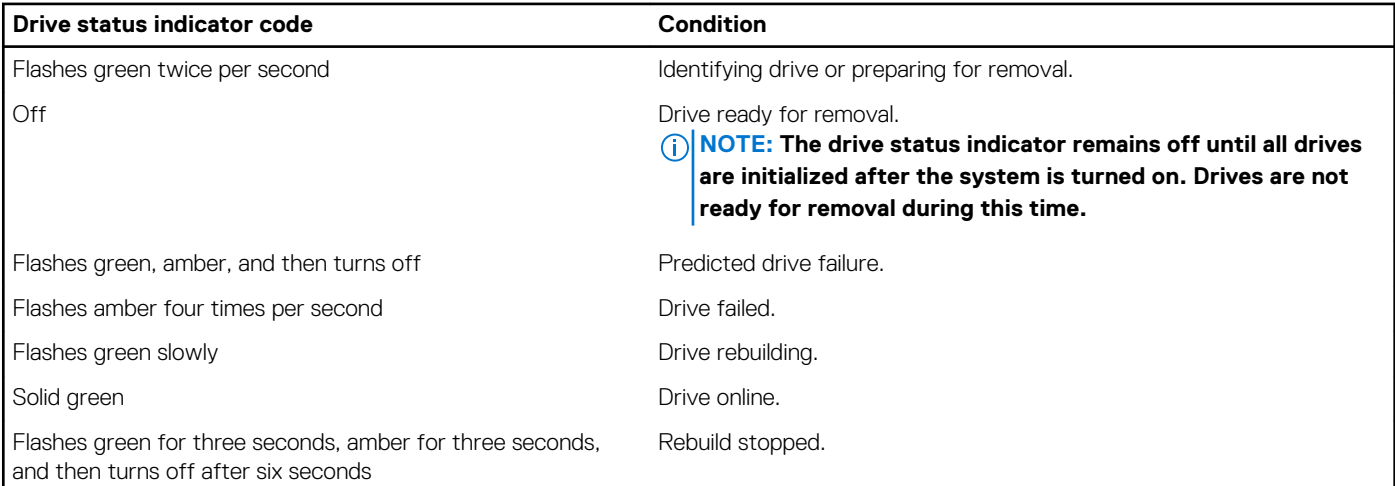

## **iDRAC Direct LED indicator codes**

The iDRAC Direct LED indicator lights up to indicate that the port is connected and is being used as a part of the iDRAC subsystem.

You can configure iDRAC Direct by using a USB to micro USB (type AB) cable, which you can connect to your laptop or tablet. The following table describes iDRAC Direct activity when the iDRAC Direct port is active:

#### **Table 4. iDRAC Direct LED indicator codes**

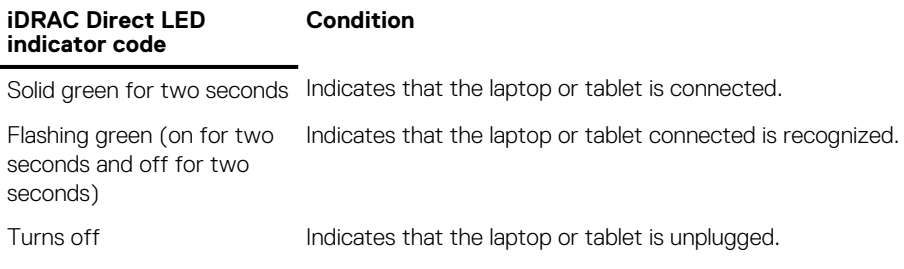

## **Locating the Service Tag of your system**

You can identify your system using the unique Express Service Code and Service Tag. The service tag information is available on a sticker on the chassis of the system. This information is used by Dell EMC personnel to route support calls to the appropriate personnel.

The following image displays a sample service tag, which is available as a sticker on the hard drive cage.

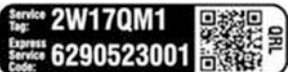

#### **Figure 3. Sample Service Tag**

The following image displays a sample iDRAC MAC address label, which is available as a sticker at the bottom of the system.

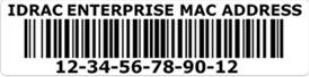

#### **Figure 4. Sample iDRAC MAC address**

# <span id="page-9-0"></span>**System information label**

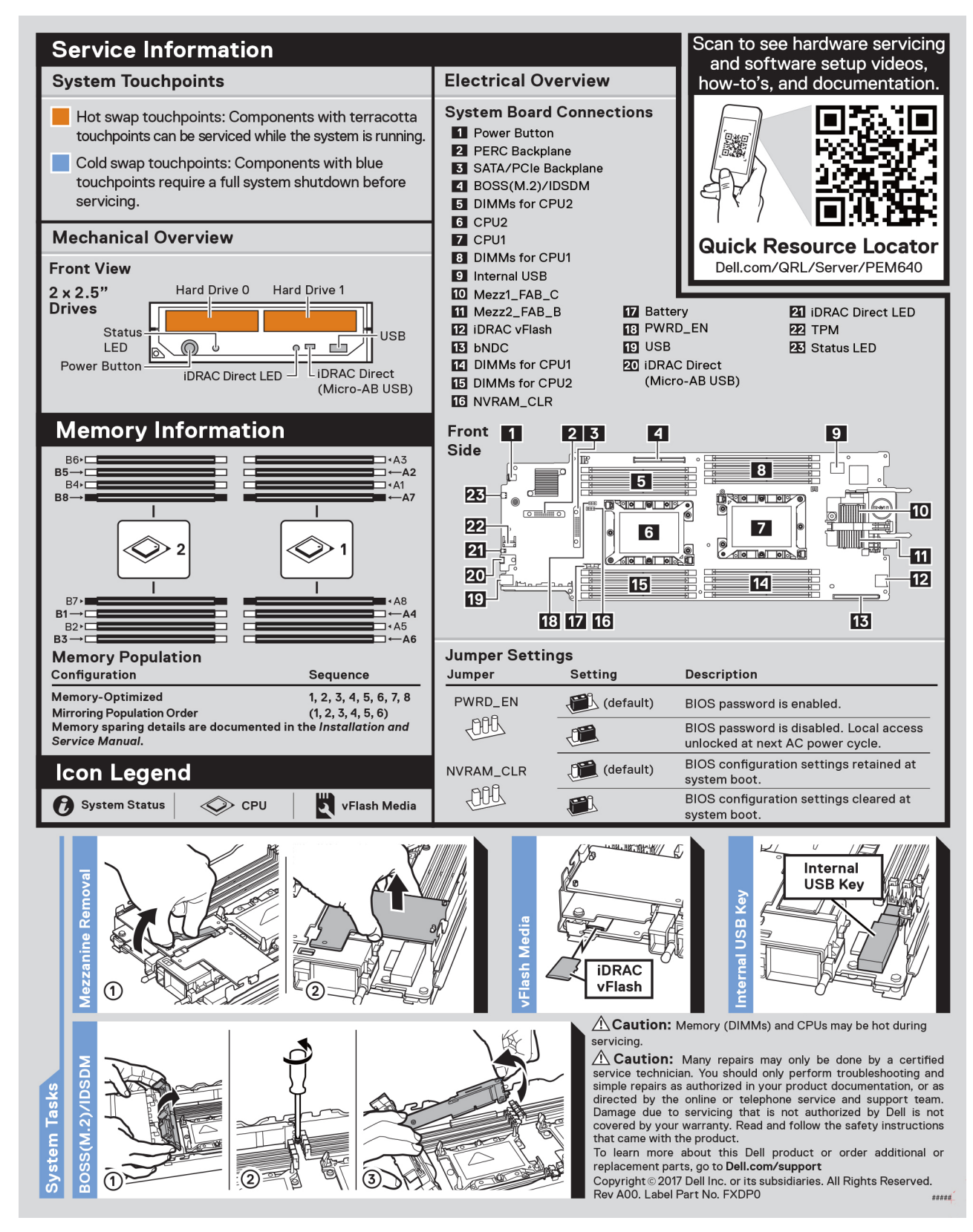

**Figure 5. System information label**

# **Documentation resources**

<span id="page-10-0"></span>This section provides information about the documentation resources for your system.

To view the document that is listed in the documentation resources table:

- From the Dell EMC support site:
	- 1. Click the documentation link that is provided in the Location column in the table.
	- 2. Click the required product or product version.

#### **NOTE: To locate the product name and model, see the front of your system.**

- 3. On the Product Support page, click **Manuals & documents**.
- Using search engines:
	- Type the name and version of the document in the search box.

#### **Table 5. Additional documentation resources for your system**

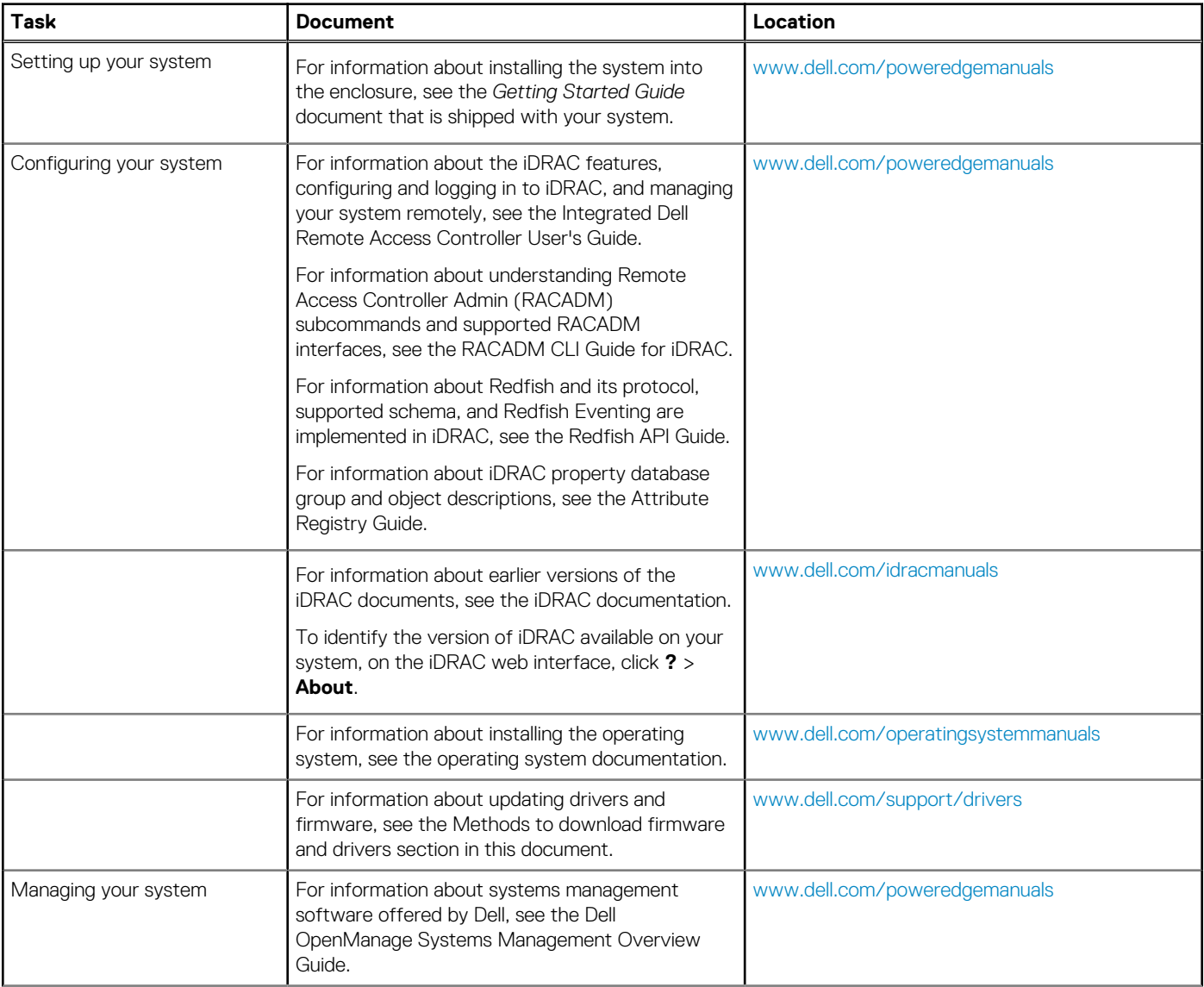

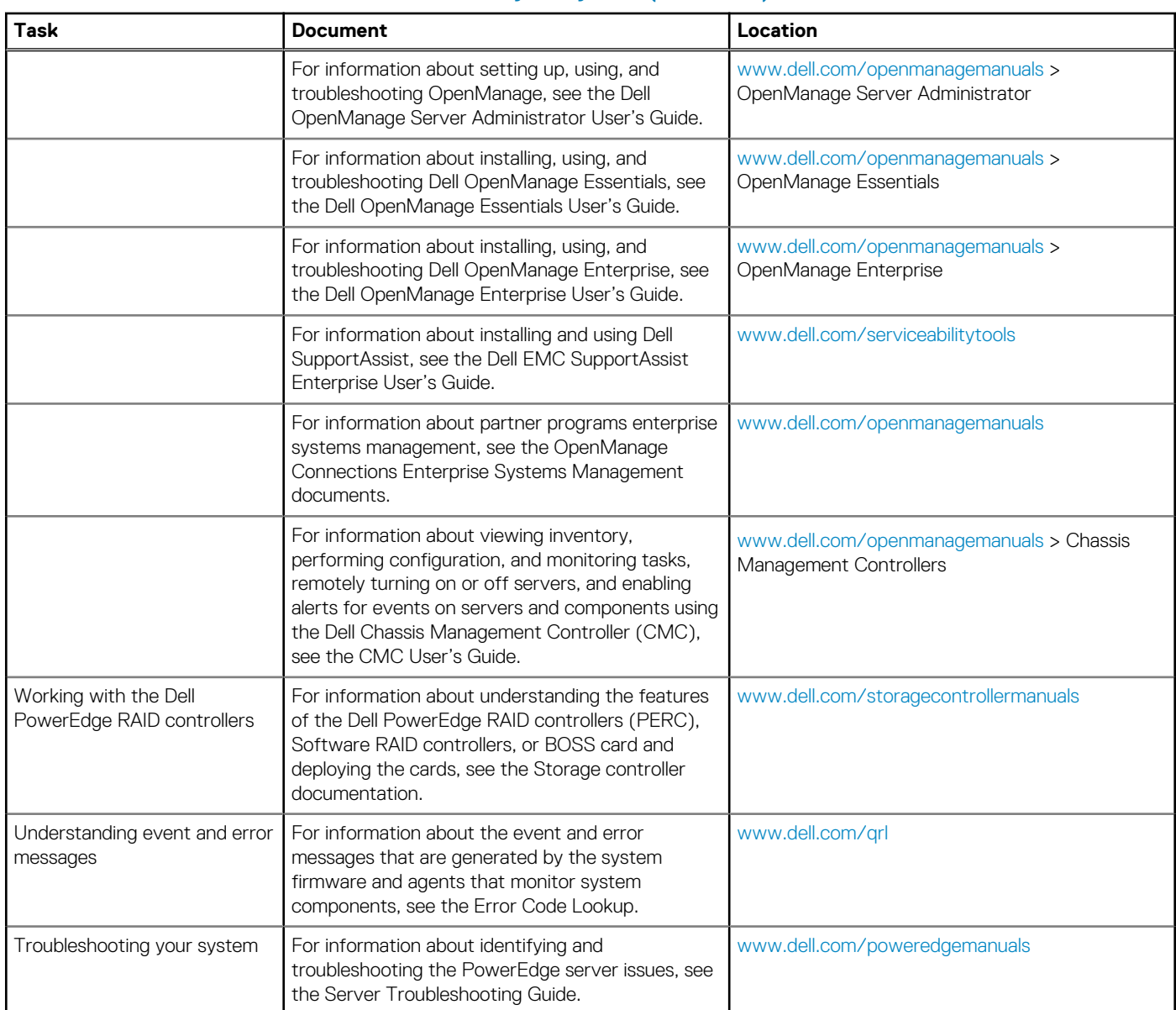

#### **Table 5. Additional documentation resources for your system (continued)**

# **Technical specifications**

#### <span id="page-12-0"></span>**Topics:**

- System dimensions
- System weight
- [Processor specifications](#page-13-0)
- [Supported operating systems](#page-13-0)
- [System battery specifications](#page-13-0)
- **[Memory specifications](#page-13-0)**
- [Mezzanine card specifications](#page-13-0)
- [Storage controller specifications](#page-13-0)
- **[Drive specifications](#page-14-0)**
- [Ports and connectors specifications](#page-14-0)
- [Video specifications](#page-14-0)
- [Environmental specifications](#page-14-0)

# **System dimensions**

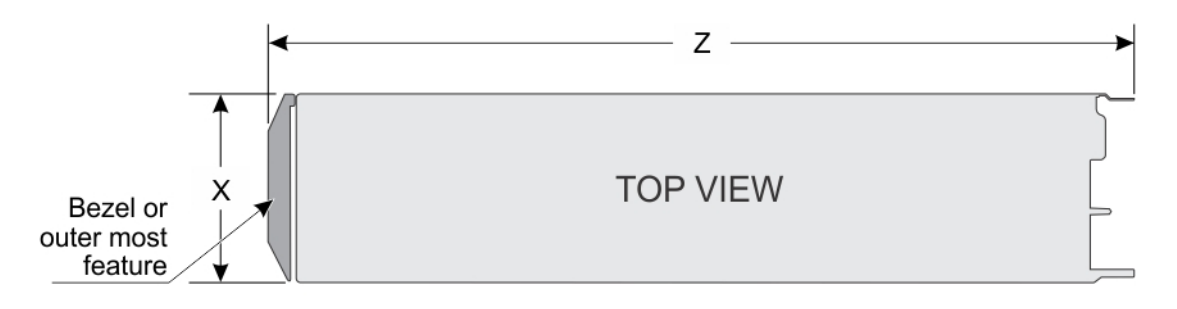

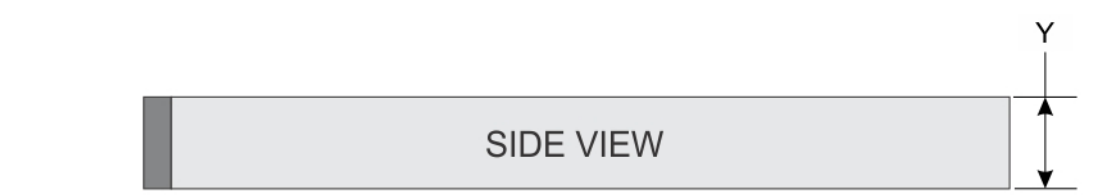

#### **Figure 6. System dimensions**

#### **Table 6. System dimensions of the Dell EMC PowerEdge M640 system**

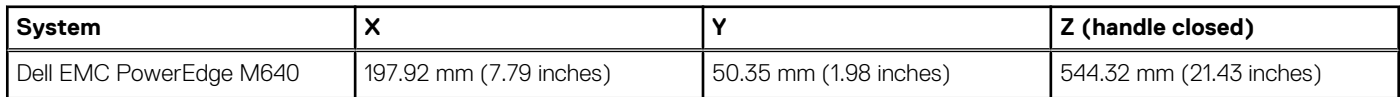

# **System weight**

#### **Table 7. System weight**

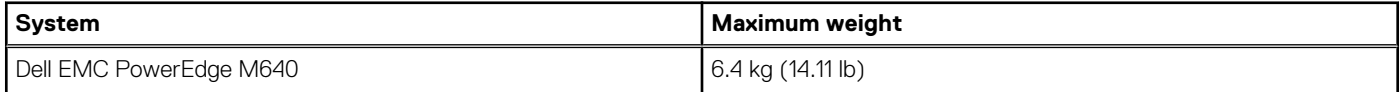

## <span id="page-13-0"></span>**Processor specifications**

The Dell EMCPowerEdge M640 system supports up to two Intel Xeon Scalable processors, up to 28 cores per processor.

# **Supported operating systems**

The Dell EMC PowerEdge M640 system supports the following operating systems:

- 1. RedHat Enterprise Linux
- 2. Novell SuSE Linux Enterprise Server
- 3. Microsoft Windows Server
- 4. VMware
- 5. Citrix Xen Server
- 6. Canonical Ubuntu LTS

For more information, go to [www.dell.com/ossupport](https://www.dell.com/ossupport)

# **System battery specifications**

The Dell EMC PowerEdge M640 system supports CR 2032 3.0-V lithium coin cell system battery.

# **Memory specifications**

#### **Table 8. Memory specifications**

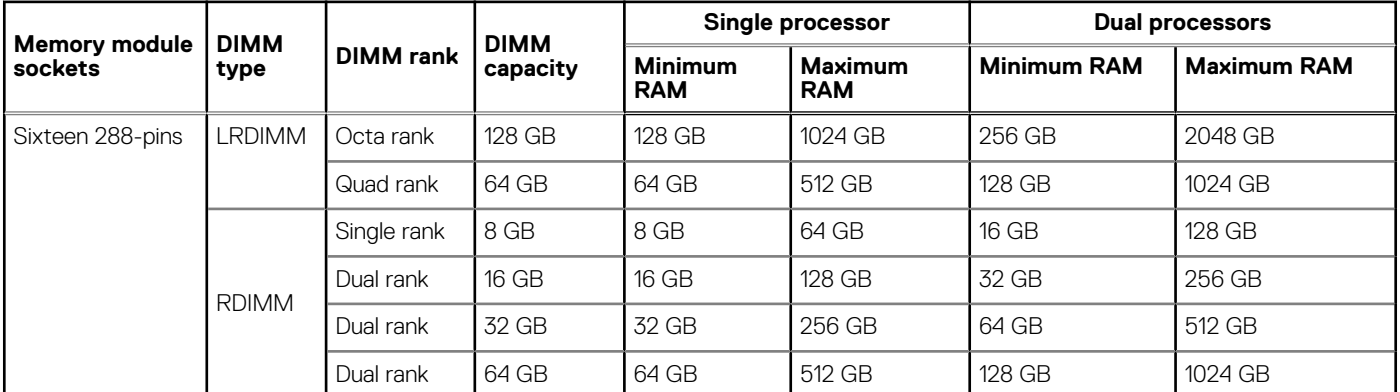

## **Mezzanine card specifications**

The Dell EMC PowerEdge M640 system supports two PCIe x8 Gen 3 slots mezzanine card supporting dual port 10 Gb Ethernet, quad port 1 Gb, FC8 Fibre Channel, FC16 Fibre Channel, or Infiniband mezzanine cards.

# **Storage controller specifications**

The Dell EMC PowerEdge M640 system supports:

- **Internal controllers**: Software RAID S140, PERC9 H330, H730P
	- **NOTE: S140 is supported only on SATA and NVMe drives.**
- **Boot Optimized Storage Subsystem (BOSS)**:
	- HWRAID 2 x M.2 SSDs 120GB, 240 GB with 6 Gbps. BOSS card has x8 connector using PCIe gen 2.0 x2 lanes, available only in the low-profile and half-height form factor.
	- Internal Dual SD Module optional

# <span id="page-14-0"></span>**Drive specifications**

## **Hard drives**

The Dell EMC PowerEdge M640 system supports up to two 2.5-inch, hot-swappable SAS/SATA HDDs, SSDs, or PCIe NVMe drives. The hard drives or SSDs are supplied in a hot-swappable drive carriers that fit in the drive bays and these drives connect to the system board through the drive backplane.

# **Ports and connectors specifications**

## **USB ports**

The Dell EMC PowerEdge M640 system supports:

- One USB 3.0-compliant port on the front of the system
- One micro USB/iDRAC direct USB 2.0-compliant port on the front of the system
- One USB 3.0-compliant internal port

**NOTE: The micro USB 2.0-compliant port on the front of the system can only be used as an iDRAC Direct or a management port.**

## **Internal Dual SD Module**

The Dell EMC PowerEdge M640 system supports two internal micro SD cards dedicated for the hypervisor. This card offers the following features:

- Dual card operation maintains a mirrored configuration by using micro SD cards in both slots and provides redundancy.
- Single card operation single card operation is supported, but without redundancy.
- **NOTE: One IDSDM card slot is dedicated for redundancy. It is recommended to use Dell EMC branded micro SD cards associated with the IDSDM/micro SD vFlash configured systems.**

## **Micro SD vFlash connector**

The Dell EMC PowerEdge M640 system supports one dedicated micro SD card for vFlash support.

# **Video specifications**

#### **Table 9. Video specifications**

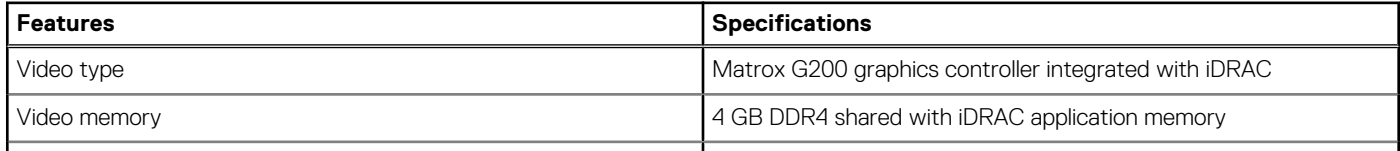

## **Environmental specifications**

**NOTE: For additional information about environmental certifications, please refer to the Product Environmental Datasheet located with the Manuals & Documents on [www.dell.com/poweredgemanuals](https://www.dell.com/poweredgemanuals)**

#### <span id="page-15-0"></span>**Table 10. Temperature specifications**

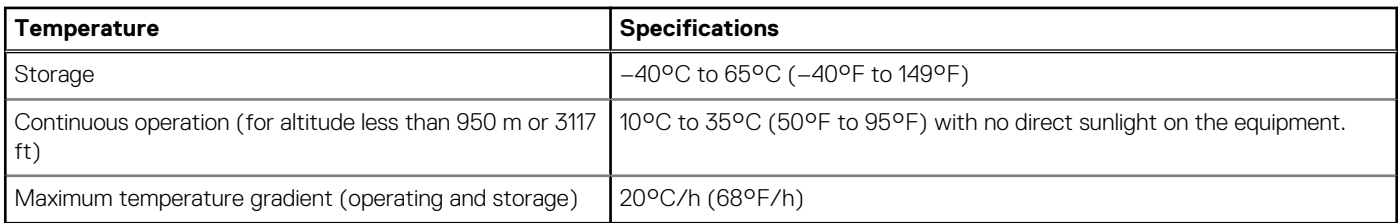

#### **Table 11. Relative humidity specifications**

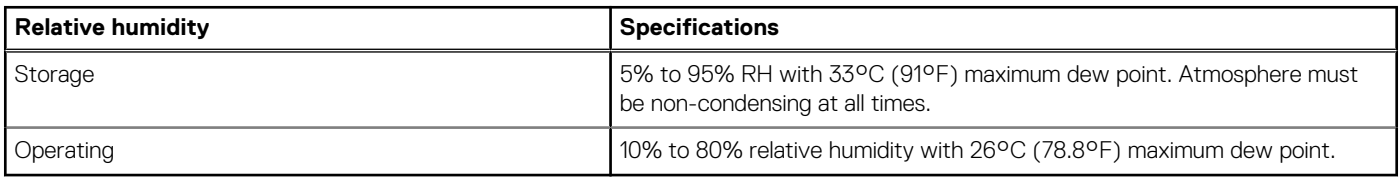

#### **Table 12. Maximum vibration specifications**

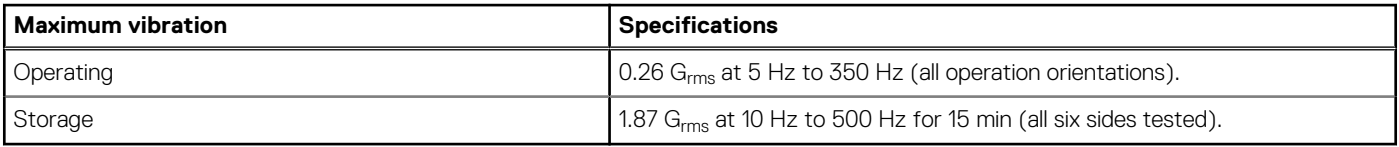

#### **Table 13. Maximum shock specifications**

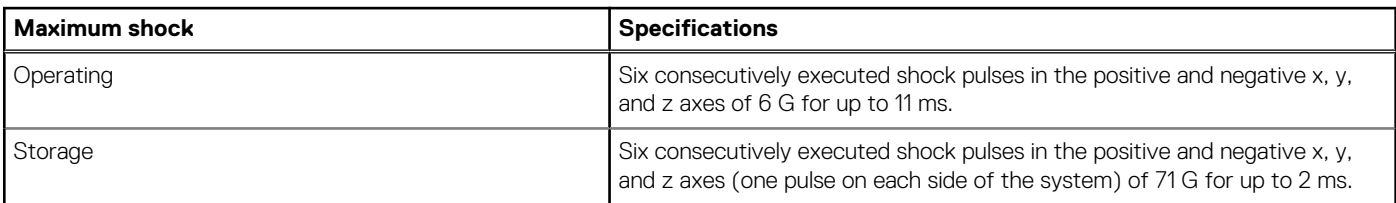

#### **Table 14. Maximum altitude specifications**

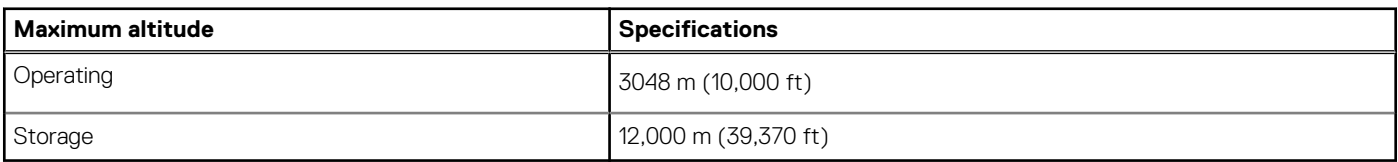

#### **Table 15. Operating temperature de-rating specifications**

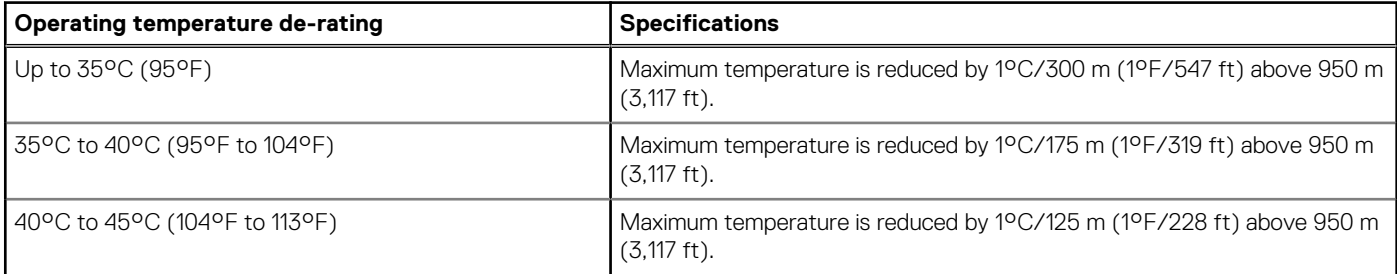

## **Particulate and gaseous contamination specifications**

The following table defines the limitations that help avoid any equipment damage or failure from particulates and gaseous contamination. If the levels of particulates or gaseous pollution exceed the specified limitations and result in equipment damage or failure, you may need to rectify the environmental conditions. Re-mediation of environmental conditions is the responsibility of the customer.

#### <span id="page-16-0"></span>**Table 16. Particulate contamination specifications**

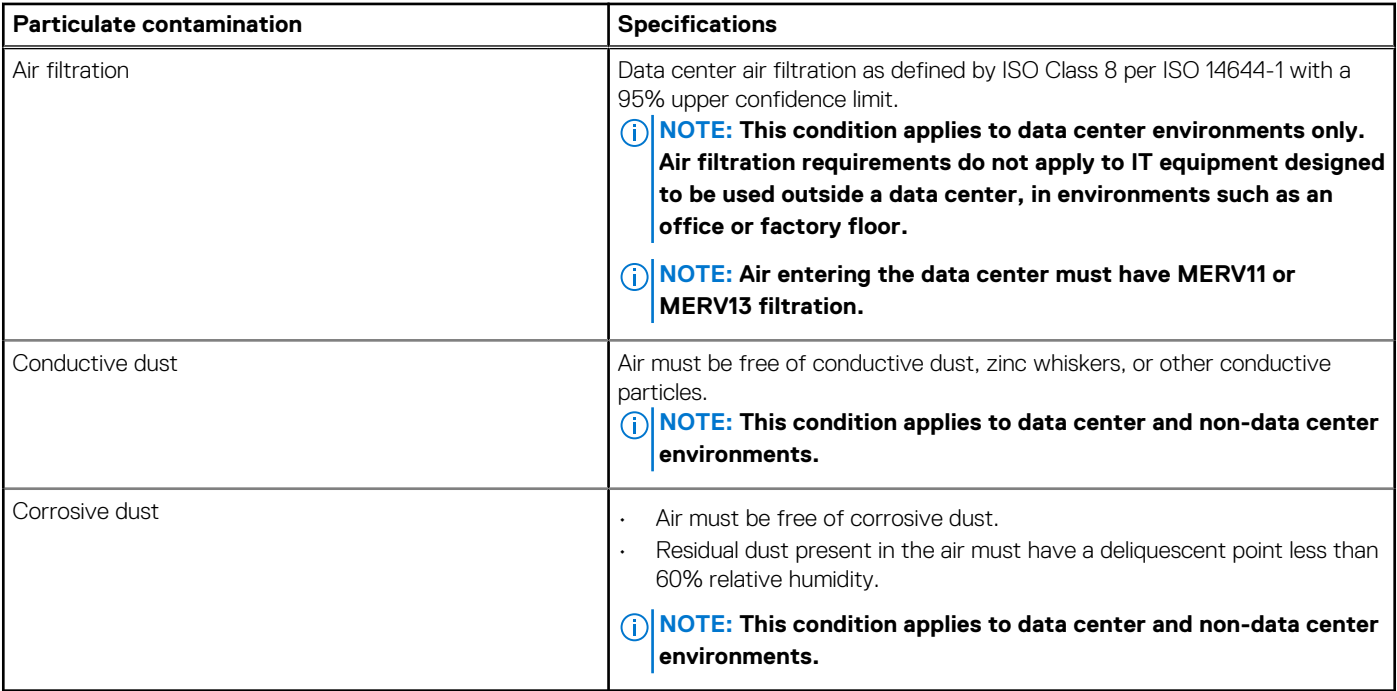

#### **Table 17. Gaseous contamination specifications**

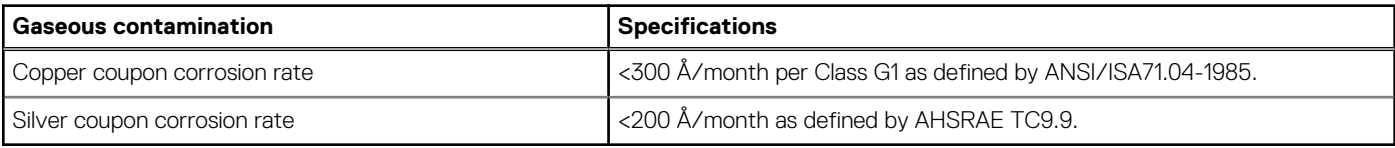

**NOTE: Maximum corrosive contaminant levels measured at ≤50% relative humidity.**

## **Standard operating temperature**

#### **Table 18. Standard operating temperature specifications**

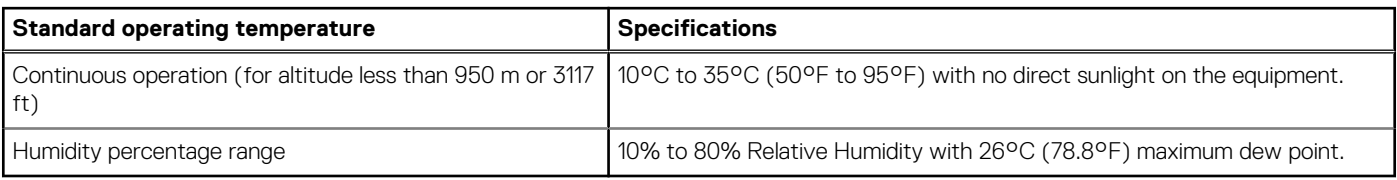

## **Expanded operating temperature**

#### **Table 19. Expanded operating temperature specifications**

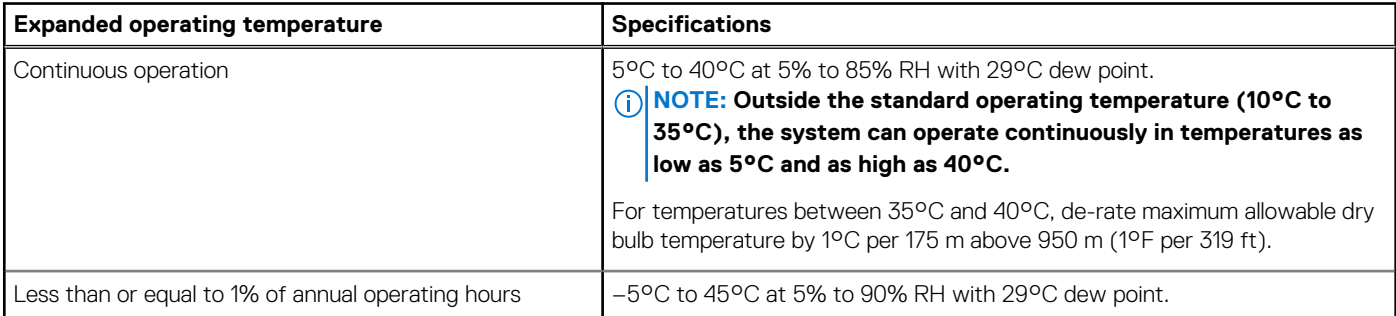

#### <span id="page-17-0"></span>**Table 19. Expanded operating temperature specifications (continued)**

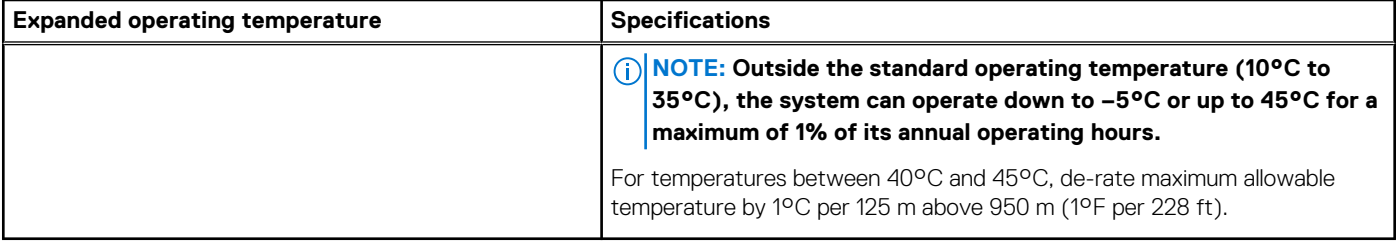

- **NOTE: When operating in the expanded temperature range, system performance may be impacted.**
- **NOTE: When operating in the expanded temperature range, ambient temperature warnings maybe reported on the LCD panel and in the System Event Log.**

## **Expanded operating temperature restrictions**

The expanded operating temperature restrictions for the Dell EMC PowerEdge M640 system are listed here:

- Do not perform a cold startup below 5°C.
- The operating temperature specified is for a maximum altitude of 3048 metres (10,000 feet).
- NVME drives are not supported.
- AEP DIMMs are not supported.
- 105 W/4 C, 115 W/6 C, 130 W/8 C, 140 W/14 C or higher wattage processor (TDP > 140 W) are not supported.
- NEBS SKU processors higher than 85 W are not supported.
- Peripheral cards and /or peripheral cards greater than 25 W, that are not verified by Dell EMC, are not supported.

## **Thermal Restriction matrix**

#### **Table 20. Thermal restrictions matrix**

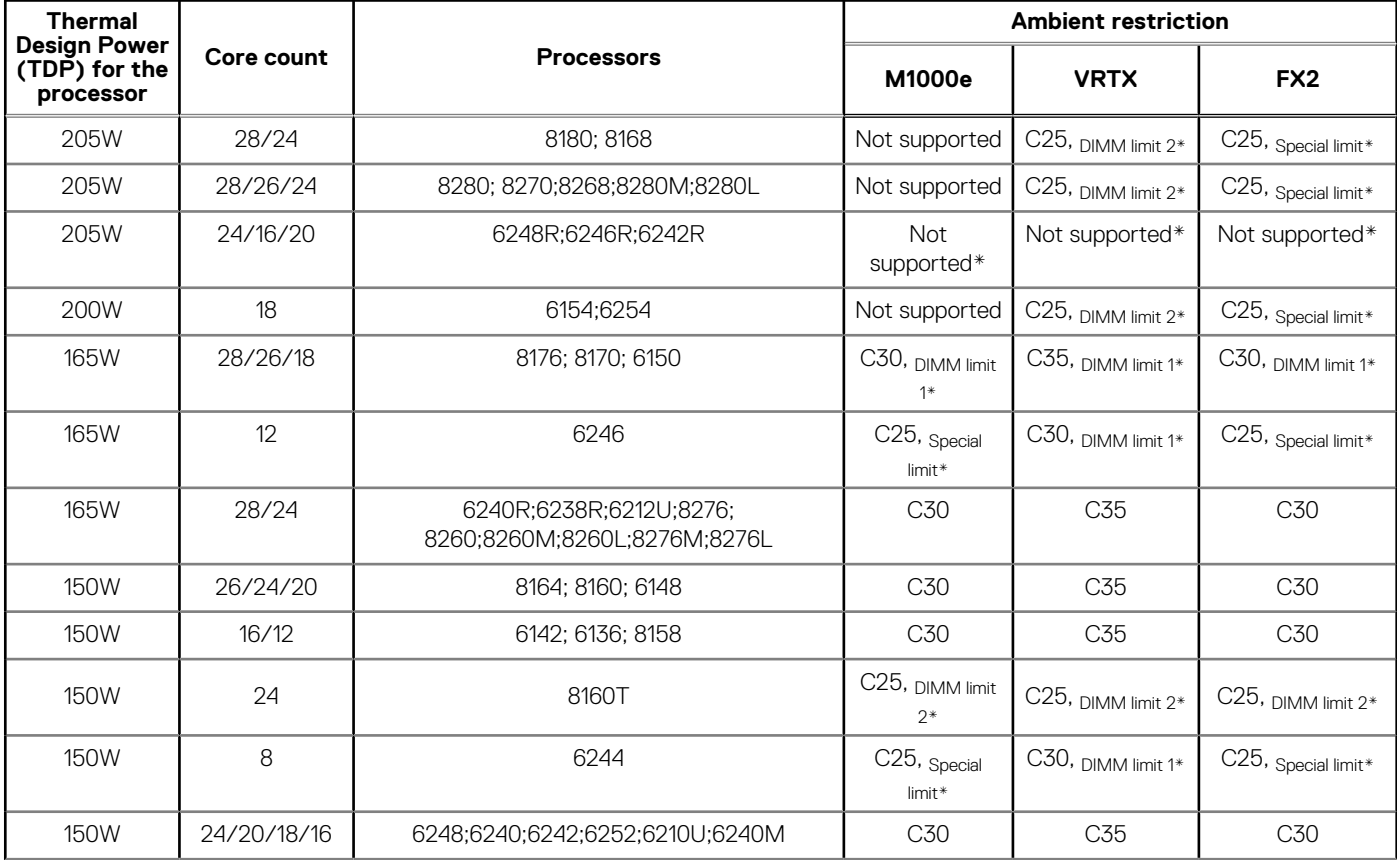

#### **Table 20. Thermal restrictions matrix (continued)**

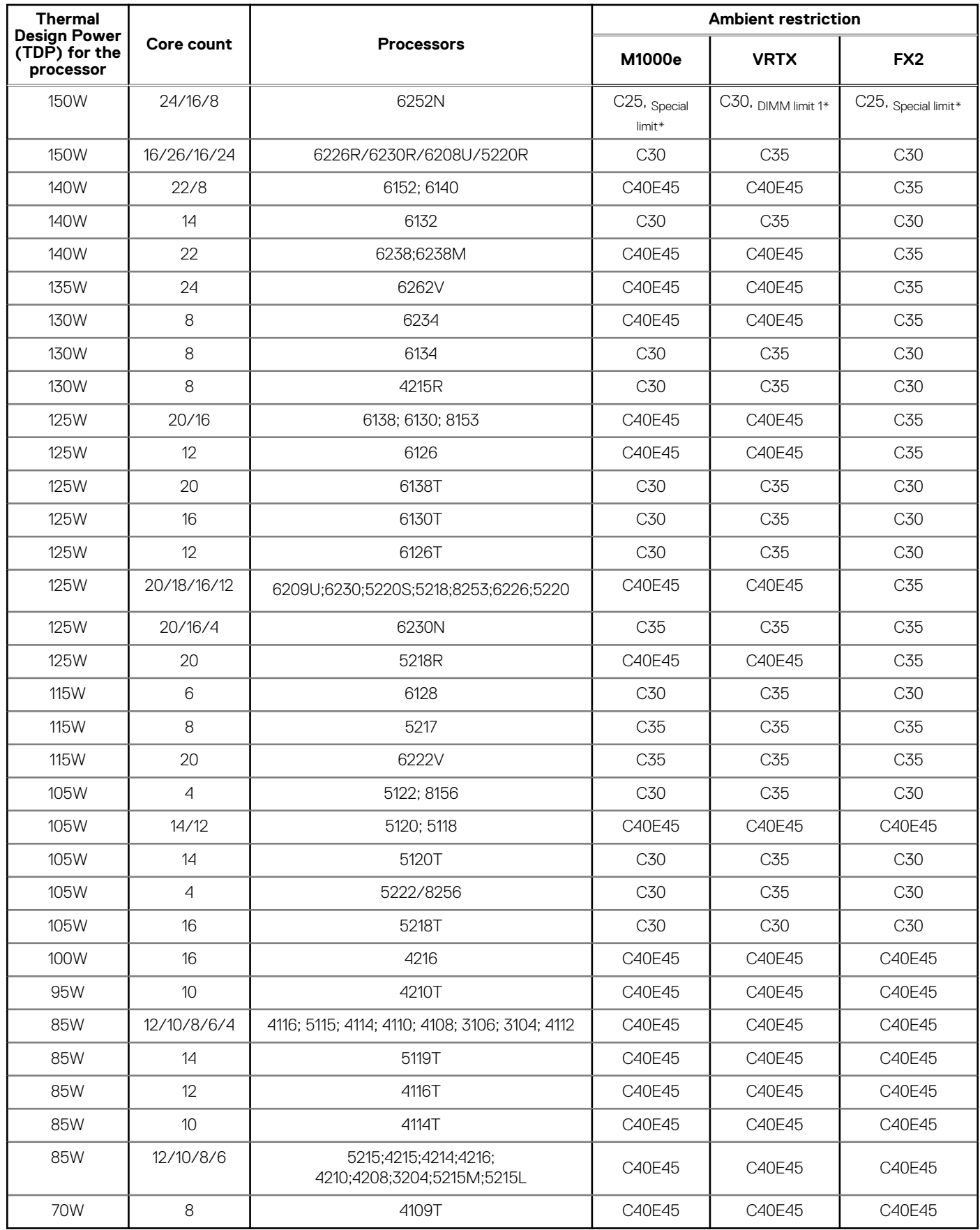

\* DIMM limit 1 – Max 64 GB LRDIMMs. No 128 GB, No AEP(Apache Pass). This is applicable only for systems with dual processors.

\* DIMM limit 2– Max 32 GB LRDIMMs. No 128 GB/ 64 GB, No AEP(Apache Pass). This is applicable only for systems with dual processors.

- \* Special limit No drives, No Backplane, No PCIe, and Max 64GB LRDIMM
- \*\*C indicates that the processor is continuously operating at the specified temperature or lower.
- \*\*\*E indicates the expanded operating temperature specified for the processor.
- \* Not Supported Only supported in a 1 socket config at ambient 30C

# **Initial system setup and configuration**

#### <span id="page-20-0"></span>**Topics:**

- Setting up your system
- iDRAC configuration
- [Options to install the operating system](#page-21-0)

# **Setting up your system**

Complete the following steps to set up your system:

#### **Steps**

- 1. Unpack the system.
- 2. Remove the I/O connector cover from the system connectors.

 $\wedge$  CAUTION: While installing the system, ensure that it is properly aligned with the slot on the enclosure to prevent **damage to the system connectors.**

- 3. Install the system in the enclosure.
- 4. Turn on the enclosure.

#### **NOTE: Wait for the chassis to initialize before you press the power button.**

5. Press the power button on the system.

Alternatively, you can also turn on the system by using:

- The system iDRAC. For more information, see the [Log in to iDRAC](#page-21-0) section.
- The enclosure Chassis Management Controller (CMC), after the system iDRAC is configured on the CMC. For more information, see the *CMC User's Guide* at [www.dell.com/openmanagemanuals](https://www.dell.com/openmanagemanuals) > Chassis Management Controllers

# **iDRAC configuration**

The Integrated Dell Remote Access Controller (iDRAC) is designed to make system administrators more productive and improve the overall availability of Dell systems. iDRAC alerts administrators about system issues and enables them to perform remote system management. This reduces the need for physical access to the system.

## **Options to set up iDRAC IP address**

To enable communication between your system and iDRAC, you must first configure the network settings based on your network infrastructure.

#### **NOTE: For static IP configuration, you must request for it at the time of purchase.**

This option is set to **DHCP** by Default. You can set up the IP address by using one of the following interfaces:

#### **Interfaces Document/Section**

**iDRAC Settings utility** *Dell Integrated Dell Remote Access Controller User's Guide* at [www.dell.com/poweredgemanuals](https://www.dell.com/poweredgemanuals) **Dell Deployment** *Dell Deployment Toolkit User's Guide* at [www.dell.com/openmanagemanuals](https://www.dell.com/openmanagemanuals) > OpenManage Deployment Toolkit

**Toolkit**

#### <span id="page-21-0"></span>**Interfaces Document/Section**

**Dell Lifecycle Controller** *Dell Lifecycle Controller User's Guide* at [www.dell.com/poweredgemanuals](https://www.dell.com/poweredgemanuals) **CMC Web interface** *Dell Chassis Management Controller Firmware User's Guide* at [www.dell.com/openmanagemanuals](https://www.dell.com/openmanagemanuals) > Chassis Management Controllers **iDRAC Direct** See *Dell Integrated Dell Remote Access Controller User's Guide* at [www.dell.com/poweredgemanuals](https://www.dell.com/poweredgemanuals)

## **Log in to iDRAC**

You can log in to iDRAC as:

- iDRAC user
- **Microsoft Active Directory user**
- Lightweight Directory Access Protocol (LDAP) user

If you have opted for secure default access to iDRAC, you must use the iDRAC secure default password available on the system Information tag. If you have not opted for secure default access to iDRAC, then use the default user name and password –root and calvin. You can also log in by using your Single Sign-On or Smart Card.

**NOTE: You must have the iDRAC credentials to log in to iDRAC.**

#### **NOTE: Ensure that you change the default username and password after setting up the iDRAC IP address.**

For more information about logging in to the iDRAC and iDRAC licenses, see the latest *Integrated Dell Remote Access Controller User's Guide* at [www.dell.com/poweredgemanuals.](https://www.dell.com/poweredgemanuals)

You can also access iDRAC by using RACADM. For more information, see the *RACADM Command Line Interface Reference Guide* at [www.dell.com/poweredgemanuals.](https://www.dell.com/poweredgemanuals)

## **Options to install the operating system**

If the system is shipped without an operating system, install a supported operating system by using one of the following resources:

#### **Table 21. Resources to install the operating system**

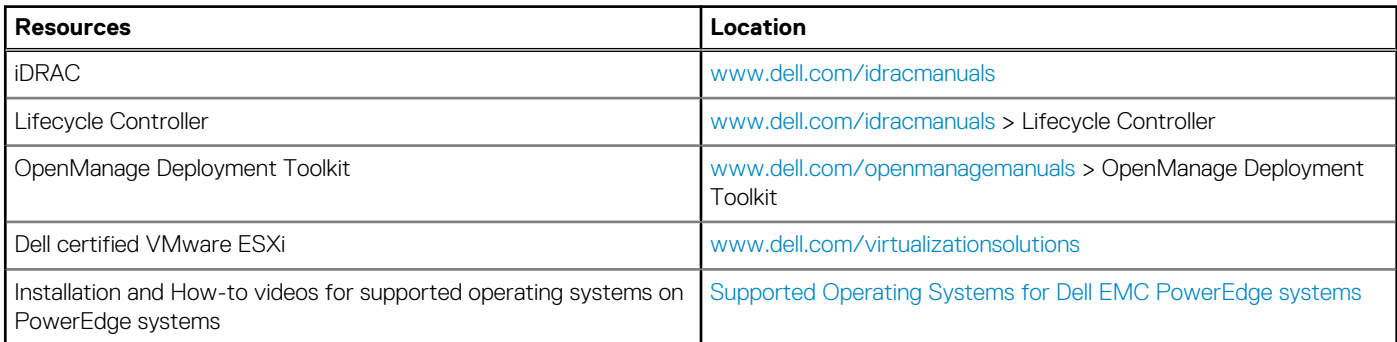

## **Methods to download firmware and drivers**

You can download the firmware and drivers by using any of the following methods:

#### **Table 22. Firmware and drivers**

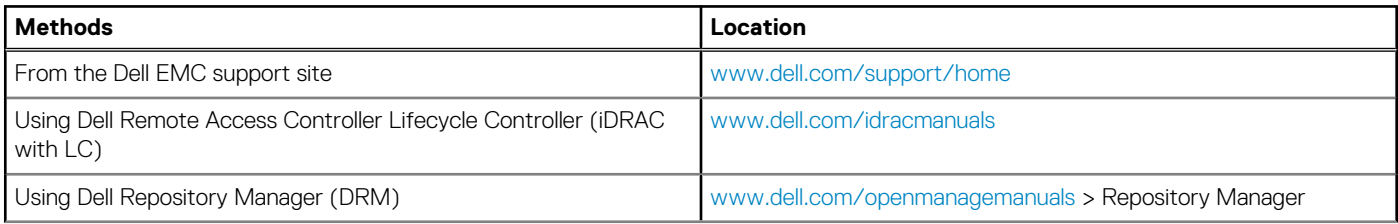

#### <span id="page-22-0"></span>**Table 22. Firmware and drivers (continued)**

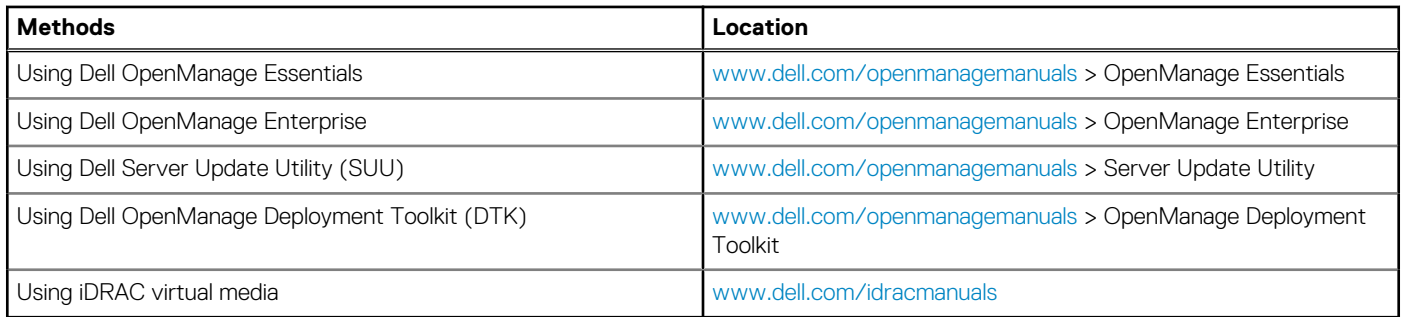

## **Downloading drivers and firmware**

Dell EMC recommends that you download and install the latest BIOS, drivers, and systems management firmware on your system.

#### **Prerequisites**

Ensure that you clear the web browser cache before downloading the drivers and firmware.

#### **Steps**

- 1. Go to [www.dell.com/support/home](https://www.dell.com/support/home).
- 2. In the **Drivers & Downloads** section, type the Service Tag of your system in the **Enter a Service Tag or product ID** box, and then click **Submit**.

**NOTE: If you do not have the Service Tag, select Detect Product to allow the system to automatically detect the Service Tag, or click View products, and navigate to your product.**

#### 3. Click **Drivers & Downloads**.

The drivers that are applicable to your system are displayed.

4. Download the drivers to a USB drive, CD, or DVD.

# **Pre-operating system management applications**

<span id="page-23-0"></span>You can manage basic settings and features of a system without booting to the operating system by using the system firmware.

#### **Topics:**

- Options to manage the pre-operating system applications
- **System Setup**
- [Dell Lifecycle Controller](#page-43-0)
- **[Boot Manager](#page-43-0)**
- [PXE boot](#page-44-0)

# **Options to manage the pre-operating system applications**

Your system has the following options to manage the pre-operating system applications:

- System Setup
- Dell Lifecycle Controller
- Boot Manager
- Preboot Execution Environment (PXE)

# **System Setup**

By using the **System Setup** screen, you can configure the BIOS settings, iDRAC settings, and device settings of your system.

**(i)** NOTE: Help text for the selected field is displayed in the graphical browser by default. To view the help text in the text **browser, press F1.**

You can access system setup by one of the following:

- Standard graphical browser—The browser is enabled by default.
- Text browser—The browser is enabled by using Console Redirection.

## **Viewing System Setup**

To view the **System Setup** screen, perform the following steps:

#### **Steps**

- 1. Power on, or restart your system.
- 2. Press F2 immediately after you see the following message:

F2 = System Setup

**NOTE: If your operating system begins to load before you press F2, wait for the system to finish booting, and then restart your system and try again.**

## <span id="page-24-0"></span>**System Setup details**

The **System Setup Main Menu** screen details are explained as follows:

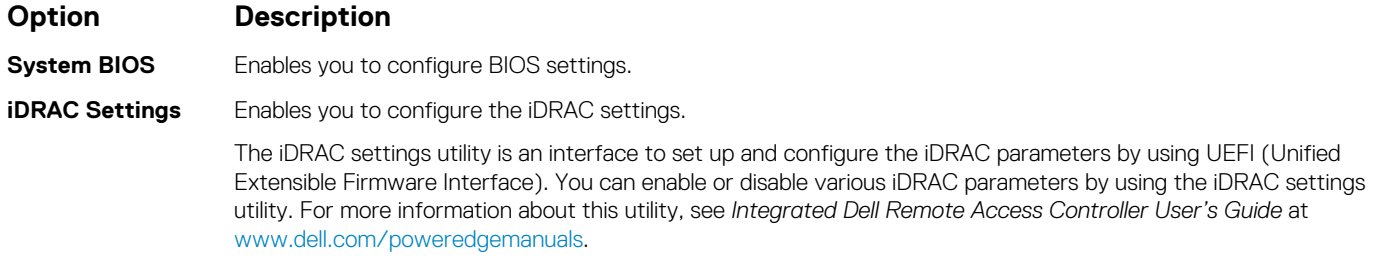

**Device Settings** Enables you to configure device settings.

## **System BIOS**

You can use the **System BIOS** screen to edit specific functions such as boot order, system password, and setup password, set the SATA and PCIe NVMe RAID mode, and enable or disable USB ports.

## **Viewing System BIOS**

To view the **System BIOS** screen, perform the following steps:

#### **Steps**

- 1. Power on, or restart your system.
- 2. Press F2 immediately after you see the following message:

F2 = System Setup

**NOTE: If the operating system begins to load before you press F2, wait for the system to finish booting, and then restart the system and try again.**

3. On the **System Setup Main Menu** screen, click **System BIOS**.

### **System BIOS Settings details**

#### **About this task**

The **System BIOS Settings** screen details are explained as follows:

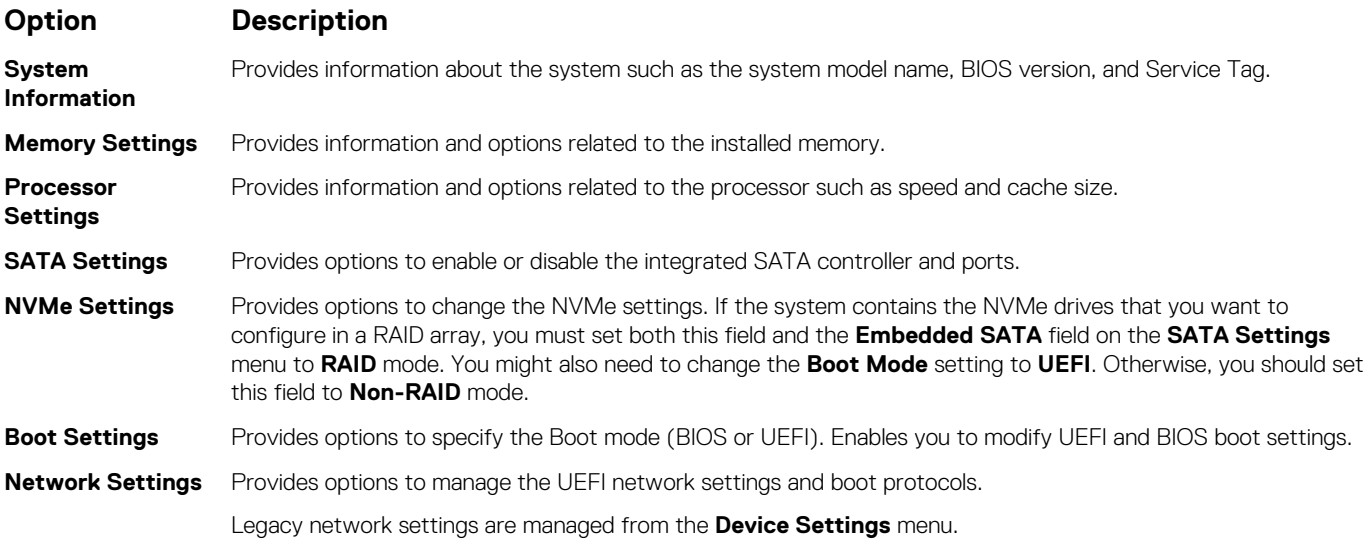

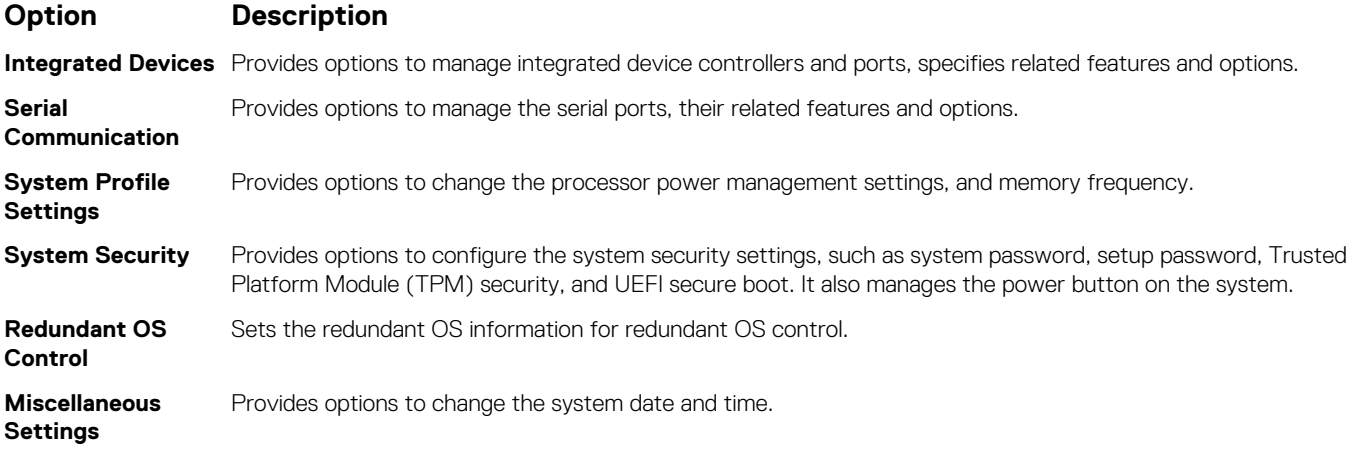

## **System Information**

You can use the **System Information** screen to view system properties such as Service Tag, system model name, and BIOS version.

## **Viewing System Information**

To view the **System Information** screen, perform the following steps:

#### **Steps**

- 1. Power on, or restart your system.
- 2. Press F2 immediately after you see the following message:

F2 = System Setup

**NOTE: If your operating system begins to load before you press F2, wait for the system to finish booting, and then restart your system and try again.**

- 3. On the **System Setup Main Menu** screen, click **System BIOS**.
- 4. On the **System BIOS** screen, click **System Information**.

### **System Information details**

#### **About this task**

The **System Information** screen details are explained as follows:

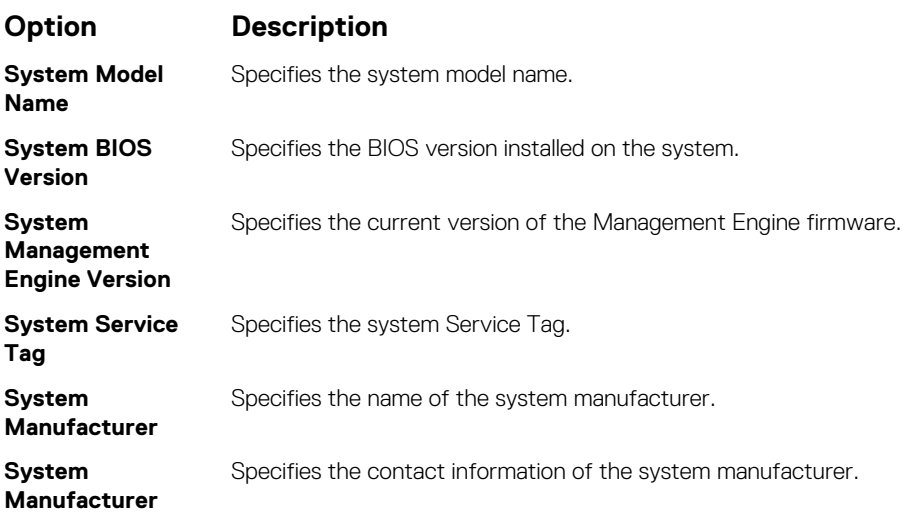

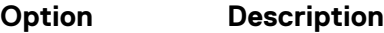

**Contact Information**

**System CPLD Version** Specifies the current version of the system complex programmable logic device (CPLD) firmware.

**UEFI Compliance Version** Specifies the UEFI compliance level of the system firmware.

## **Memory Settings**

You can use the **Memory Settings** screen to view all the memory settings and enable or disable specific memory functions, such as system memory testing and node interleaving.

### **Viewing Memory Settings**

To view the **Memory Settings** screen, perform the following steps:

#### **Steps**

- 1. Power on, or restart your system.
- 2. Press F2 immediately after you see the following message:

F2 = System Setup

**NOTE: If the operating system begins to load before you press F2, wait for the system to finish booting, and then restart the system and try again.**

- 3. On the **System Setup Main Menu** screen, click **System BIOS**.
- 4. On the **System BIOS** screen, click **Memory Settings**.

### **Memory Settings details**

#### **About this task**

The **Memory Settings** screen details are explained as follows:

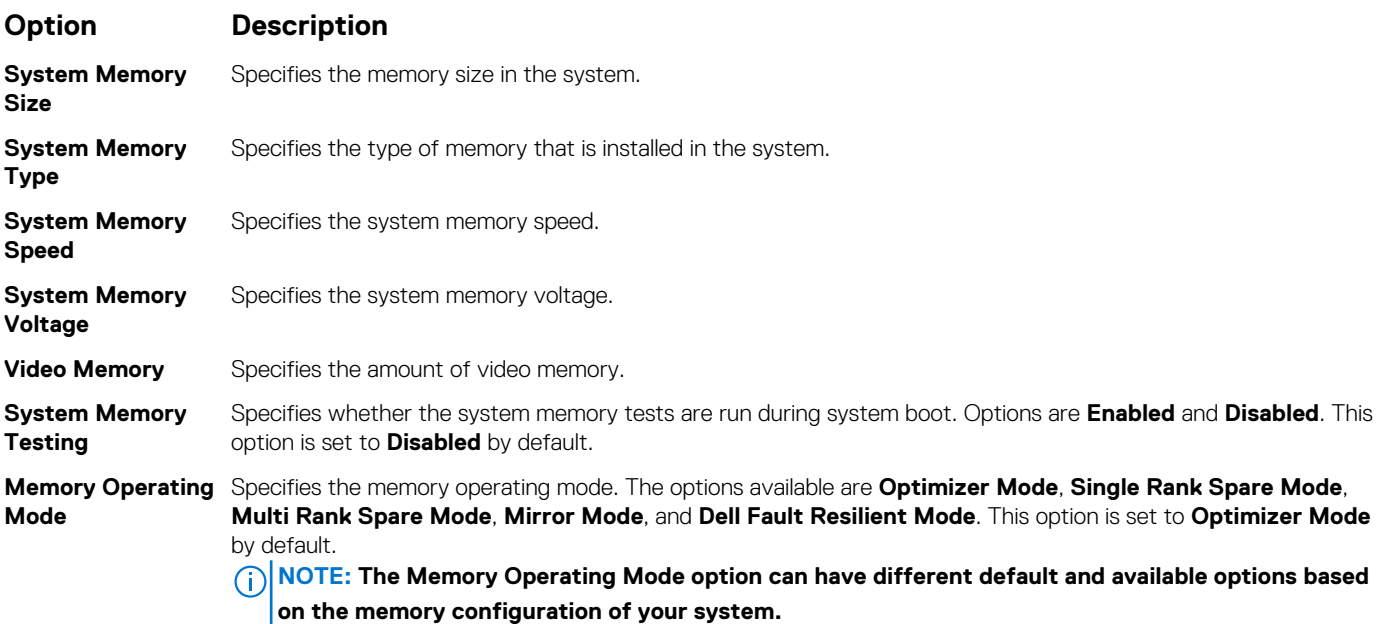

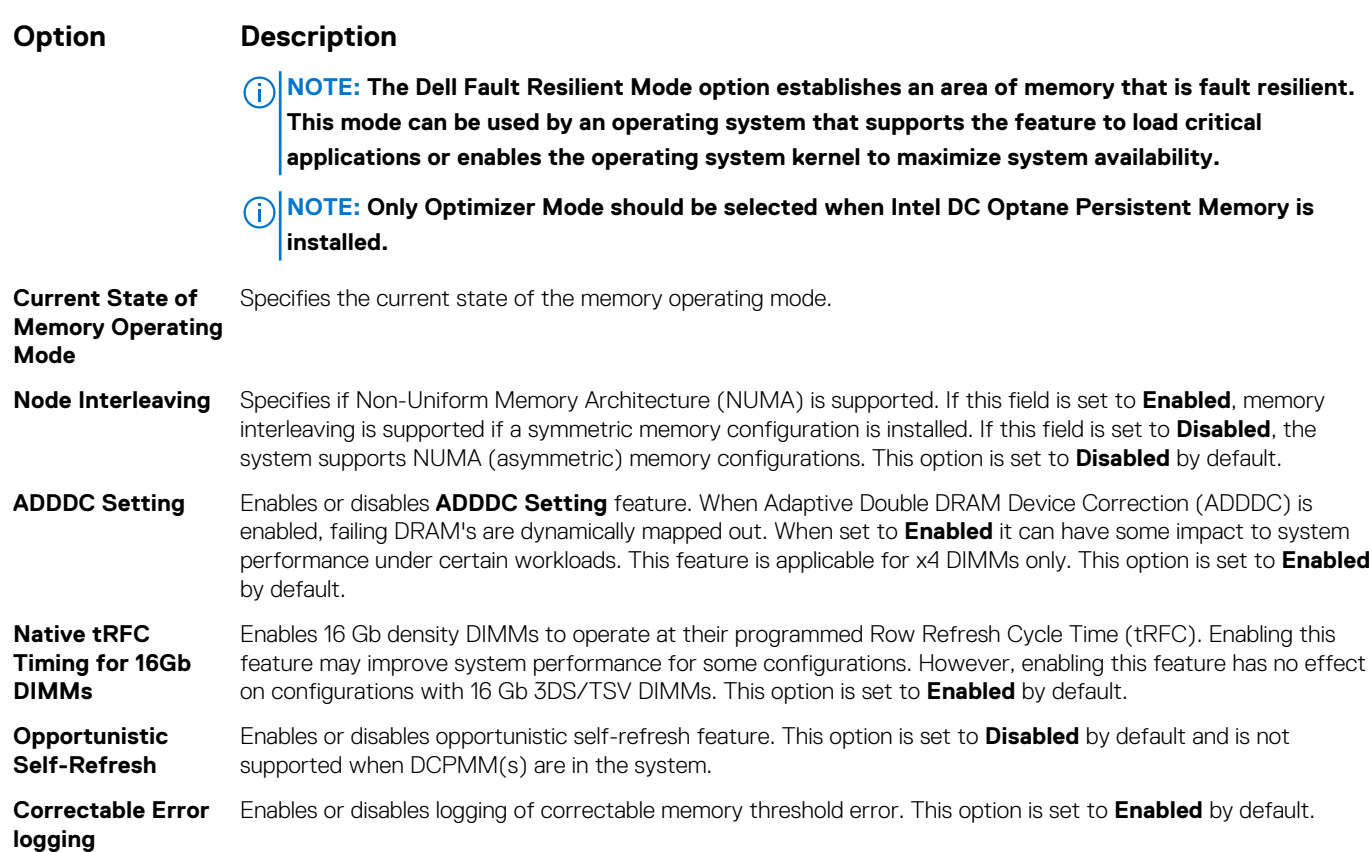

### **Processor Settings**

You can use the **Processor Settings** screen to view the processor settings and perform specific functions such as enabling virtualization technology, hardware prefetcher, logical processor idling.

### **Viewing Processor Settings**

To view the **Processor Settings** screen, perform the following steps:

#### **Steps**

- 1. Power on, or restart your system.
- 2. Press F2 immediately after you see the following message:

F2 = System Setup

**NOTE: If your operating system begins to load before you press F2, wait for the system to finish booting, and then restart your system and try again.**

- 3. On the **System Setup Main Menu** screen, click **System BIOS**.
- 4. On the **System BIOS** screen, click **Processor Settings**.

## **Processor Settings details**

#### **About this task**

The **Processor Settings** screen details are explained as follows:

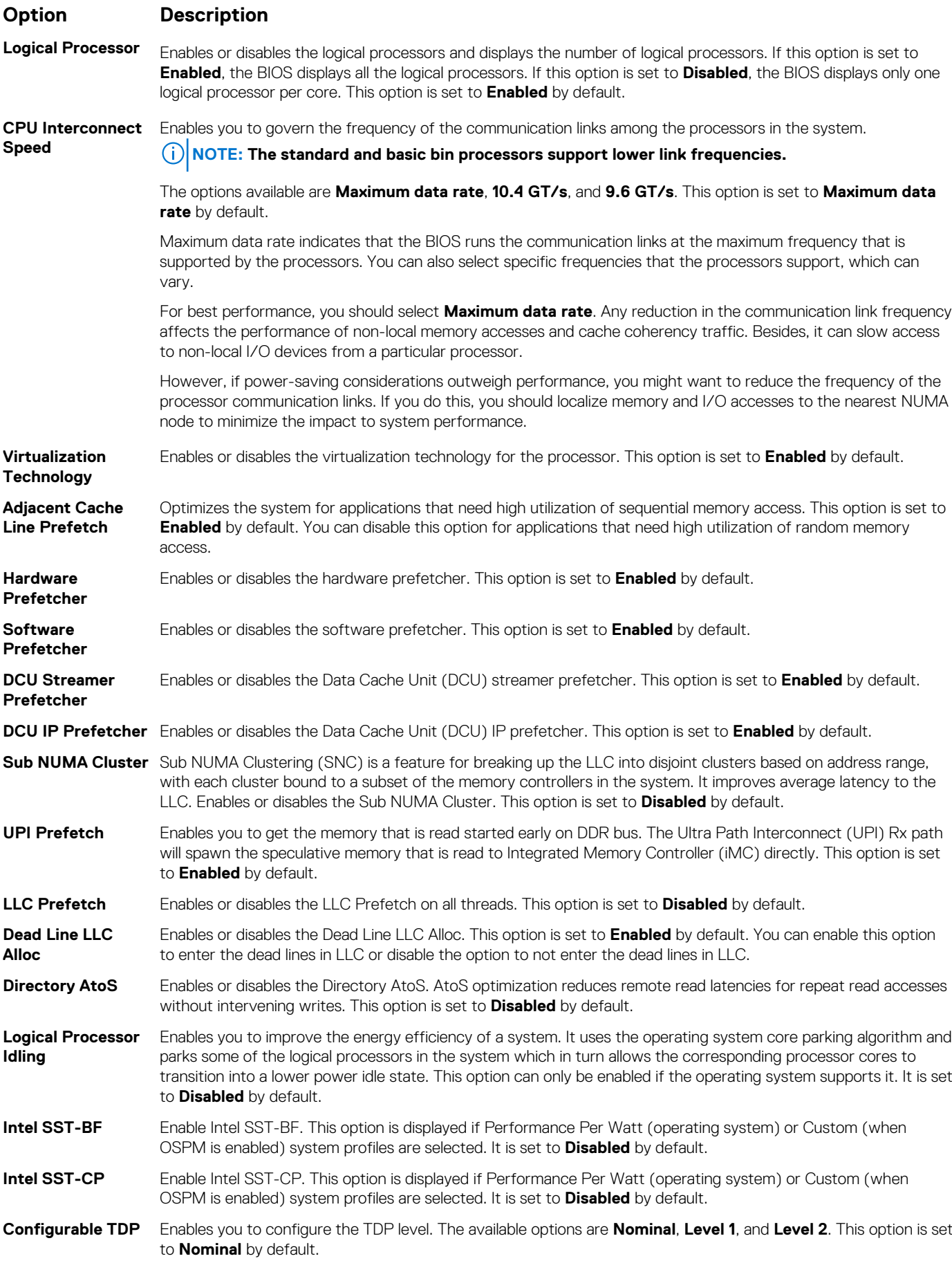

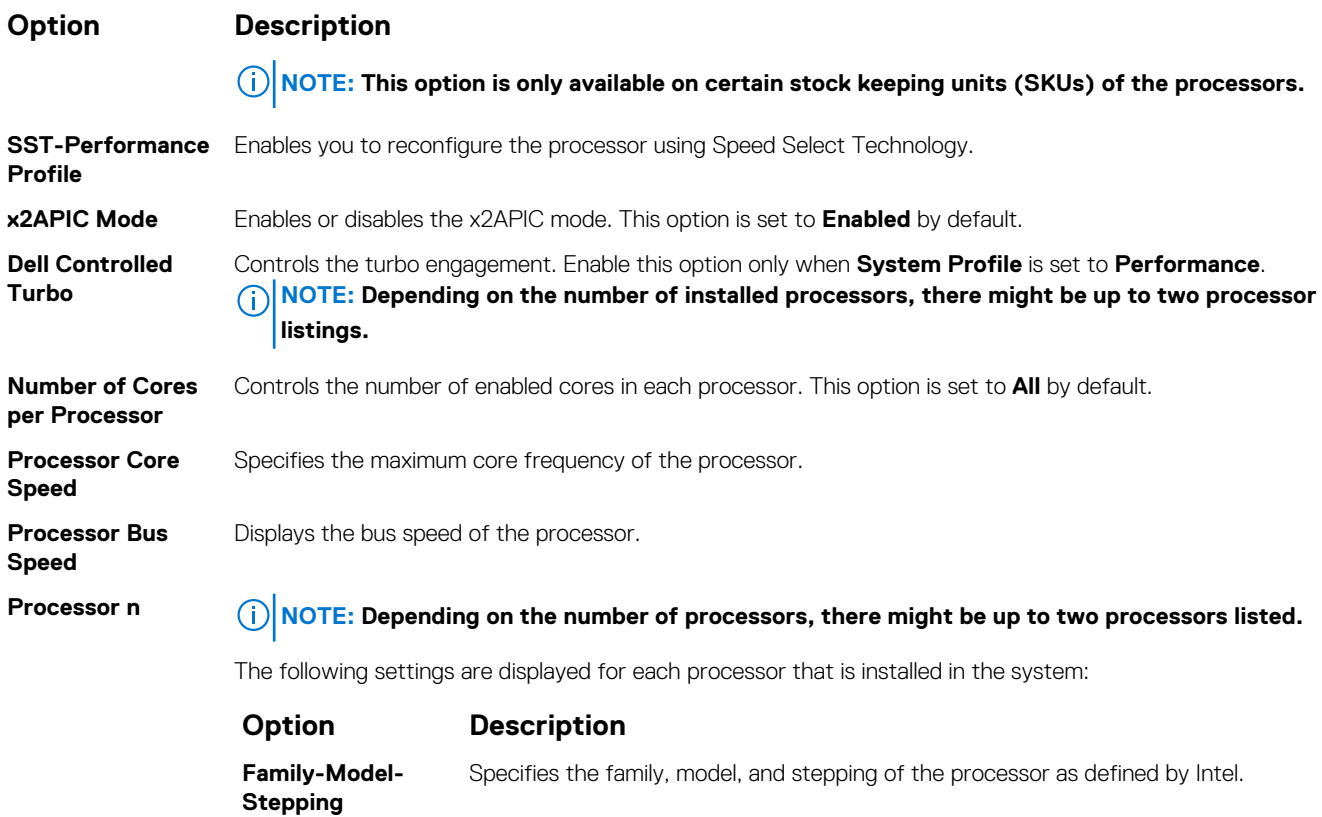

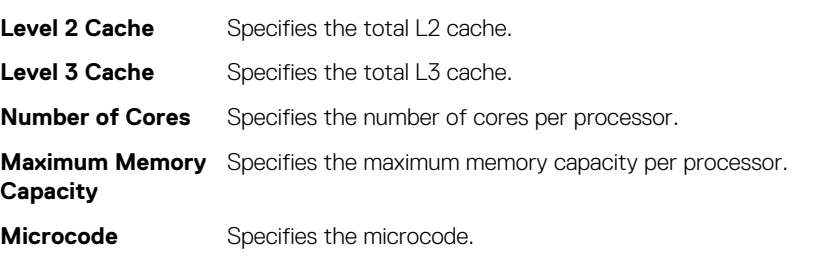

**Brand** Specifies the brand name.

### **SATA Settings**

You can use the **SATA Settings** screen to view the settings of SATA devices and enable SATA and PCIe NVMe RAID mode on your system.

### **Viewing SATA Settings**

To view the **SATA Settings** screen, perform the following steps:

#### **Steps**

- 1. Power on, or restart your system.
- 2. Press F2 immediately after you see the following message:

F2 = System Setup

**NOTE: If your operating system begins to load before you press F2, wait for the system to finish booting, and then restart your system and try again.**

- 3. On the **System Setup Main Menu** screen, click **System BIOS**.
- 4. On the **System BIOS** screen, click **SATA Settings**.

## **SATA Settings details**

#### **About this task**

The **SATA Settings** screen details are explained as follows:

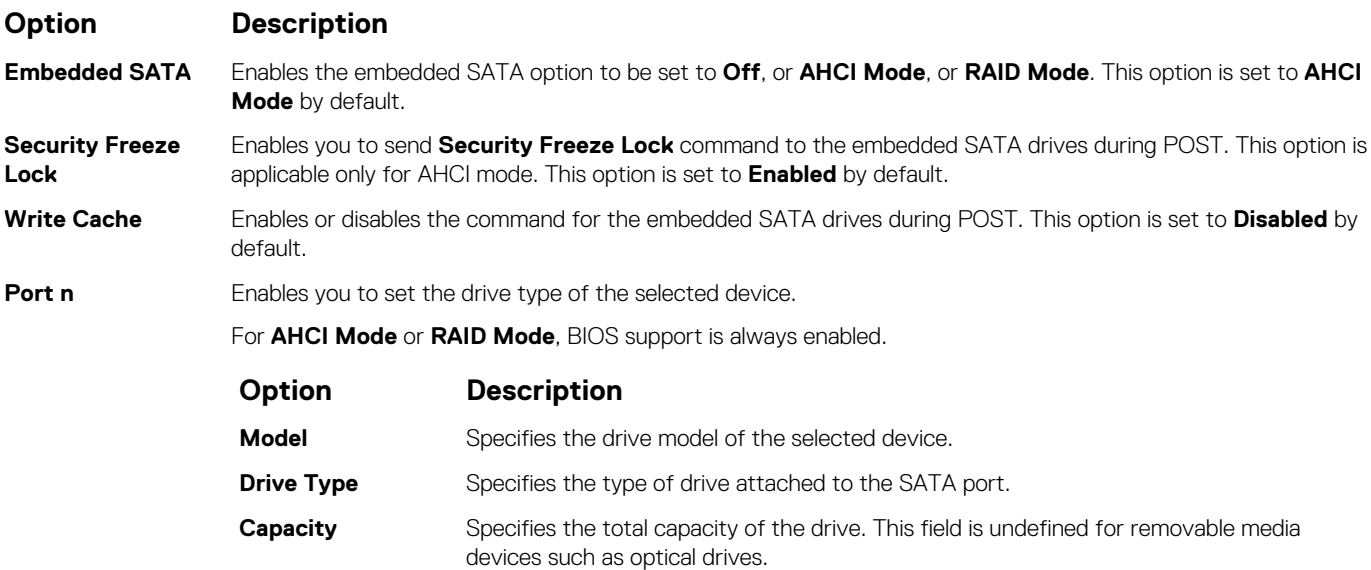

## **NVMe Settings**

The NVMe settings enable you to set the NVMe drives to either **RAID** mode or **Non-RAID** mode.

**NOTE: To configure these drives as RAID drives, you must set the NVMe drives and the Embedded SATA option in the SATA Settings menu to RAID mode. If not, you must set this field to Non-RAID mode.**

## **Viewing NVMe Settings**

To view the **NVMe Settings** screen, perform the following steps:

#### **Steps**

- 1. Power on, or restart your system.
- 2. Press F2 immediately after you see the following message:

F2 = System Setup

**NOTE: If your operating system begins to load before you press F2, wait for the system to finish booting, and then restart your system and try again.**

- 3. On the **System Setup Main Menu** screen, click **System BIOS**.
- 4. On the **System BIOS** screen, click **NVMe Settings**.

### **NVMe Settings details**

#### **About this task**

The NVMe Settings screen details are explained as follows:

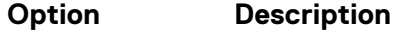

**NVMe Mode** Enables you to set the NVMe mode. This option is set to **Non RAID** by default.

## **Boot Settings**

You can use the **Boot Settings** screen to set the boot mode to either **BIOS** or **UEFI**. It also enables you to specify the boot order.

- **UEFI**: The Unified Extensible Firmware Interface (UEFI) is a new interface between operating systems and platform firmware. The interface consists of data tables with platform related information, boot and runtime service calls that are available to the operating system and its loader. The following benefits are available when the **Boot Mode** is set to **UEFI**:
	- Support for drive partitions larger than 2 TB.
	- Enhanced security (e.g., UEFI Secure Boot).
	- Faster boot time.

#### **NOTE: You must use only the UEFI boot mode in order to boot from NVMe drives.**

• **BIOS**: The **BIOS Boot Mode** is the legacy boot mode. It is maintained for backward compatibility.

### **Viewing Boot Settings**

To view the **Boot Settings** screen, perform the following steps:

#### **Steps**

- 1. Power on, or restart your system.
- 2. Press F2 immediately after you see the following message:

F2 = System Setup

**NOTE: If your operating system begins to load before you press F2, wait for the system to finish booting, and then restart your system and try again.**

3. On the **System Setup Main Menu** screen, click **System BIOS**.

4. On the **System BIOS** screen, click **Boot Settings**.

### **Boot Settings details**

#### **About this task**

The **Boot Settings** screen details are explained as follows:

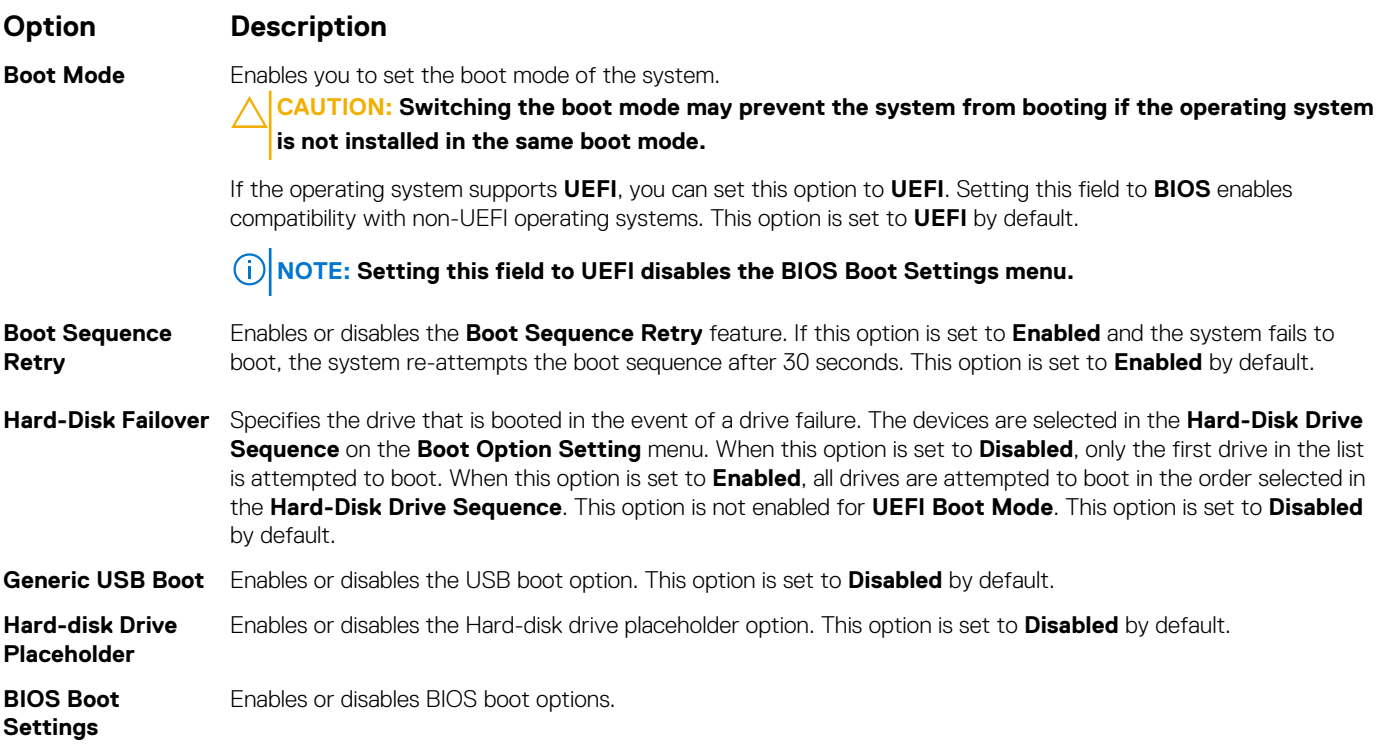

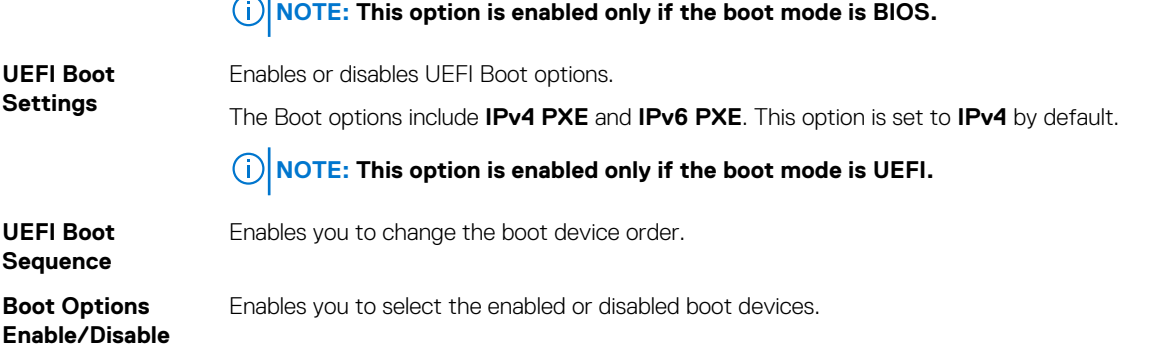

### **Choosing system boot mode**

System Setup enables you to specify one of the following boot modes for installing your operating system:

- BIOS boot mode (the default) is the standard BIOS-level boot interface.
- UEFI boot mode (the default), is an enhanced 64-bit boot interface.

If you have configured your system to boot to UEFI mode, it replaces the system BIOS.

- 1. From the **System Setup Main Menu**, click **Boot Settings**, and select **Boot Mode**.
- 2. Select the UEFI boot mode you want the system to boot into.
	- *A* **CAUTION: Switching the boot mode may prevent the system from booting if the operating system is not installed in the same boot mode.**
- 3. After the system boots in the specified boot mode, proceed to install your operating system from that mode.

**NOTE: Operating systems must be UEFI-compatible to be installed from the UEFI boot mode. DOS and 32-bit operating systems do not support UEFI and can only be installed from the BIOS boot mode.**

**NOTE: For the latest information about supported operating systems, go to [www.dell.com/ossupport](https://www.dell.com/ossupport).**

### **Changing boot order**

#### **About this task**

You may have to change the boot order if you want to boot from a USB key. You may have to change the boot order if you want to boot from a USB key or an optical drive. The following instructions may vary if you have selected **BIOS** for **Boot Mode**.

#### **Steps**

- 1. On the **System Setup Main Menu** screen, click **System BIOS** > **Boot Settings** > **UEFI/BIOS Boot Settings** > **UEFI/BIOS Boot Sequence**.
- 2. Click **Boot Option Settings** > **BIOS/UEFI Boot Settings** > **Boot Sequence**.

**NOTE: Use the arrow keys to select a boot device, and use the plus (+) and minus (-) sign keys to move the device down or up in the order.**

3. Click **Exit**, and then click **Yes** to save the settings on exit.

### **Network Settings**

You can use the **Network Settings** screen to modify UEFI PXE, iSCSI, and HTTP boot settings. The network settings option is available only in the UEFI mode.

**NOTE: BIOS does not control network settings in the BIOS mode. For the BIOS boot mode, the optional Boot ROM of the network controllers handles the network settings.**

## **Viewing Network Settings**

To view the **Network Settings** screen, perform the following steps:

#### **Steps**

- 1. Power on, or restart your system.
- 2. Press F2 immediately after you see the following message:

F2 = System Setup

**NOTE: If your operating system begins to load before you press F2, wait for the system to finish booting, and then restart your system and try again.**

- 3. On the **System Setup Main Menu** screen, click **System BIOS**.
- 4. On the **System BIOS** screen, click **Network Settings**.

### **Network Settings screen details**

The **Network Settings** screen details are explained as follows:

#### **About this task**

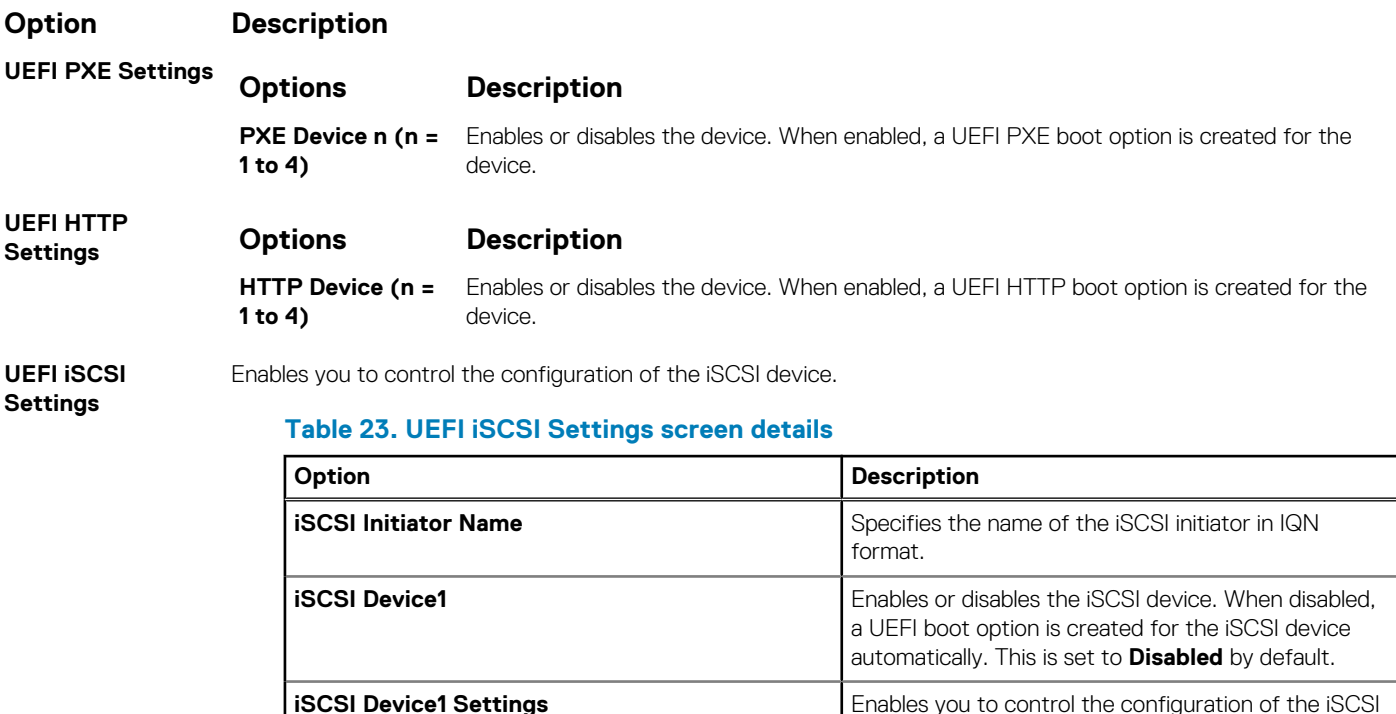

### **Integrated Devices**

You can use the **Integrated Devices** screen to view and configure the settings of all integrated devices including the video controller, integrated RAID controller, and the USB ports.

device.

### **Viewing Integrated Devices**

To view the **Integrated Devices** screen, perform the following steps:

#### **Steps**

1. Power on, or restart your system.

2. Press F2 immediately after you see the following message:

F2 = System Setup

**NOTE: If your operating system begins to load before you press F2, wait for the system to finish booting, and then restart your system and try again.**

3. On the **System Setup Main Menu** screen, click **System BIOS**.

4. On the **System BIOS** screen, click **Integrated Devices**.

### **Integrated Devices details**

#### **About this task**

The **Integrated Devices** screen details are explained as follows:

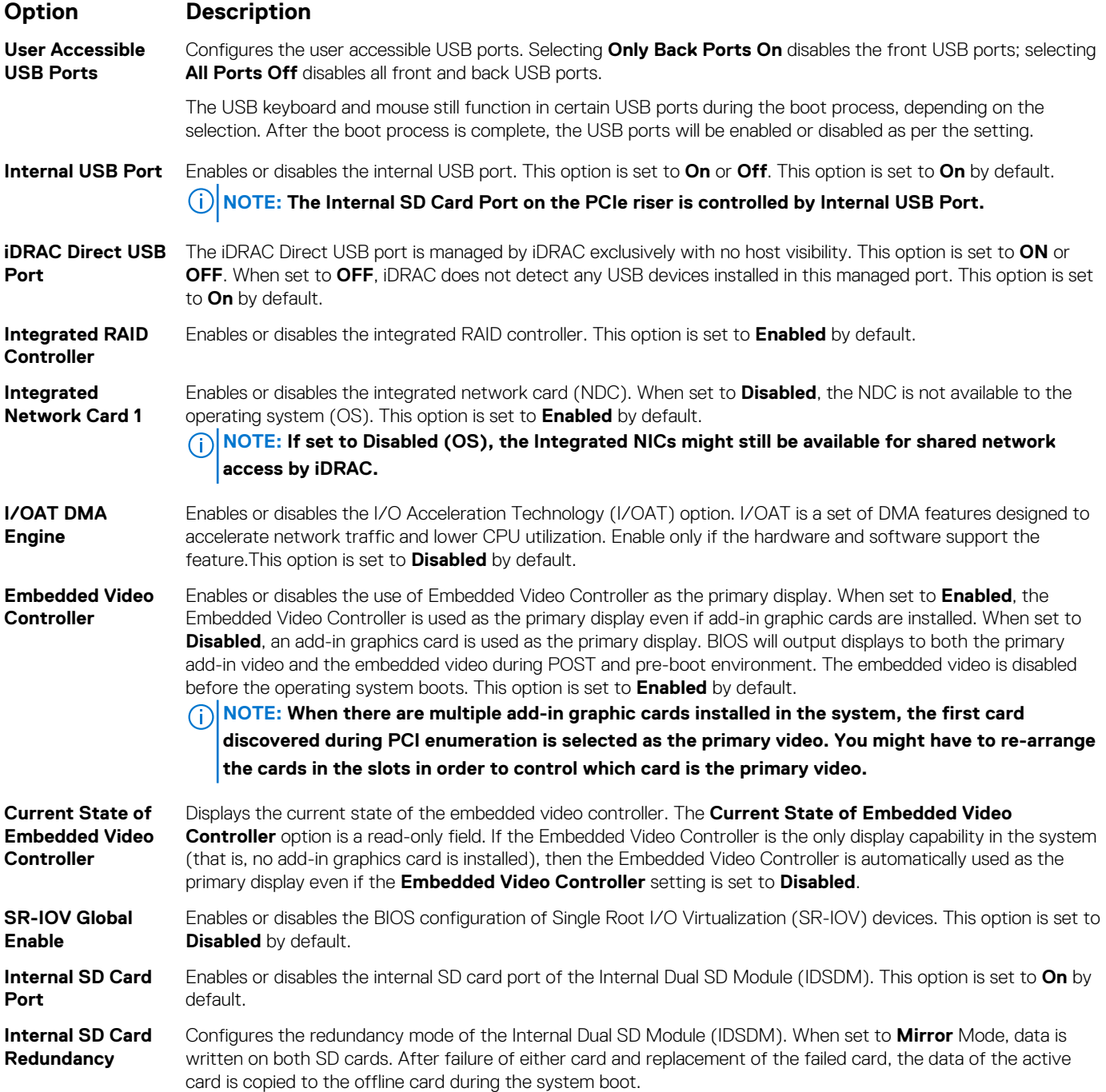

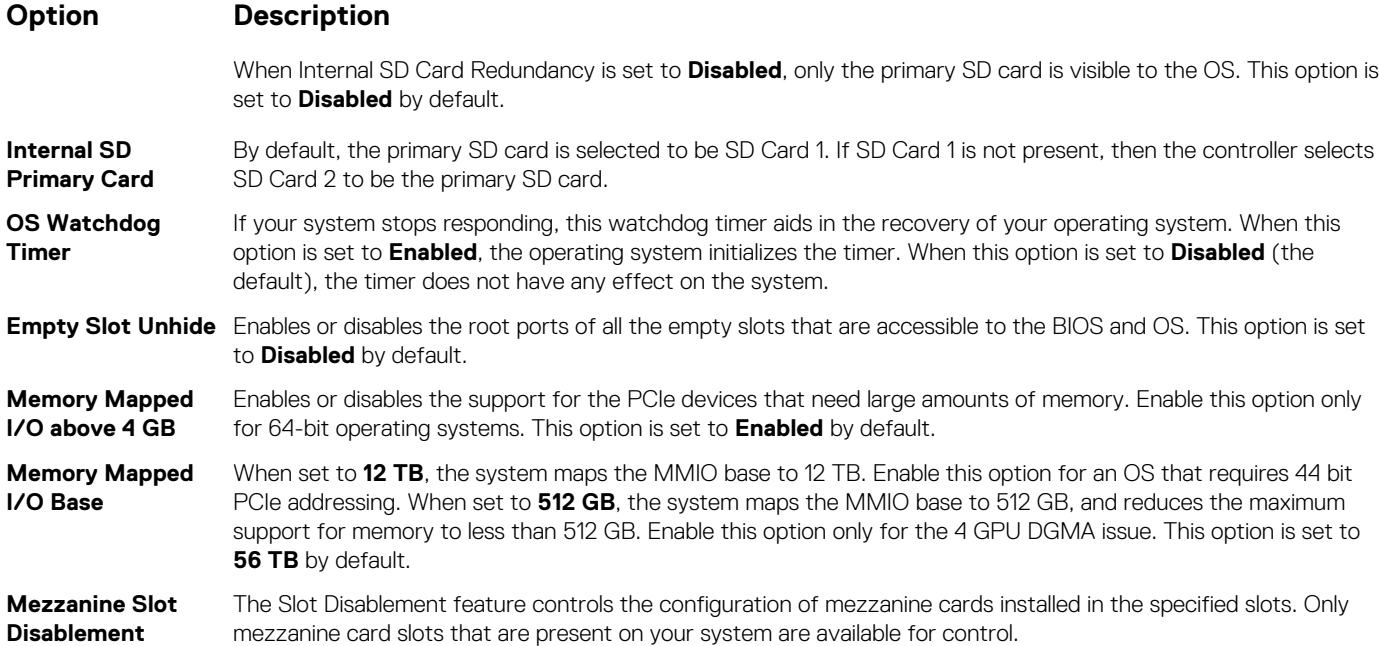

### **Serial Communication**

You can use the **Serial Communication** screen to view the properties of the serial communication port.

### **Viewing Serial Communication**

To view the **Serial Communication** screen, perform the following steps:

#### **Steps**

- 1. Power on, or restart your system.
- 2. Press F2 immediately after you see the following message:

F2 = System Setup

- **NOTE: If your operating system begins to load before you press F2, wait for the system to finish booting, and then restart your system and try again.**
- 3. On the **System Setup Main Menu** screen, click **System BIOS**.
- 4. On the **System BIOS** screen, click **Serial Communication**.

### **Serial Communication details**

#### **About this task**

The **Serial Communication** screen details are explained as follows:

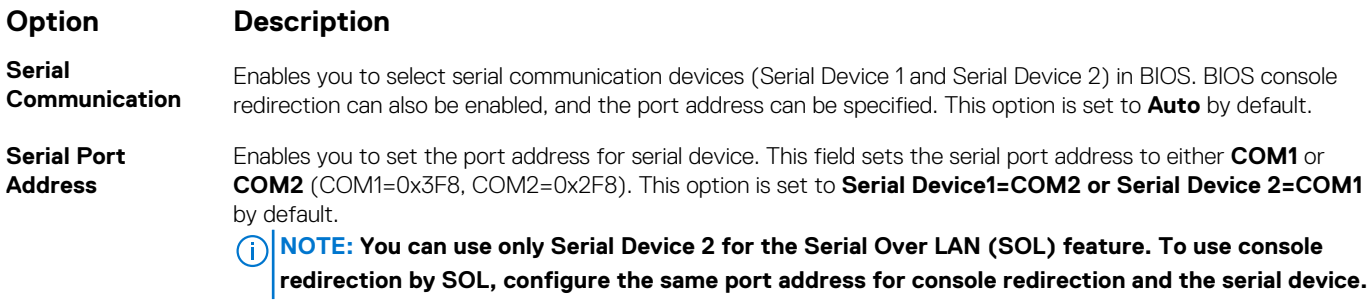
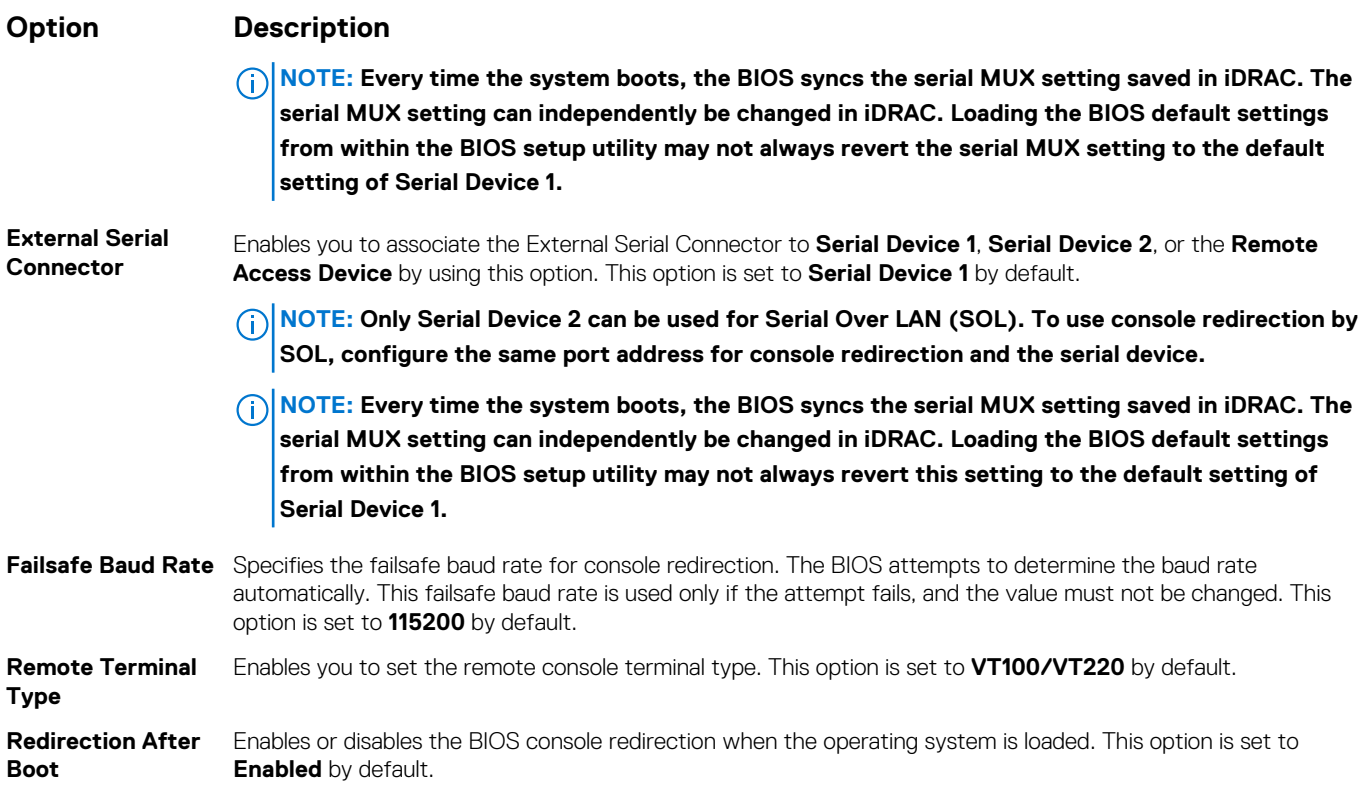

### **System Profile Settings**

You can use the **System Profile Settings** screen to enable specific system performance settings such as power management.

### **Viewing System Profile Settings**

To view the **System Profile Settings** screen, perform the following steps:

### **Steps**

- 1. Power on, or restart your system.
- 2. Press F2 immediately after you see the following message:

F2 = System Setup

**NOTE: If your operating system begins to load before you press F2, wait for the system to finish booting, and then restart your system and try again.**

- 3. On the **System Setup Main Menu** screen, click **System BIOS**.
- 4. On the **System BIOS** screen, click **System Profile Settings**.

### **System Profile Settings details**

### **About this task**

The **System Profile Settings** screen details are explained as follows:

### **Option Description**

**System Profile** Sets the system profile. If you set the System Profile option to a mode other than **Custom**, the BIOS automatically sets the rest of the options. You can only change the rest of the options if the mode is set to **Custom**.This option is set to **Performance Per Watt Optimized (DAPC)** by default. DAPC is Dell Active Power Controller.Other options include **Performance Per Watt (OS)**, **Performance**, and **Workstation Performance**.

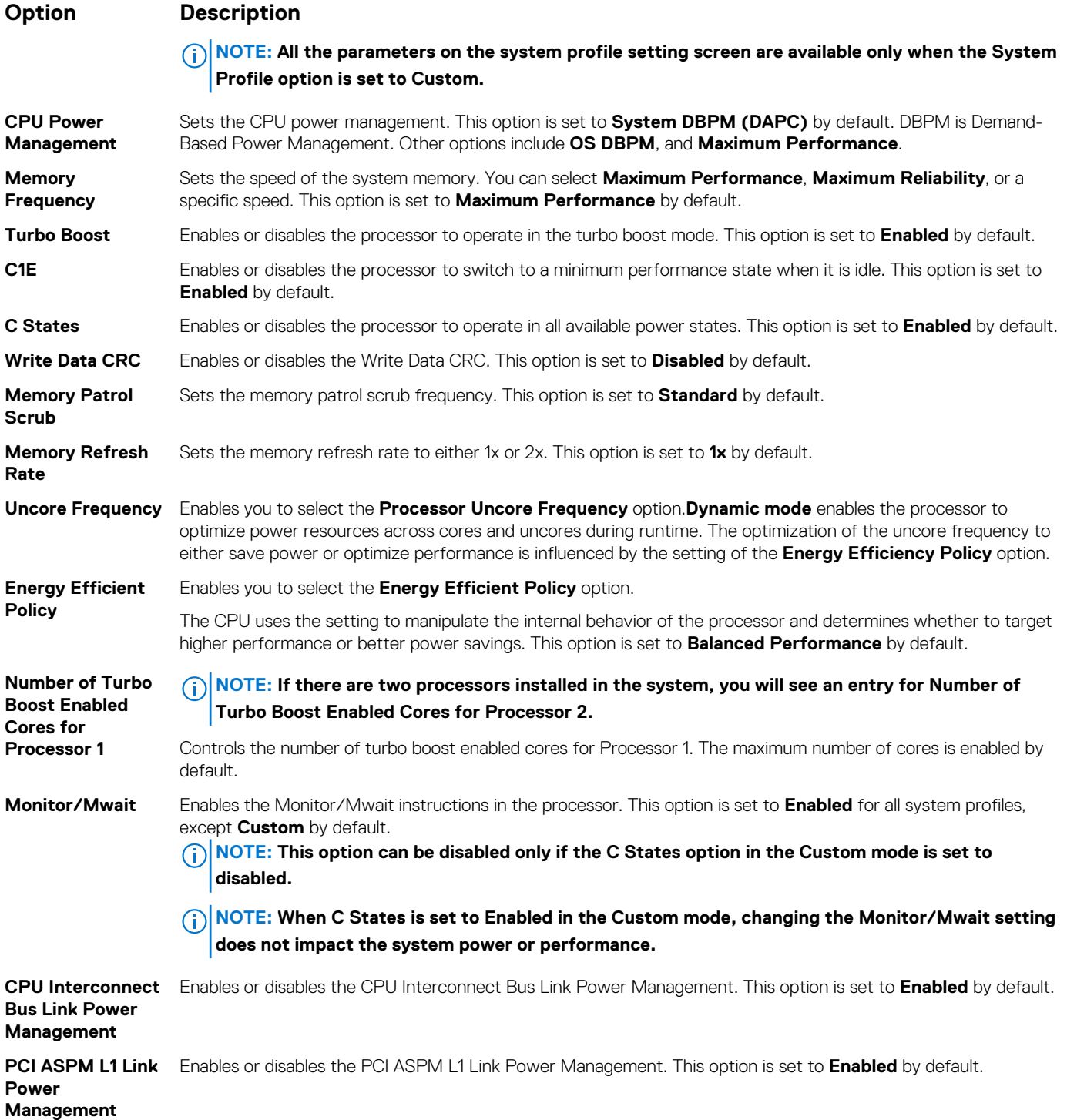

### **System Security**

You can use the **System Security** screen to perform specific functions such as setting the system password, setup password and disabling the power button.

### **Viewing System Security**

To view the **System Security** screen, perform the following steps:

### **Steps**

1. Power on, or restart your system.

<span id="page-38-0"></span>2. Press F2 immediately after you see the following message:

F2 = System Setup

**NOTE: If your operating system begins to load before you press F2, wait for the system to finish booting, and then restart your system and try again.**

- 3. On the **System Setup Main Menu** screen, click **System BIOS**.
- 4. On the **System BIOS** screen, click **System Security**.

### **System Security Settings details**

### **About this task**

The **System Security Settings** screen details are explained as follows:

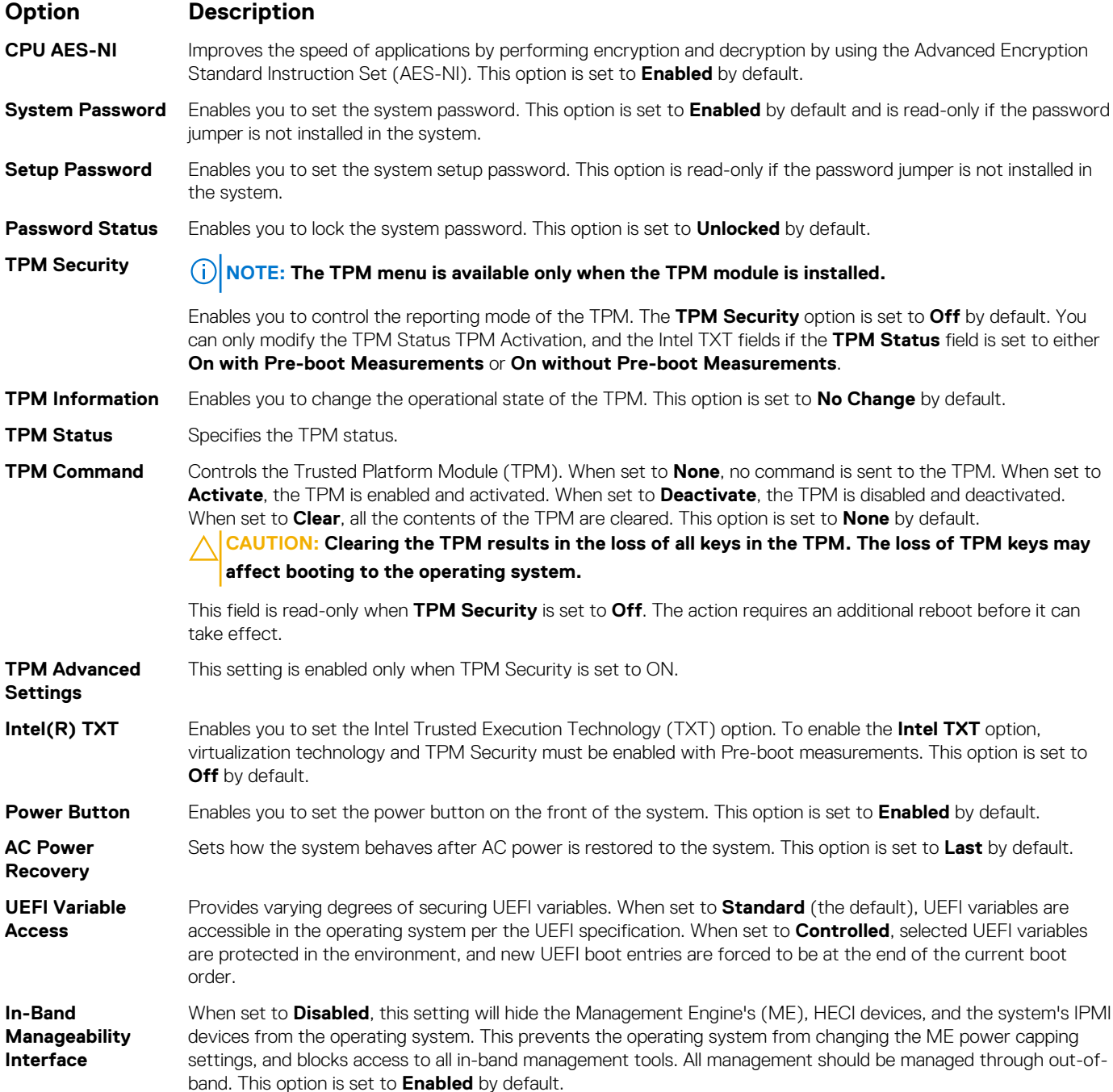

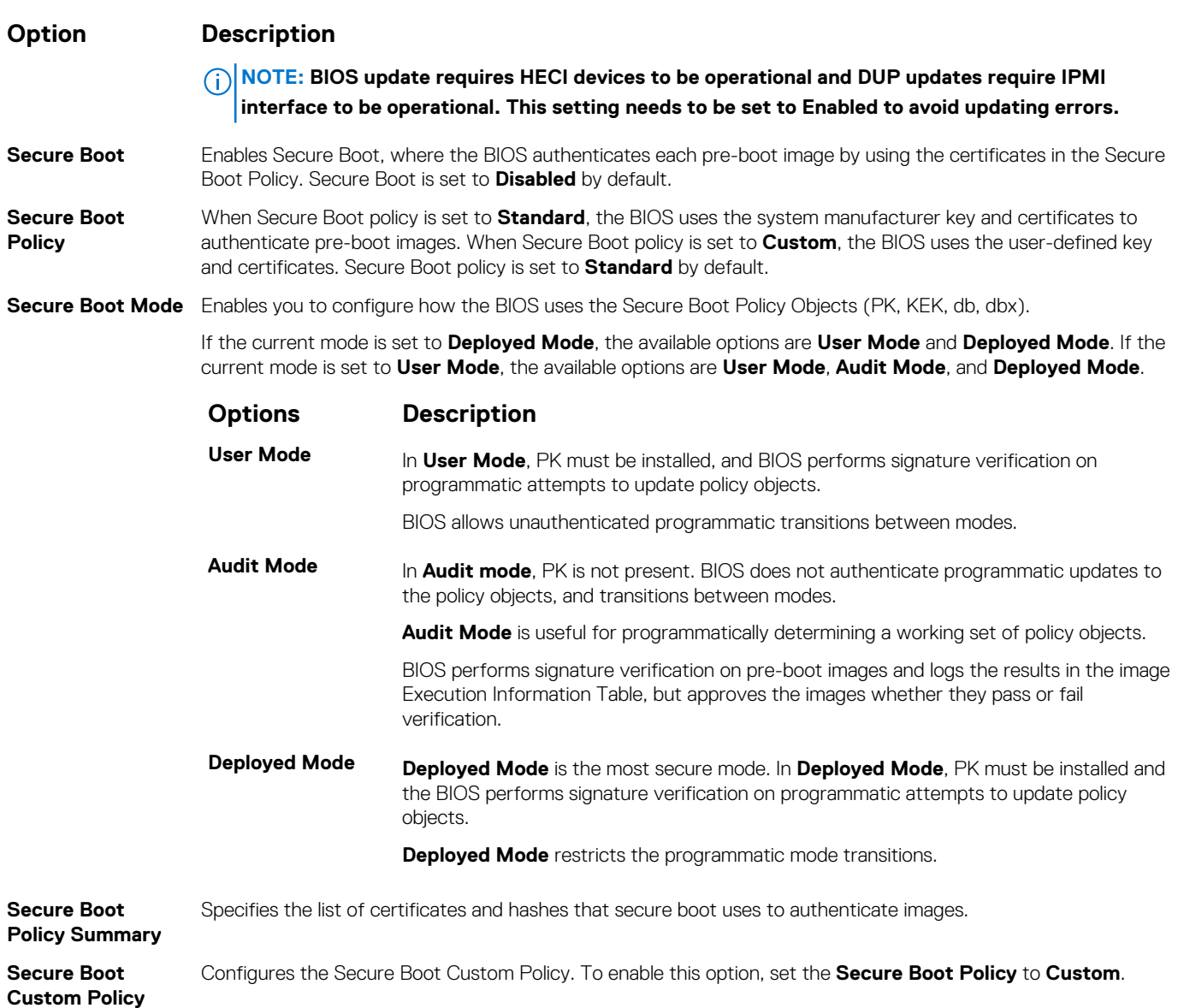

### **Creating a system and setup password**

### **Prerequisites**

**Settings**

Ensure that the password jumper is enabled. The password jumper enables or disables the system password and setup password features. For more information, see the System board jumper settings section.

**(i)** NOTE: If the password jumper setting is disabled, the existing system password and setup password are deleted and **you need not provide the system password to boot the system.**

### **Steps**

- 1. To enter System Setup, press F2 immediately after turning on or rebooting your system.
- 2. On the **System Setup Main Menu** screen, click **System BIOS** > **System Security**.
- 3. On the **System Security** screen, verify that **Password Status** is set to **Unlocked**.
- 4. In the **System Password** field, type your system password, and press Enter or Tab.

Use the following guidelines to assign the system password:

- A password can have up to 32 characters.
- The password can contain the numbers 0 through 9.

Only the following special characters are allowed: space, ("), (+), (,), (-), (.), (/), ((), (\), (]), (`). (^).

A message prompts you to reenter the system password.

- 5. Reenter the system password, and click **OK**.
- 6. In the **Setup Password** field, type your setup password and press Enter or Tab. A message prompts you to reenter the setup password.
- 7. Reenter the setup password, and click **OK**.
- 8. Press Esc to return to the System BIOS screen. Press Esc again.
	- A message prompts you to save the changes.

**NOTE: Password protection does not take effect until the system reboots.**

### **Using your system password to secure the system**

#### **About this task**

If you have assigned a setup password, the system accepts your setup password as an alternate system password.

### **Steps**

- 1. Power on or reboot your system.
- 2. Type the system password and press Enter.

### **Next steps**

When **Password Status** is set to **Locked**, type the system password and press Enter when prompted at reboot.

**NOTE: If an incorrect system password is typed, the system displays a message and prompts you to reenter your password. You have three attempts to type the correct password. After the third unsuccessful attempt, the system displays an error message that the system has stopped functioning and must be turned off. Even after you turn off and restart the system, the error message is displayed until the correct password is entered.**

### **Deleting or changing system and setup password**

### **Prerequisites**

**NOTE: You cannot delete or change an existing system or setup password if the Password Status is set to Locked.**

### **Steps**

- 1. To enter System Setup, press F2 immediately after turning on or restarting your system.
- 2. On the **System Setup Main Menu** screen, click **System BIOS** > **System Security**.
- 3. On the **System Security** screen, ensure that **Password Status** is set to **Unlocked**.
- 4. In the **System Password** field, change or delete the existing system password, and then press Enter or Tab.
- 5. In the **Setup Password** field, alter or delete the existing setup password, and then press Enter or Tab.

**NOTE: If you change the system password or setup password, a message prompts you to reenter the new password. If you delete the system password or setup password, a message prompts you to confirm the deletion.**

- 6. Press Esc to return to the **System BIOS** screen. Press Esc again, and a message prompts you to save the changes.
- 7. Select **Setup Password**, change, or delete the existing setup password and press Enter or Tab.
	- **NOTE: If you change the system password or setup password, a message prompts you to reenter the new password. If you delete the system password or setup password, a message prompts you to confirm the deletion.**

### **Operating with setup password enabled**

If **Setup Password** is set to **Enabled**, type the correct setup password before modifying the system setup options.

If you do not type the correct password in three attempts, the system displays the following message:

Invalid Password! Number of unsuccessful password attempts: <x> System Halted! Must power down.

Password Invalid. Number of unsuccessful password attempts: <x> Maximum number of password attempts exceeded.System halted.

Even after you restart the system, the error message is displayed until the correct password is typed. The following options are exceptions:

• If **System Password** is not set to **Enabled** and is not locked through the **Password Status** option, you can assign a system password. For more information, see the [System Security Settings details](#page-38-0) section.

• You cannot disable or change an existing system password.

**NOTE: You can use the password status option with the setup password option to protect the system password from unauthorized changes.**

### **Redundant OS Control**

In the **Redundant OS Control** screen you can set the redundant OS information. This enables you to set up a physical recovery disk on the system.

### **Viewing Redundant OS Control**

To view the **Redundant OS Control** screen, perform the following steps:

### **Steps**

- 1. Power on, or restart your system.
- 2. Press F2 immediately after you see the following message:

F2 = System Setup

**NOTE: If your operating system begins to load before you press F2, wait for the system to finish booting, and then restart your system and try again.**

- 3. On the **System Setup Main Menu** screen, click **System BIOS**.
- 4. On the **System BIOS** screen, click **Redundant OS Control**.

### **Redundant OS Control screen details**

The **Redundant OS Control** screen details are explained as follows:

### **About this task**

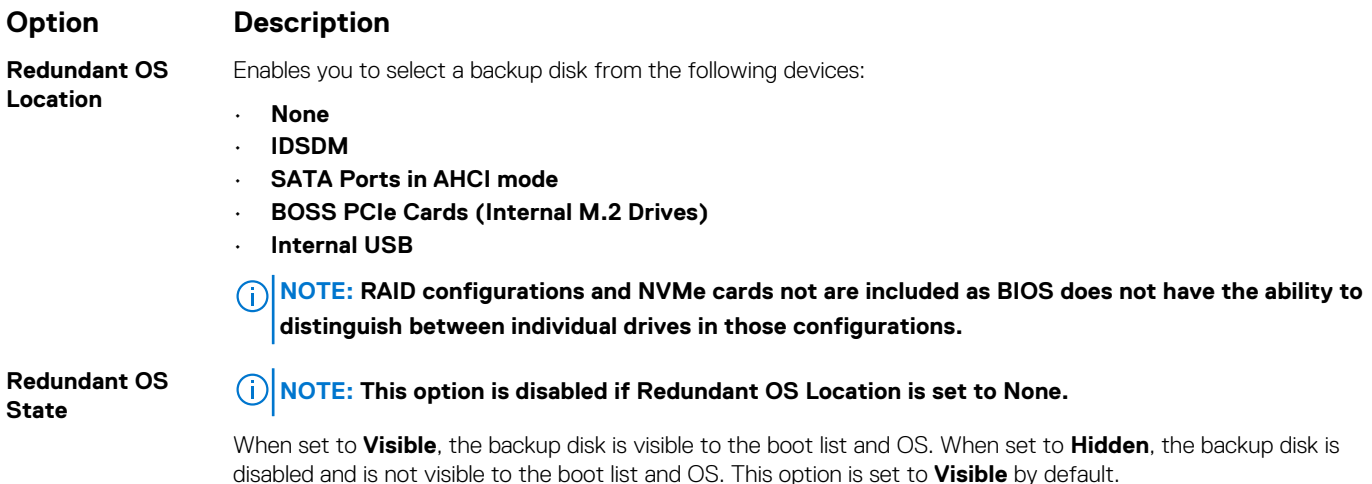

### **Option Description**

**NOTE: BIOS will disable the device in hardware, so it cannot be accessed by the OS.**

**Redundant OS Boot**

**NOTE: This option is disabled if Redundant OS Location is set to None or if Redundant OS State is set to Hidden.**

When set to **Enabled**, BIOS boots to the device specified in **Redundant OS Location**. When set to **Disabled**, BIOS preserves the current boot list settings. This option is set to **Disabled** by default.

### **Miscellaneous Settings**

You can use the **Miscellaneous Settings** screen to perform specific functions such as updating the asset tag and changing the system date and time.

### **Viewing Miscellaneous Settings**

To view the **Miscellaneous Settings** screen, perform the following steps:

### **Steps**

- 1. Power on, or restart your system.
- 2. Press F2 immediately after you see the following message:

F2 = System Setup

**NOTE: If your operating system begins to load before you press F2, wait for the system to finish booting, and then restart your system and try again.**

- 3. On the **System Setup Main Menu** screen, click **System BIOS**.
- 4. On the **System BIOS** screen, click **Miscellaneous Settings**.

### **Miscellaneous Settings details**

### **About this task**

The **Miscellaneous Settings** screen details are explained as follows:

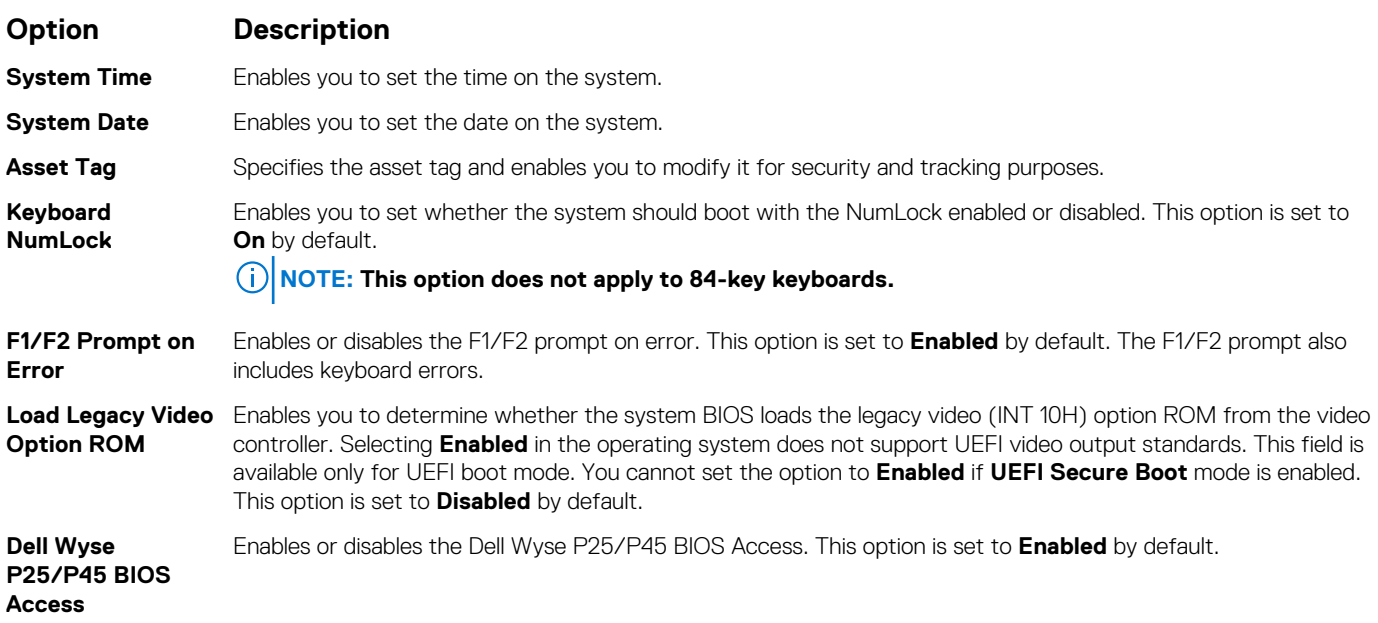

## **iDRAC Settings utility**

The iDRAC settings utility is an interface to set up and configure the iDRAC parameters by using UEFI. You can enable or disable various iDRAC parameters by using the iDRAC settings utility.

**NOTE: Accessing some of the features on the iDRAC settings utility needs the iDRAC Enterprise License upgrade.**

For more information about using iDRAC, see *Dell Integrated Dell Remote Access Controller User's Guide* at [www.dell.com/](https://www.dell.com/poweredgemanuals) [poweredgemanuals.](https://www.dell.com/poweredgemanuals)

## **Device Settings**

**Device Settings** enables you to configure the below device parameters:

- **Controller Configuration Utility**
- Embedded NIC Port1-X Configuration
- NICs in slotX, Port1-X Configuration
- BOSS Card configuration

# **Dell Lifecycle Controller**

Dell Lifecycle Controller (LC) provides advanced embedded systems management capabilities including system deployment, configuration, update, maintenance, and diagnosis. LC is delivered as part of the iDRAC out-of-band solution and Dell system embedded Unified Extensible Firmware Interface (UEFI) applications.

### **Embedded system management**

The Dell Lifecycle Controller provides advanced embedded system management throughout the lifecycle of the system. The Dell Lifecycle Controller can be started during the boot sequence and can function independently of the operating system.

### **NOTE: Certain platform configurations may not support the full set of features provided by the Dell Lifecycle Controller.**

For more information about setting up the Dell Lifecycle Controller, configuring hardware and firmware, and deploying the operating system, see the Dell Lifecycle Controller documentation at [www.dell.com/poweredgemanuals](https://www.dell.com/poweredgemanuals).

# **Boot Manager**

The **Boot Manager** screen enables you to select boot options and diagnostic utilities.

## **Viewing Boot Manager**

### **About this task**

To enter Boot Manager:

### **Steps**

- 1. Power on, or restart your system.
- 2. Press F11 when you see the following message:

```
F11 = Boot Manager
```
If your operating system begins to load before you press F11, allow the system to complete the booting, and then restart your system and try again.

## **Boot Manager main menu**

**Menu item Description**

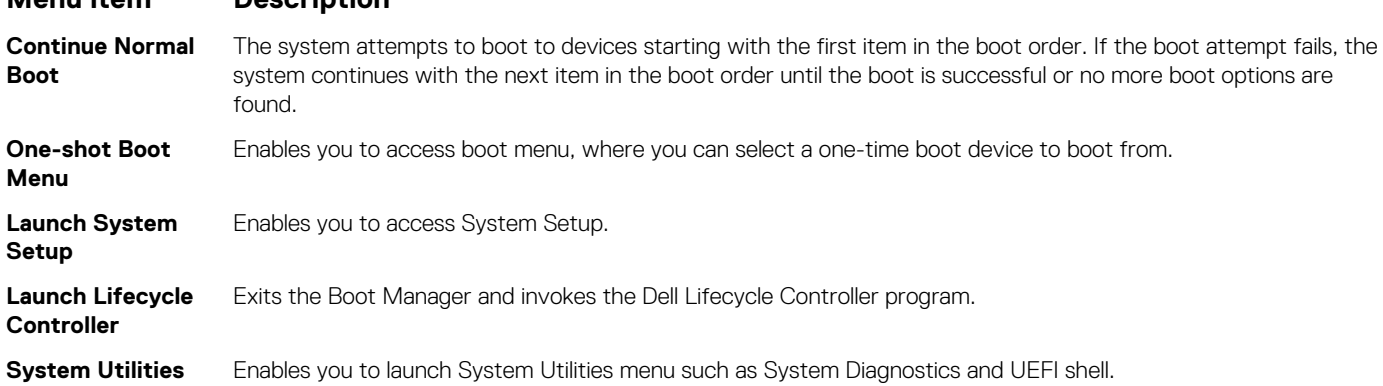

### **One-shot UEFI boot menu**

**One-shot UEFI boot menu** enables you to select a boot device to boot from.

## **System Utilities**

**System Utilities** contains the following utilities that can be launched:

- **Launch Diagnostics**
- BIOS Update File Explorer
- Reboot System

# **PXE boot**

You can use the Preboot Execution Environment (PXE) option to boot and configure the networked systems, remotely.

To access the **PXE boot** option, boot the system and then press F12 during POST instead of using standard Boot Sequence from BIOS Setup. It does not pull any menu or allows managing of network devices.

# <span id="page-45-0"></span>**Installing and removing system components**

### **Topics:**

- Safety instructions
- Before working inside your system
- [After working inside your system](#page-46-0)
- [Recommended tools](#page-46-0)
- [Removing the system from the enclosure](#page-46-0)
- [Installing the system into the enclosure](#page-48-0)
- [Inside the system](#page-49-0)
- [System cover](#page-50-0)
- [Air shroud](#page-53-0)
- [Drives](#page-54-0)
- [Drive backplane](#page-61-0)
- [System memory](#page-65-0)
- [Processors and heat sinks](#page-70-0)
- [M.2 SSD module](#page-76-0)
- **[Network Daughter Card](#page-80-0)**
- [Mezzanine card](#page-82-0)
- [Storage controller card](#page-84-0)
- **[System battery](#page-86-0)**
- [Optional internal USB memory key](#page-88-0)
- [Optional MicroSD or vFlash card](#page-88-0)
- [IDSDM](#page-90-0)
- [System board](#page-92-0)
- **[Trusted Platform Module](#page-97-0)**
- [rSPI card](#page-99-0)

# **Safety instructions**

- *A* **CAUTION: Many repairs may only be done by a certified service technician. You should only perform troubleshooting and simple repairs as authorized in your product documentation, or as directed by the online or telephone service and support team. Damage due to servicing that is not authorized by Dell is not covered by your warranty. Read and follow the safety instructions that are shipped with your product.**
- **NOTE: It is recommended that you always use an antistatic mat and antistatic strap while working on components inside the system.**
- **CAUTION: To ensure proper operation and cooling, all bays in the system must be populated always with a component or a blank.**

# **Before working inside your system**

### **Prerequisites**

Follow the safety guidelines listed in Safety instructions on page 46.

- 1. Turn off the system.
- 2. Remove the system from the enclosure.

### <span id="page-46-0"></span>3. Install the I/O connector cover.

**CAUTION: To prevent damage to the I/O connectors, ensure that you cover the connectors when you remove the system from the enclosure.**

4. Remove the system cover.

# **After working inside your system**

#### **Prerequisites**

Follow the safety guidelines listed in [Safety instructions](#page-45-0) on page 46.

### **Steps**

- 1. Install the system cover.
- 2. Remove the I/O connector cover.

**CAUTION: To prevent damage to the I/O connectors, do not touch the connectors or the connector pins.**

- 3. Install the system into the enclosure.
- 4. Turn on the system.

## **Recommended tools**

You may need the following items to perform the procedures in this section:

- Phillips #1 and #2 screwdrivers
- T8 and T30 Torx drivers
- Wrist grounding strap
- Hex nut driver-5 mm

## **Removing the system from the enclosure**

### **Prerequisites**

- 1. Follow the safety quidelines listed in [Safety instructions](#page-45-0) on page 46.
- 2. Turn off the system.

3. Before removing the half-height systems from the bays 11 or 12 of the enclosure, rotate the LCD panel to the storage position to prevent accidental damage to the LCD screen.

**CAUTION: To prevent damage to the I/O connectors, do not touch connectors or the connector pins.**

**CAUTION: To protect the I/O connector pins, install the I/O connector covers every time a system is removed from the enclosure.**

#### **Steps**

- 1. Press the release button on the system handle and simultaneously pull the system handle to unlock the system from the enclosure.
- 2. Holding the system handle, slide the system out of the enclosure.

**NOTE: Ensure that you do not lift the system by using only the system handle.**

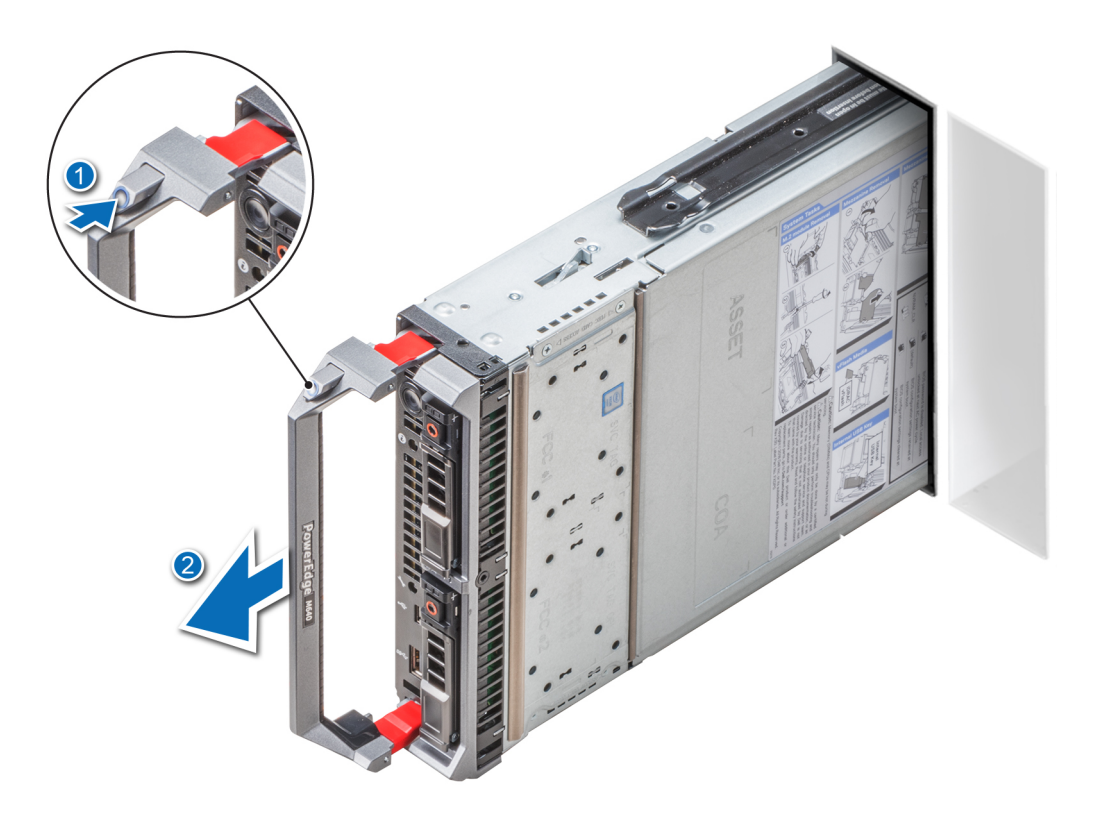

### **Figure 7. Removing the system from the enclosure**

3. Install the I/O connector cover over the I/O connector.

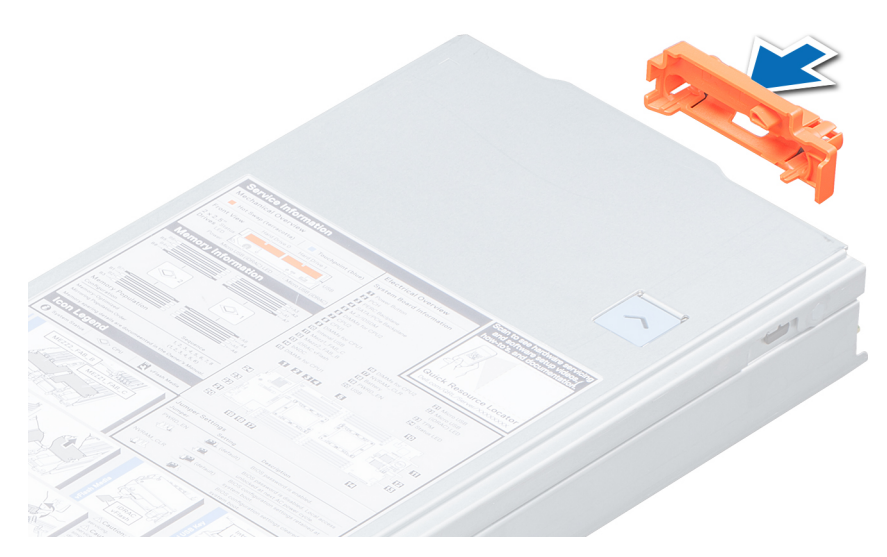

**Figure 8. Installing the I/O connector cover**

### **Next steps**

[Install the system or system blank into the enclosure.](#page-48-0)

**CAUTION: If you are permanently removing the system, install a system blank. Operating the enclosure for extended periods of time without a system blank installed can cause the enclosure to overheat.**

# <span id="page-48-0"></span>**Installing the system into the enclosure**

### **Prerequisites**

Follow the safety guidelines listed in [Safety instructions](#page-45-0) on page 46.

### **Steps**

1. If you are installing a new system into the enclosure, remove the I/O connector cover from the I/O connectors and save for future use.

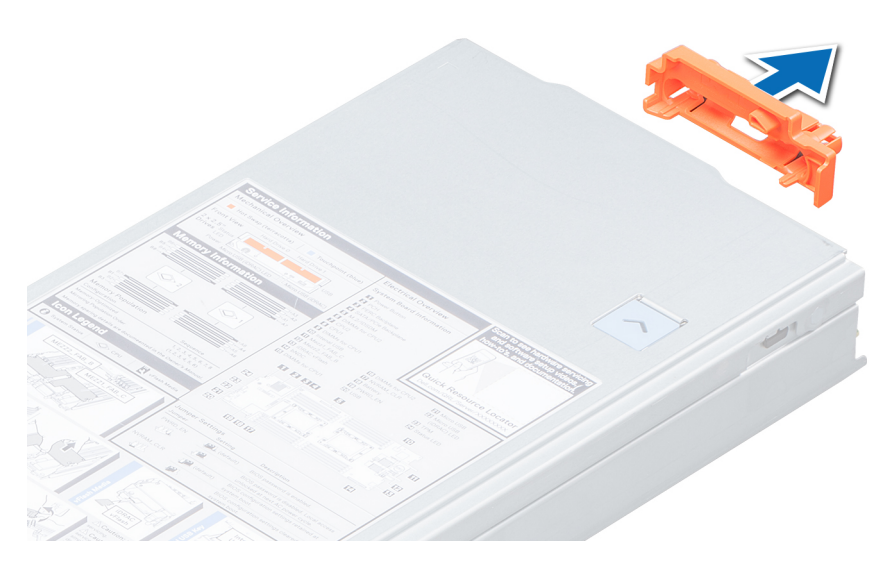

### **Figure 9. Removing the I/O connector cover**

- 2. Orient the system so that the system handle is on the left side of the system.
- 3. If you are installing a half-height system into bays 11 or 12 in the enclosure, rotate the LCD module to the horizontal storage position to prevent accidental damage to the LCD screen.
- 4. If you are installing a half-height system in one of the eight upper bays of the enclosure, align the guide rail on the upper edge of the system so that the rail fits between the plastic guides on the enclosure.

If you are installing a half-height system in one of the eight lower bays of the enclosure, align the edge of the system with the guide rail on the floor of the enclosure.

5. Holding the system handle, slide the system into the enclosure until the system locks into place.

<span id="page-49-0"></span>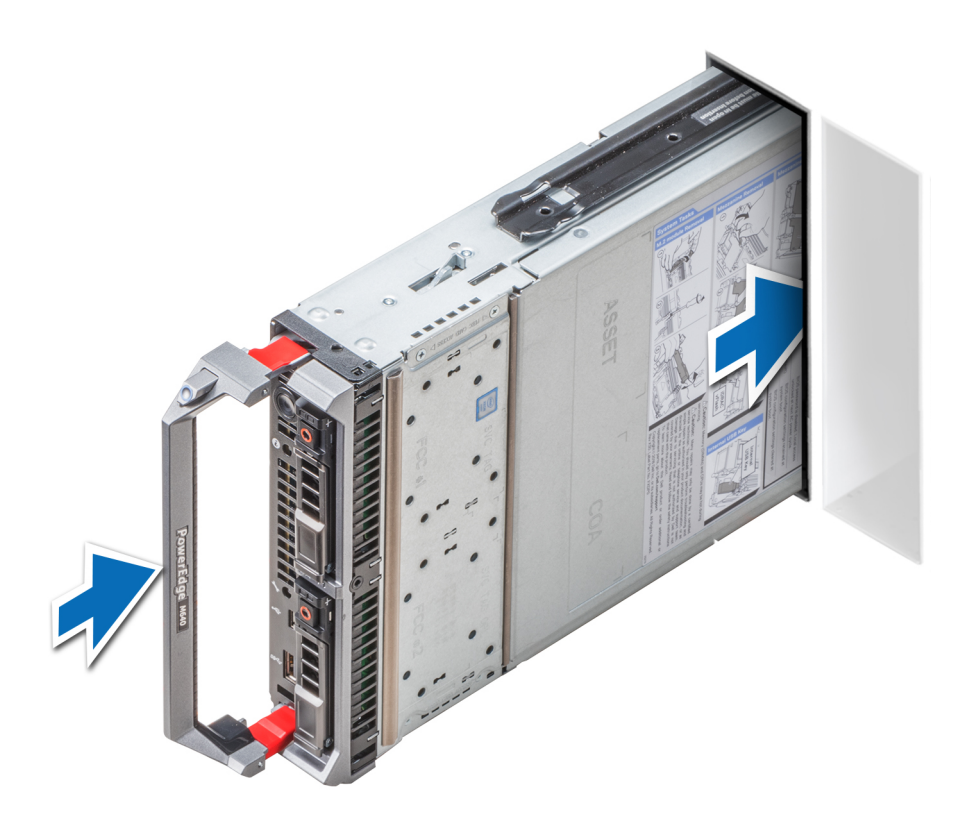

**Figure 10. Installing the system into the enclosure**

### **Next steps**

Turn on the system.

# **Inside the system**

 $\bigwedge\bigl|\mathsf{CAUTION}\bigr|$  Many repairs may only be done by a certified service technician. You should only perform troubleshooting and **simple repairs as authorized in your product documentation, or as directed by the online or telephone service and support team. Damage due to servicing that is not authorized by Dell is not covered by your warranty. Read and follow the safety instructions that are shipped with your product.**

<span id="page-50-0"></span>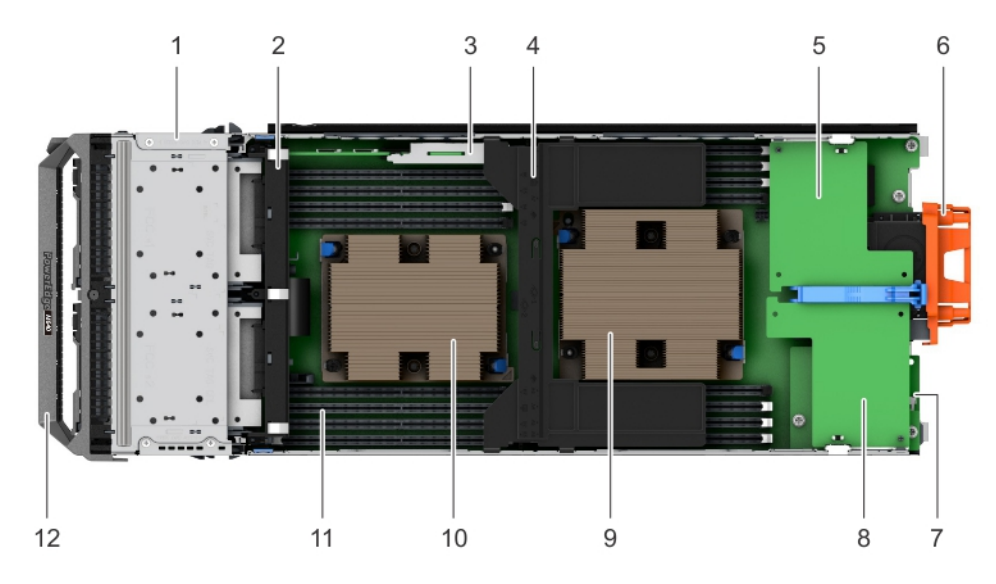

### **Figure 11. Inside the system**

- 
- 3. IDSDM card **4.** Air shroud
- 5. Mezzanine card (fabric C) 6. I/O connector cover
- 7. Network Daughter Card (NDC) 3. Mezzanine card (fabric B)
- 9. Heat sink (CPU1) 10. Heat sink (CPU2)
- 11. Memory module (16) 12. System handle

# **System cover**

# **Removing the system cover**

### **Prerequisites**

- 1. Follow the safety guidelines listed in [Safety instructions](#page-45-0) on page 46.
- 2. Turn off the system.
- 3. [Remove the system from the enclosure.](#page-46-0)
- 4. Install the I/O connector cover.

- 1. Press the release button, and slide the cover toward the back of the system.
- 2. Lift the cover away from the system.
- 1. Drive cage 2. Drive backplane
	-
	-
	-
	-
	-

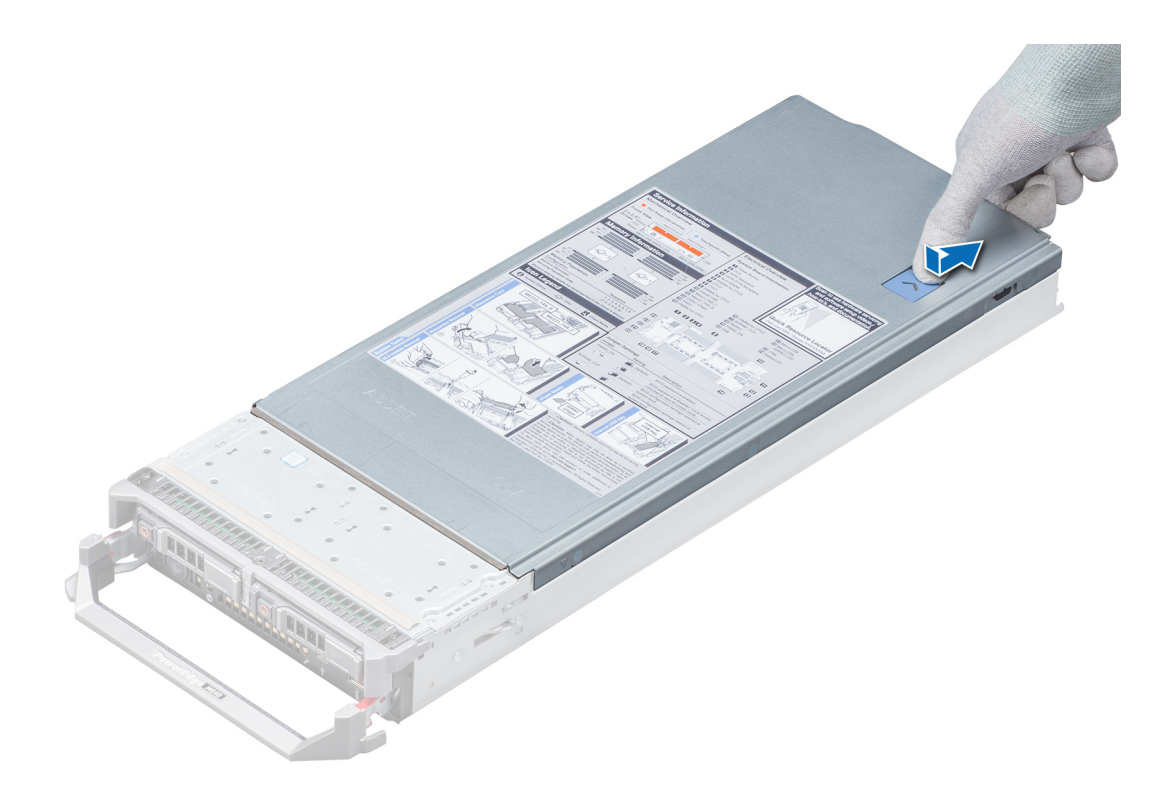

**Figure 12. Removing the system cover**

### **Installing the system cover**

### **Prerequisites**

- 1. Follow the safety guidelines listed in [Safety instructions](#page-45-0) on page 46.
- 2. Ensure that all internal cables are routed correctly and connected, and no tools or extra parts are left inside the system.

- 1. Align the alignment guides on the system cover with the alignment slots on the system.
- 2. Slide the system cover forward until the system cover clicks into place.

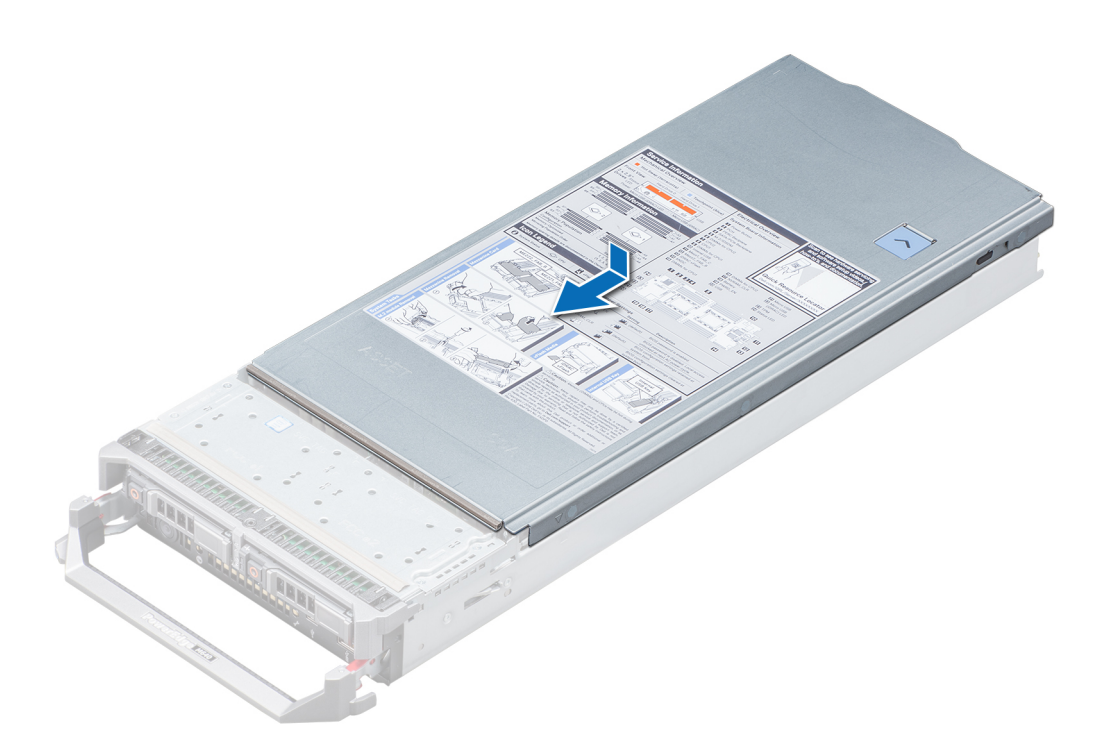

### **Figure 13. Installing the system cover**

### **Next steps**

- 1. Remove the I/O connector cover and save for future use.
- 2. [Install the system into the enclosure](#page-48-0).
- **3.** Turn on the system.

# <span id="page-53-0"></span>**Air shroud**

## **Removing the air shroud**

### **Prerequisites**

**CAUTION: Never operate your system with the air shroud removed. The system may get overheated quickly, resulting in shutdown of the system and loss of data.**

- 1. Follow the safety guidelines listed in [Safety instructions](#page-45-0) on page 46.
- 2. Follow the procedure listed in [Before working inside your system](#page-45-0) on page 46.

### **Steps**

Hold the air shroud at both ends, and lift it away from the system.

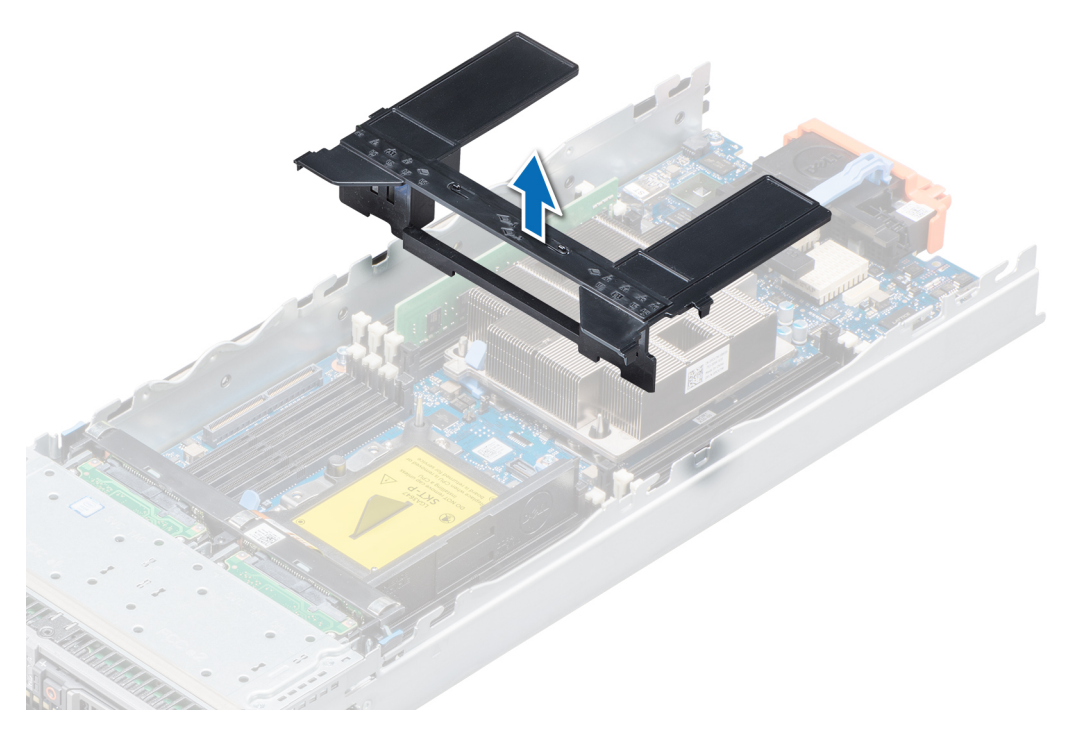

#### **Figure 14. Removing the air shroud**

#### **Next steps**

Install the air shroud.

### **Installing the air shroud**

### **Prerequisites**

1. Follow the safety guidelines listed in [Safety instructions](#page-45-0) on page 46.

- 1. Align the tabs on the air shroud with the slots on the system.
- 2. Lower the air shroud into the system until the air shroud is firmly seated.

<span id="page-54-0"></span>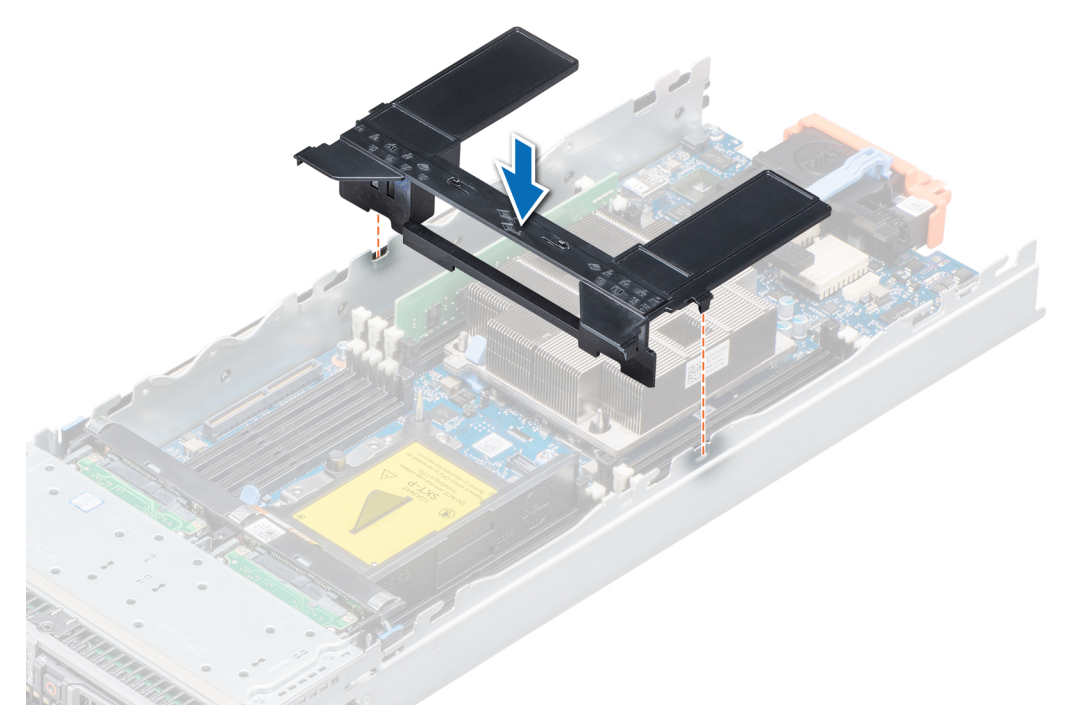

### **Figure 15. Installing the air shroud**

### **Next steps**

1. Follow the procedure listed in [After working inside your system](#page-46-0) on page 47.

# **Drives**

**NOTE: Mixing of PCIe SSD, SAS, or SATA drives is not supported.**

## **Removing a drive blank**

### **Prerequisites**

 $\triangle$  CAUTION: To maintain proper system cooling, all empty drive slots must have drive blanks installed.

Follow the safety guidelines listed in [Safety instructions](#page-45-0) on page 46.

### **Steps**

Press the release button and slide the drive blank out of the drive slot.

<span id="page-55-0"></span>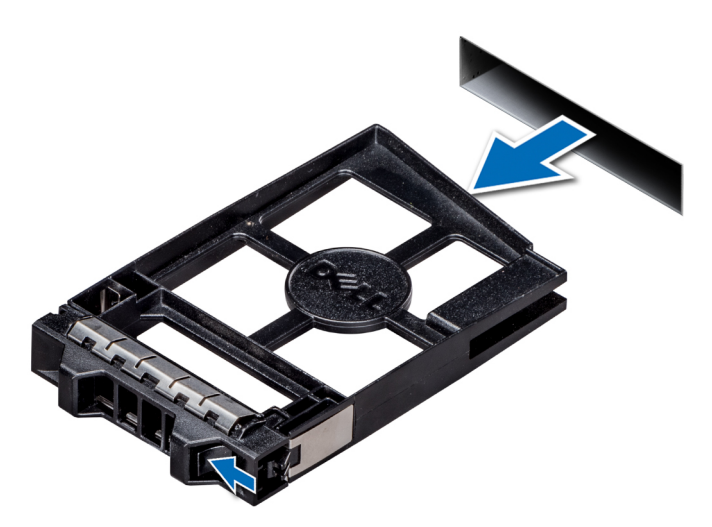

### **Figure 16. Removing a inch drive blank**

### **Next steps**

[Install the drive carrier o](#page-58-0)r Install the drive blank.

## **Installing a drive blank**

### **Prerequisites**

Follow the safety guidelines listed in [Safety instructions](#page-45-0) on page 46.

### **Steps**

Insert the drive blank into the drive slot until the release button clicks into place.

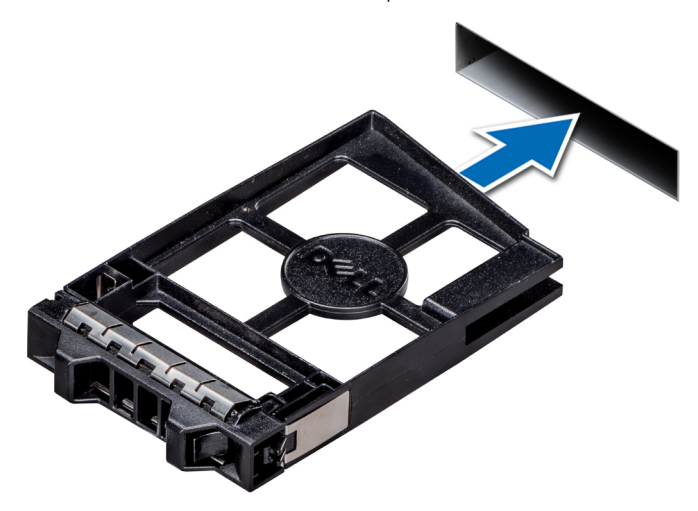

**Figure 17. Installing a drive blank**

## **Removing a drive carrier**

### **Prerequisites**

**CAUTION: To maintain proper system cooling, all empty drive bays must have drive blanks installed.** Λl

- <span id="page-56-0"></span>**WARNING: Ensure that you back up your data, before removing a drive. For more information about preparing your drive for removal and supported RAID redundancy, see the Troubleshooting guide of your system at [www.dell.com/](https://www.dell.com/poweredgemanuals) [poweredgemanuals](https://www.dell.com/poweredgemanuals).**
- **(i)** NOTE: Using the management software, prepare the drive for removal. If the drive is online, the green activity or fault **indicator flashes while the drive is turning off. When the drive indicators are off, the drive is ready for removal. For more information, see the documentation for the storage controller.**

Follow the safety guidelines listed in [Safety instructions](#page-45-0) on page 46.

### **Steps**

- 1. Press the button on the drive carrier to open the release handle.
- 2. Holding the release handle, slide the carrier out.

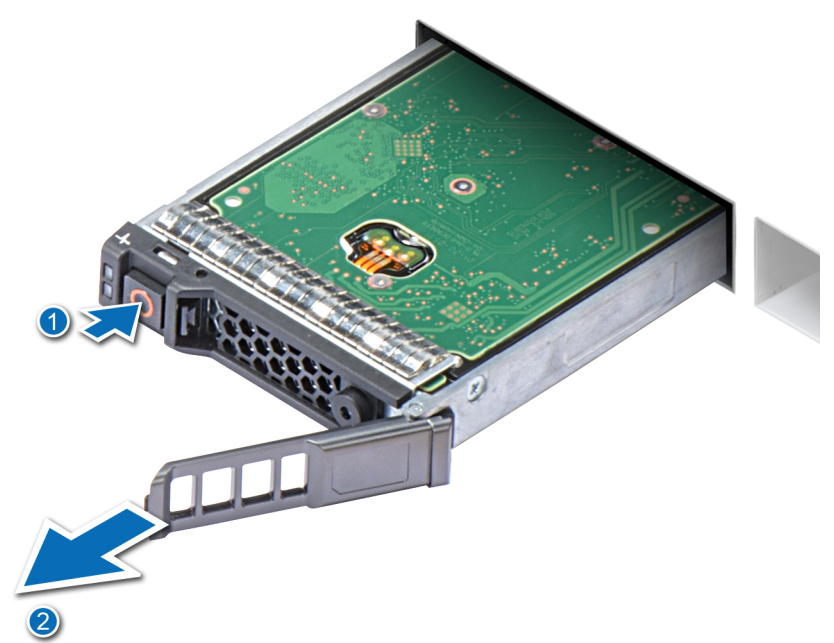

### **Figure 18. Removing a drive carrier**

#### **Next steps**

[Install the drive carrier](#page-58-0) or [Install a drive blank.](#page-55-0)

## **Installing a drive carrier**

### **Prerequisites**

Follow the safety guidelines listed in [Safety instructions](#page-45-0) on page 46.

- 1. Insert the drive carrier into the drive slot.
- 2. Push the release handle until the carrier locks in place.

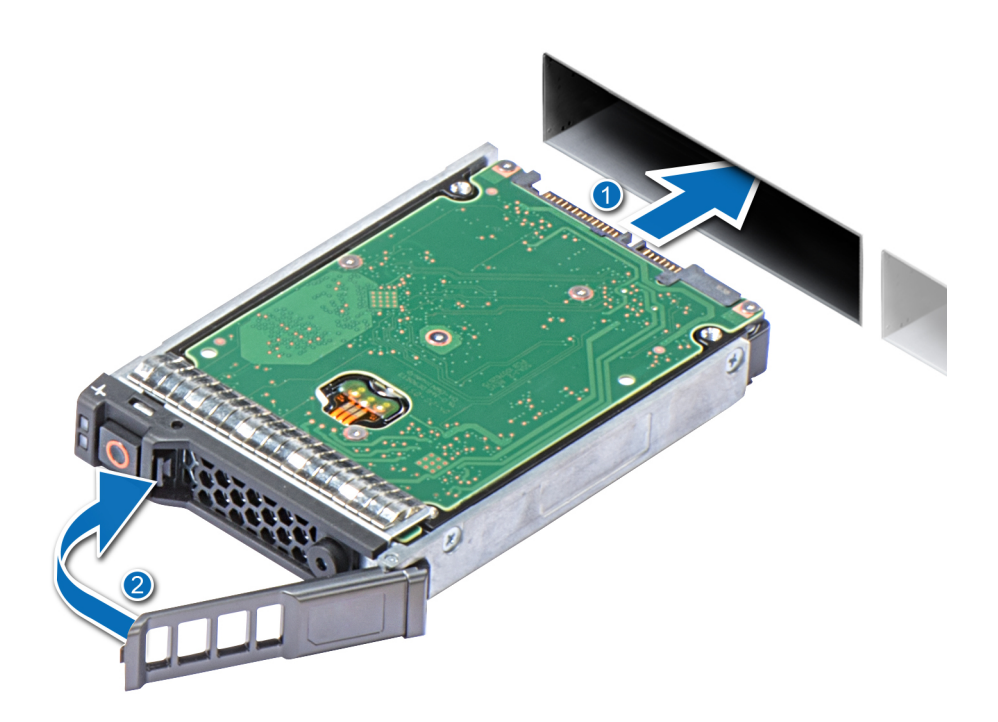

**Figure 19. Installing a drive carrier**

## **Removing a drive from a drive carrier**

### **Prerequisites**

- 1. Follow the safety guidelines listed in [Safety instructions](#page-45-0) on page 46.
- 2. [Remove the drive carrier from the system.](#page-55-0)

- 1. Using the Phillips #1 screwdriver, remove the screws from the slide rails on the drive carrier.
- 2. Lift the drive out of the drive carrier.

<span id="page-58-0"></span>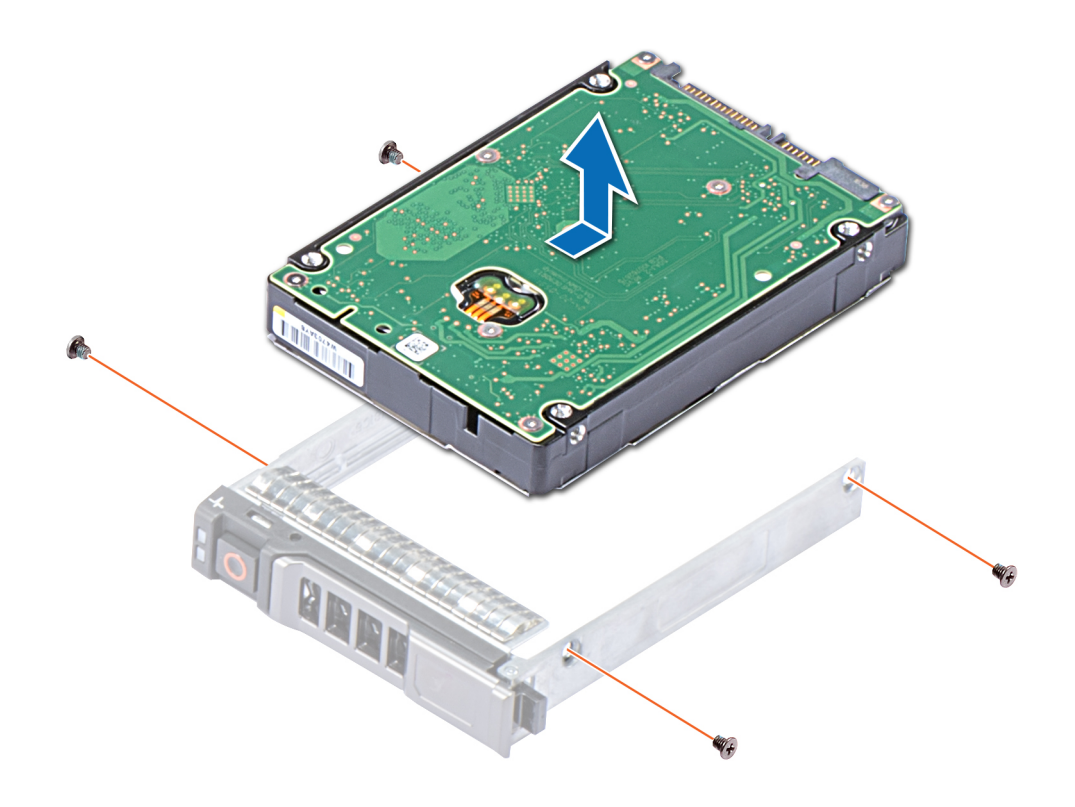

**Figure 20. Removing the drive from the drive carrier**

### **Next steps**

If applicable, install a drive into the drive carrier.

## **Installing a drive into drive carrier**

### **Prerequisites**

Follow the safety guidelines listed in [Safety instructions](#page-45-0) on page 46.

- 1. Insert the drive into the drive carrier, with the connector end of the drive towards the back of the carrier.
- 2. Align the screw holes on the drive with the screw holes on the drive carrier.
- 3. Using the Phillips #1 screwdriver, replace the screws to secure the drive to the drive carrier.

<span id="page-59-0"></span>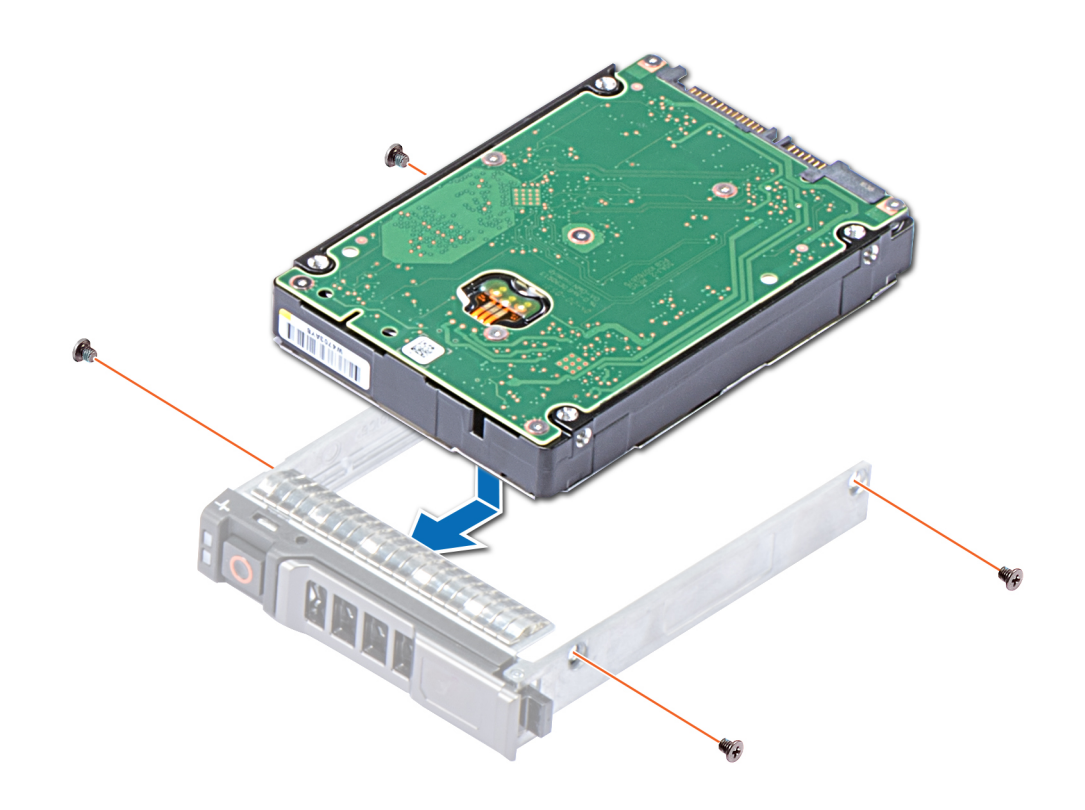

**Figure 21. Installing a drive into the drive carrier**

## **Removing the drive cage**

### **Prerequisites**

- 1. Follow the safety guidelines listed in [Safety instructions](#page-45-0) on page 46.
- 2. Follow the procedure listed in [Before working inside your system](#page-45-0) on page 46.
- 3. [Remove the drives.](#page-55-0)
- 4. [Remove the drive backplane.](#page-61-0)

- 1. Using the Phillips #1 screwdriver, remove the screws securing the drive cage to the chassis.
- 2. Holding the drive cage by its edges, lift the drive cage away from the system.

<span id="page-60-0"></span>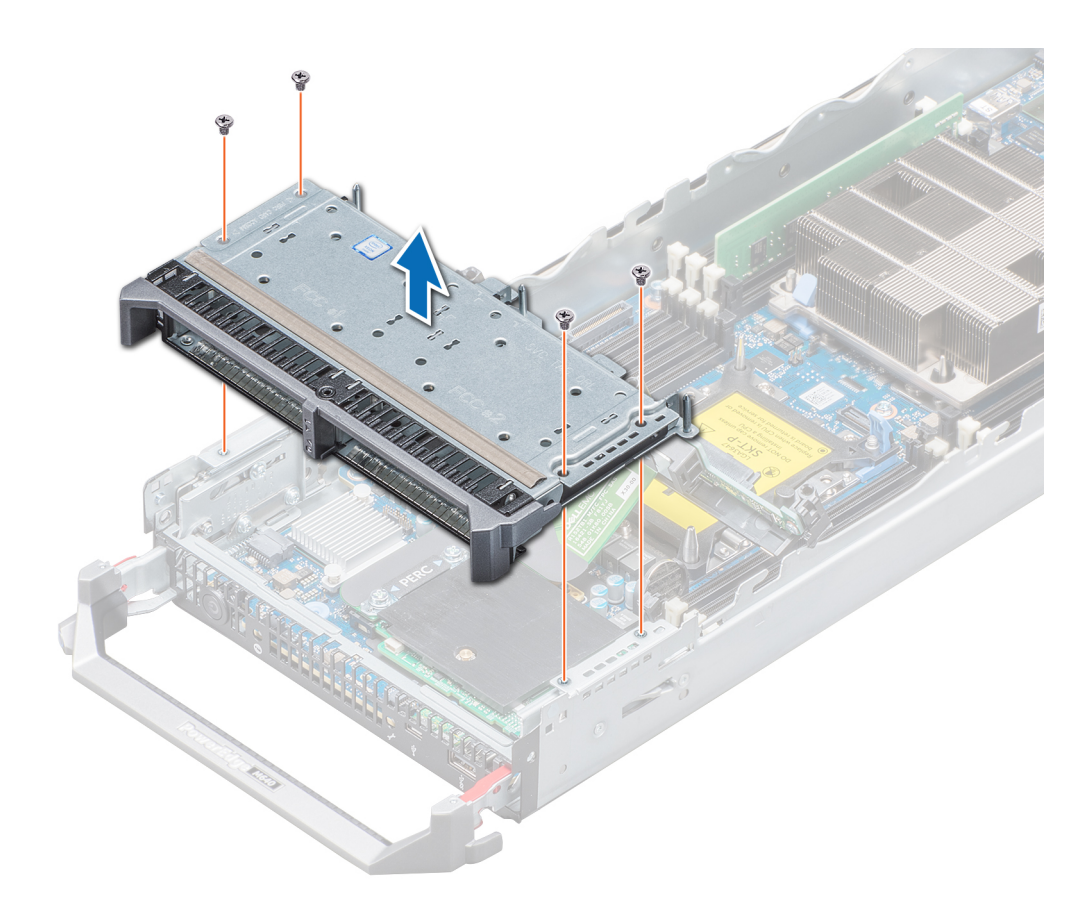

### **Figure 22. Removing the drive cage**

### **Next steps**

Install the drive cage.

## **Installing the drive cage**

### **Prerequisites**

Follow the safety guidelines listed in [Safety instructions](#page-45-0) on page 46.

- 1. Align the screw holes on the drive cage with the screw holes on the system.
- 2. Lower the drive cage into the system until the drive cage is seated in place.
- 3. Using the Phillips #1 screwdriver, replace the screws to secure the drive cage to the system.

<span id="page-61-0"></span>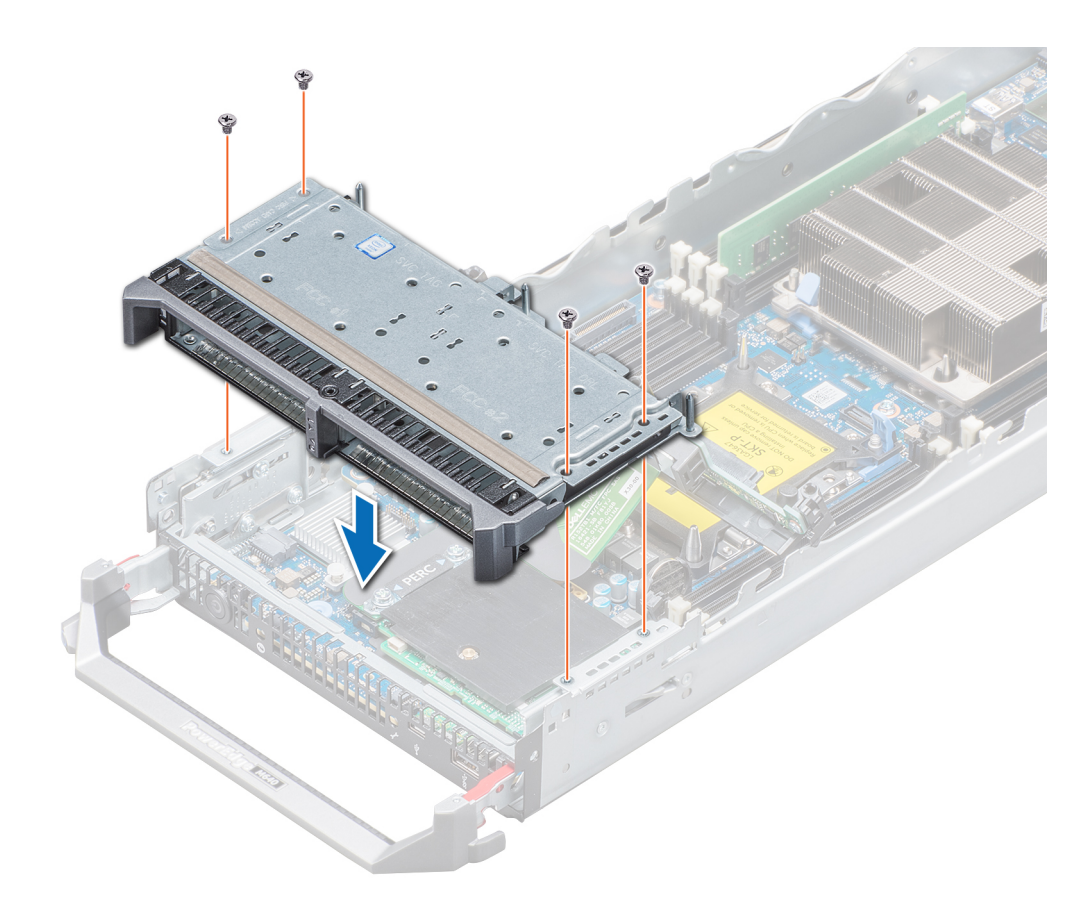

### **Figure 23. Installing the drive cage**

### **Next steps**

- 1. [Install the drive backplane](#page-63-0).
- 2. [Install the drives](#page-56-0).
- 3. Follow the procedure listed in [After working inside your system](#page-46-0) on page 47.

## **Drive backplane**

### **Removing the drive backplane**

#### **Prerequisites**

- **CAUTION: To prevent damage to the drives and the drive backplane, you must remove the drives from the system before removing the drive backplane.**
- **CAUTION: Note the number of each drive and temporarily label them before removal so that you can replace them at the same locations.**
- 1. Follow the safety guidelines listed in [Safety instructions](#page-45-0) on page 46.
- 2. Follow the procedure listed in [Before working inside your system](#page-45-0) on page 46.
- 3. [Remove the drives.](#page-55-0)

#### **Steps**

1. Pressing the release latches, lift the drive backplane only until the guide pins on the drive cage disengage from the guides on the drive backplane.

**NOTE: You cannot disconnect the drive backplane cable from the system board connector, until you remove the drive cage.**

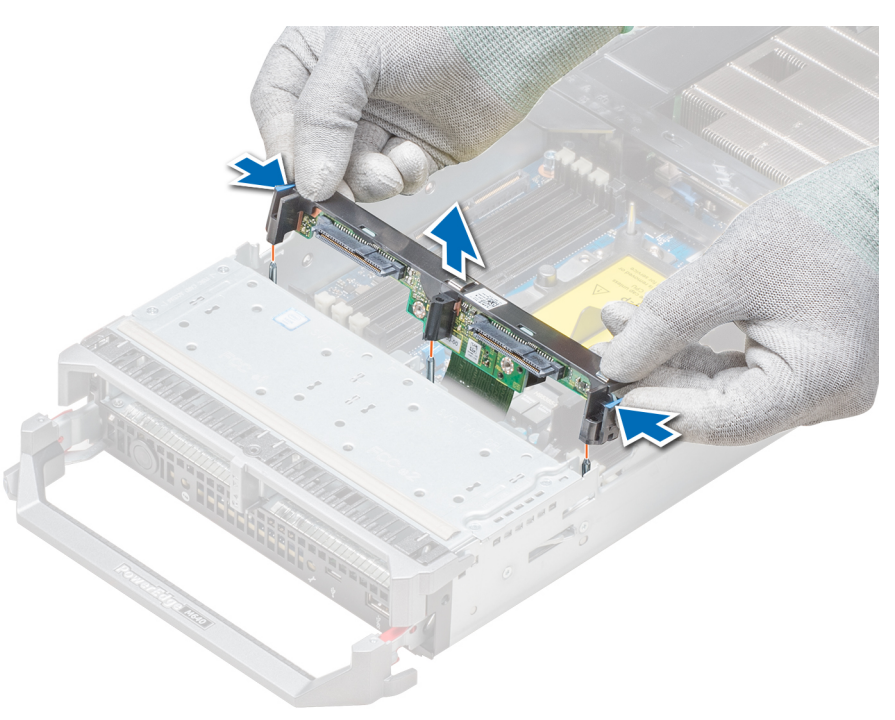

### **Figure 24. Removing the drive backplane**

**NOTE: If your system supports a SAS/PCIe backplane, then you must also loosen two additional retention screws that connect the storage controller cable connector to the system board connector.**

- 2. [Remove the drive cage](#page-59-0).
- 3. Using the Phillips #2 screwdriver, loosen the retention screws securing the drive backplane cable connector to the system board connector.
- 4. Lift the drive backplane away from the system.

<span id="page-63-0"></span>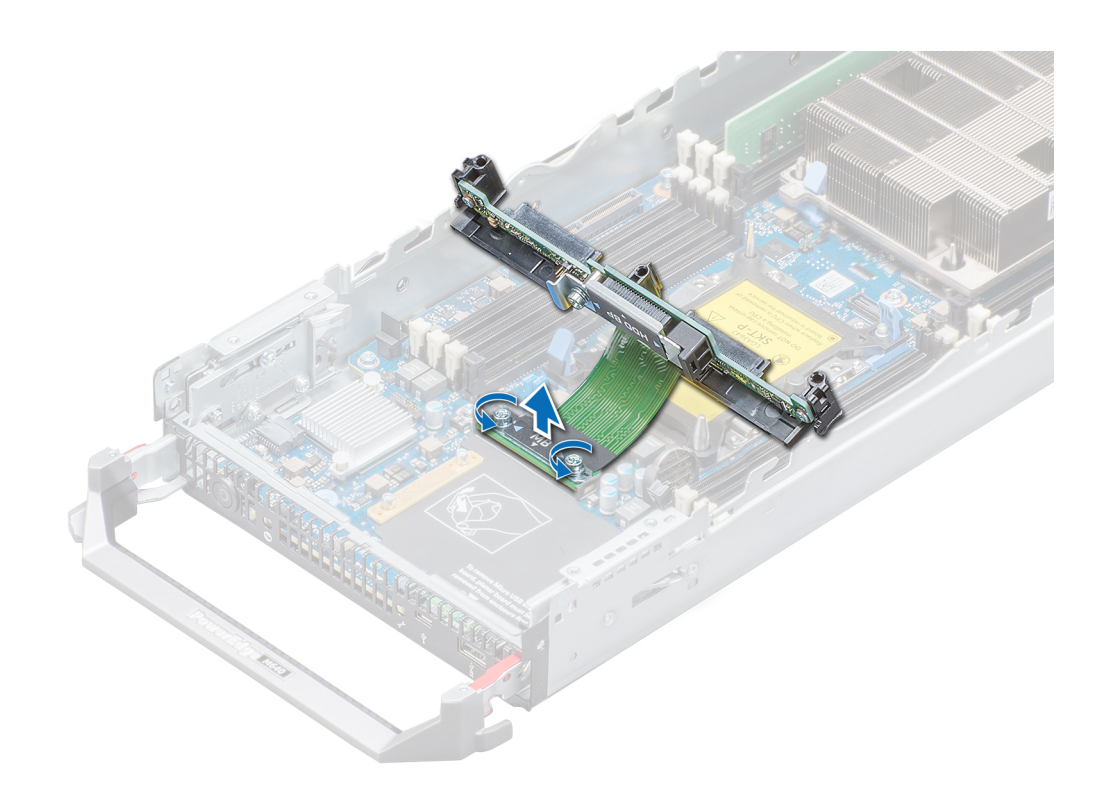

**Figure 25. Removing the backplane cable**

#### **Next steps**

[Install the drive](#page-56-0) or Install the drive backplane.

### **Installing the drive backplane**

### **Prerequisites**

Follow the safety guidelines listed in [Safety instructions](#page-45-0) on page 46.

- 1. Align the retention screws on the drive backplane cable connector with the screw holes on the system board connector.
- 2. Using the Phillips #2 screwdriver, tighten the retention screws to secure the drive backplane cable connector to the system board.

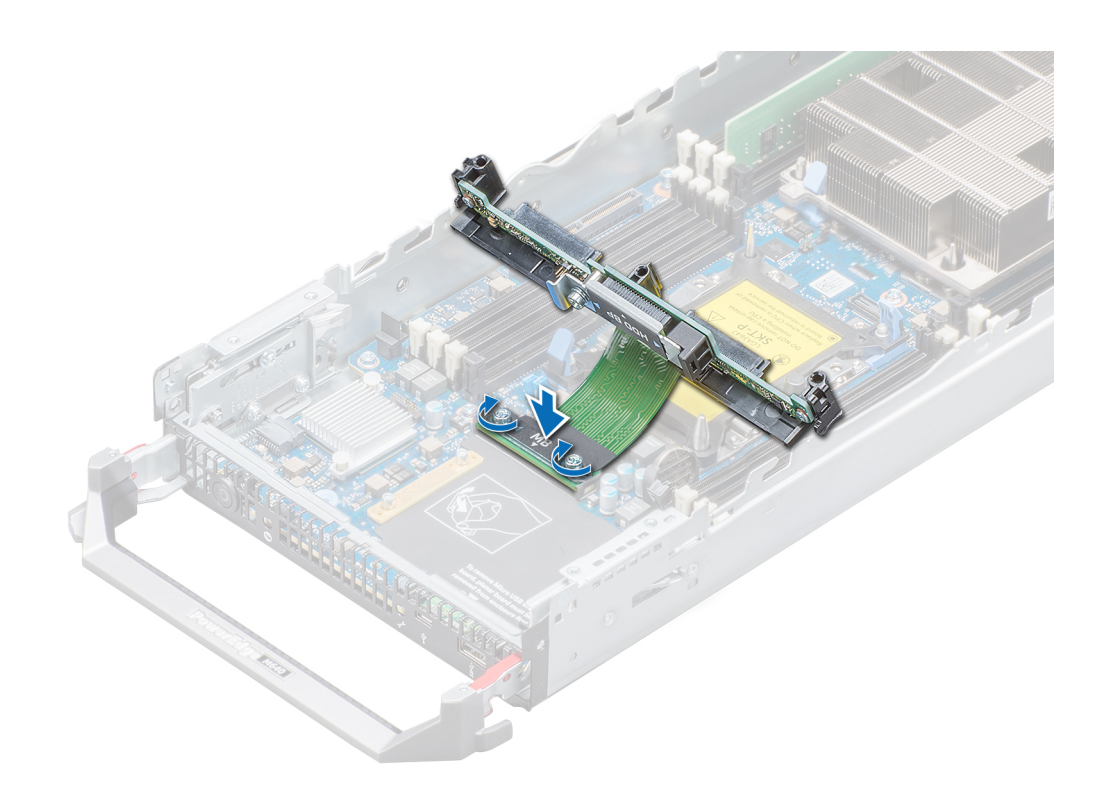

### **Figure 26. Installing the drive backplane cable**

**NOTE: If your system supports a SAS/PCIe backplane, then you must also secure two additional retention screws that connect the storage controller cable connector to the system board connector.**

- 3. [Install the drive cage.](#page-60-0)
- 4. Align the guides on the drive backplane with the guide pins on the drive cage.
- 5. Pressing the release latches, lower the drive backplane into the system until it is firmly seated, and the latches engage with the system.

<span id="page-65-0"></span>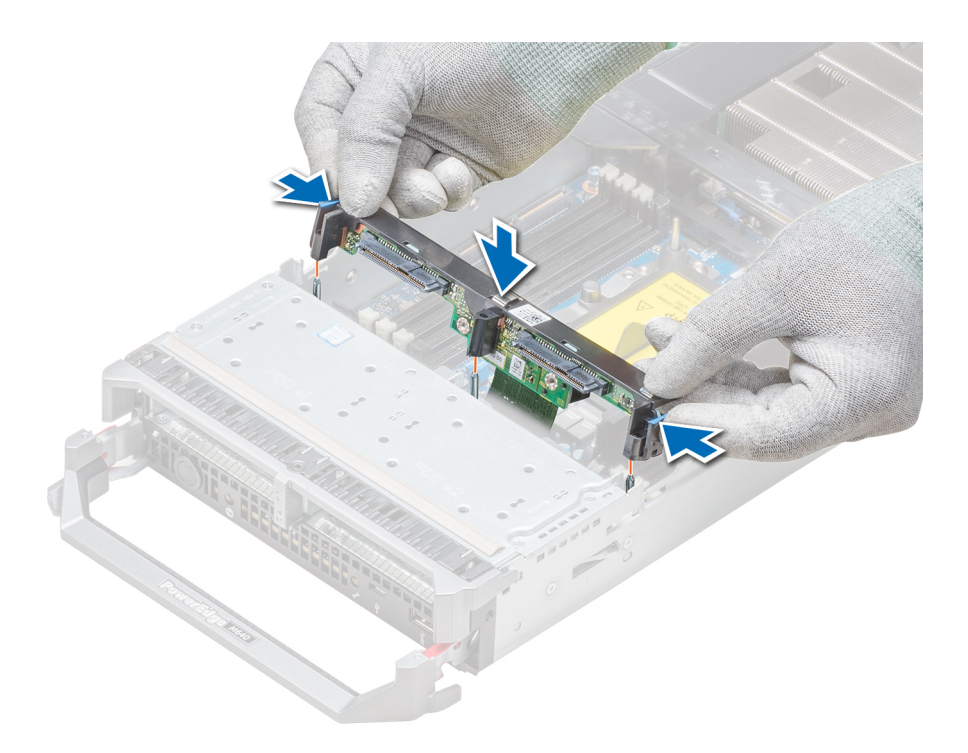

### **Figure 27. Installing the drive backplane**

#### **Next steps**

- 1. [Install the drives](#page-56-0) in their original locations.
- 2. Follow the procedure listed in [After working inside your system](#page-46-0) on page 47.

## **System memory**

### **System memory guidelines**

Your system contains 16 memory sockets split into two sets of 8 sockets, one set per processor. Each 8-socket set is organized into six channels. Six memory channels are allocated to each processor. In each channel, the release tabs of the first three sockets are marked white, and the fourth socket black.

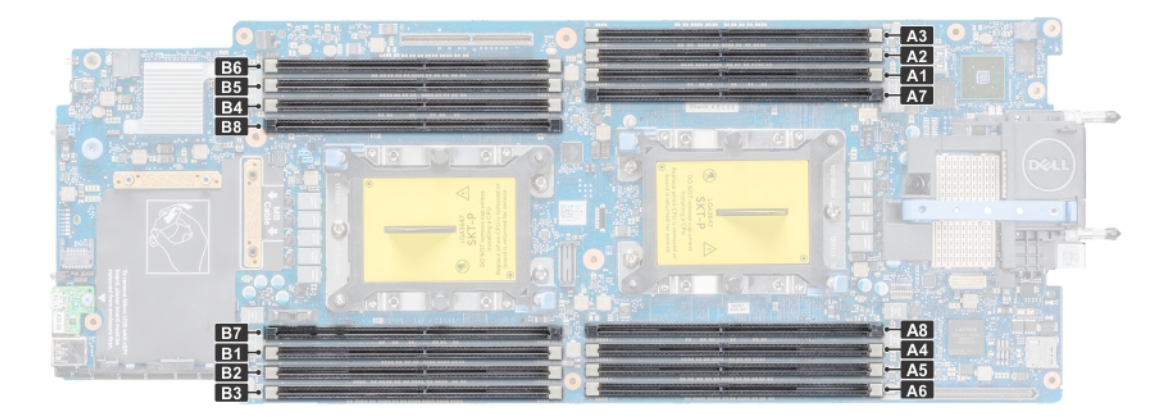

#### **Figure 28. System memory view**

Memory channels are organized as follows:

### **Table 24. Memory channels**

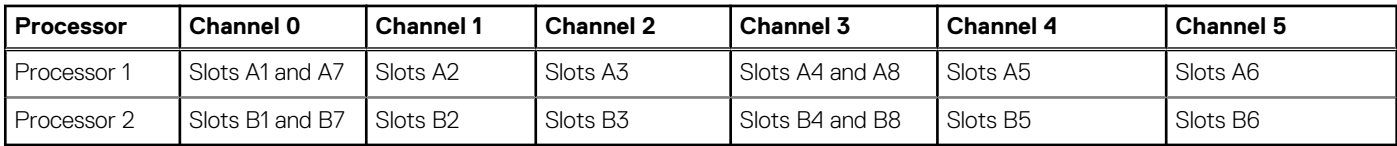

### **General memory module installation guidelines**

To ensure optimal performance of your system, observe the following general guidelines when configuring your system memory. If your system's memory configurations fail to observe these guidelines, your system might not boot, stop responding during memory configuration, or operate with reduced memory.

The memory bus may operate at frequency can be 2933 MT/s, 2666 MT/s, 2400 MT/s, or 2133 MT/s depending on the following factors:

- System profile selected (for example, Performance Optimized, or Custom [can be run at high speed or lower])
- Maximum supported DIMM speed of the processors.
- Maximum supported speed of the DIMMs

#### $\odot$ **NOTE: MT/s indicates DIMM speed in MegaTransfers per second.**

The system supports Flexible Memory Configuration, enabling the system to be configured and run in any valid chipset architectural configuration. The following are the recommended guidelines for installing memory modules:

- All DIMMs must be DDR4.
- RDIMMs and LRDIMMs must not be mixed.
- 64 GB LRDIMMs that are DDP (Dual Die Package) LRDIMMs must not be mixed with 128 GB LRDIMMs that are TSV (Through Silicon Via/3DS) LRDIMMs.
- x4 and x8 DRAM based memory modules can be mixed.
- Up to two RDIMMs can be populated per channel regardless of rank count.
- Up to two LRDIMMs can be populated per channel regardless of rank count.
- A maximum of two different ranked DIMMs can be populated in a channel regardless of rank count.
- If memory modules with different speeds are installed, they will operate at the speed of the slowest installed memory module(s).
- Populate memory module sockets only if a processor is installed.
	- For single-processor systems, sockets A1 to A8 are available.
	- For dual-processor systems, sockets A1 to A8 and sockets B1 to B8 are available.
- Populate all the sockets with white release tabs first, followed by the black release tabs.
- When mixing memory modules with different capacities, populate the sockets with memory modules with the highest capacity first.

For example, if you want to mix 8 GB and 16 GB memory modules, populate 16 GB memory modules in the sockets with white release tabs and 8 GB memory modules in the sockets with black release tabs.

• Memory modules of different capacities can be mixed provided other memory population rules are followed.

For example, 8 GB and 16 GB memory modules can be mixed.

- In a dual-processor configuration, the memory configuration for each processor must be identical.
- For example, if you populate socket A1 for processor 1, then populate socket B1 for processor 2, and so on.
- Mixing of more than two memory module capacities in a system is not supported.
- Unbalanced memory configurations will result in a performance loss so always populate memory channels identically with identical DIMMs for best performance.
- Populate six identical memory modules per processor (one DIMM per channel) at a time to maximize performance.

DIMM population update for Performance Optimized mode with quantity of 4 and 8 DIMMs per processor.

- When the DIMM quantity is 4 per processor, the population is slot 1, 2, 3, 4
- When the DIMM quantity is 8 per processor, the population is slot 1, 2, 3, 4, 5, 6, 7, 8 (2-1-1 platforms).

### **Mode-specific guidelines**

The configurations allowed depend on the memory mode selected in the System BIOS.

### **Table 25. Memory operating modes**

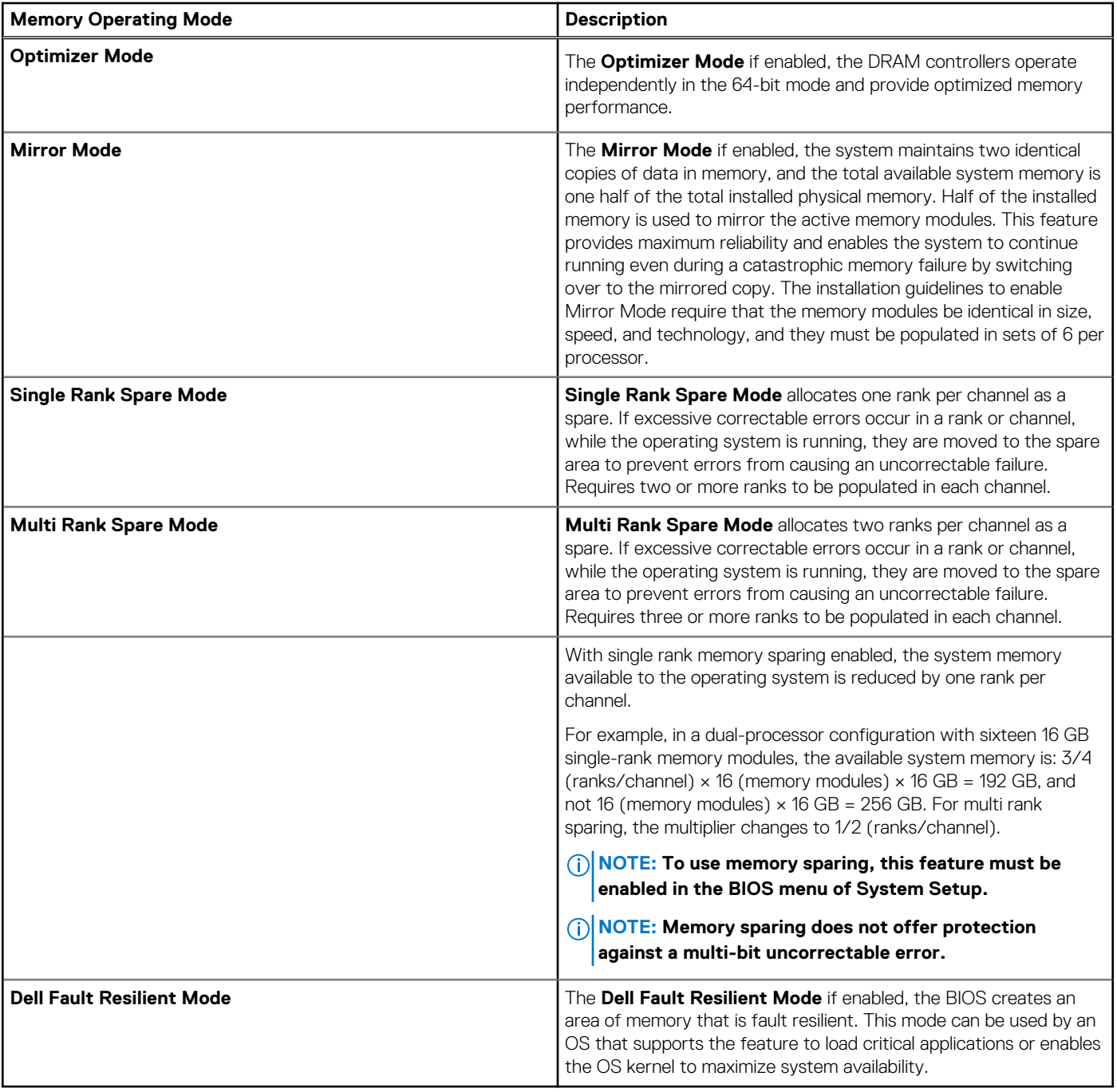

### **Optimizer Mode**

This mode supports Single Device Data Correction (SDDC) only for memory modules that use x4 device width. It does not impose any specific slot population requirements.

- Dual processor: Populate the slots in round robin sequence starting with processor 1.
	- **NOTE: Processor 1 and processor 2 population should match.**

### **Table 26. Memory population rules**

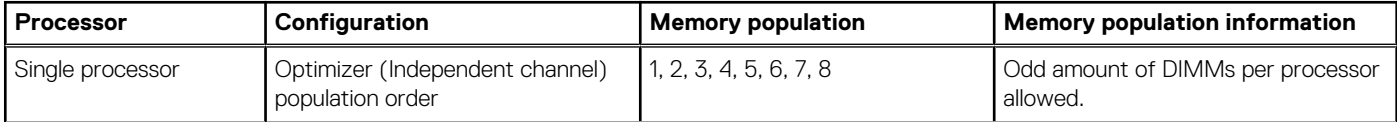

### **Table 26. Memory population rules (continued)**

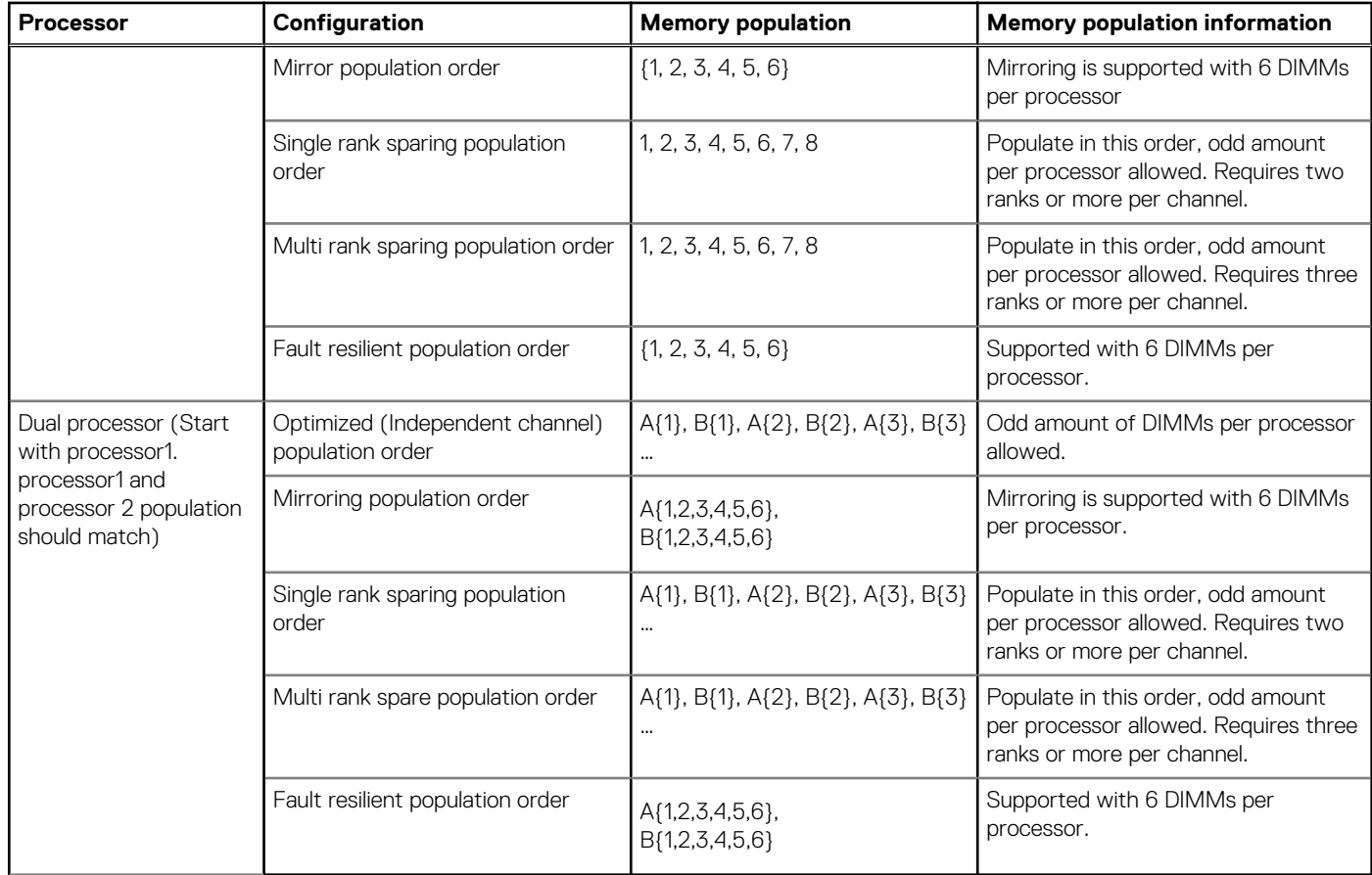

### **Removing a memory module**

### **Prerequisites**

- 1. Follow the safety guidelines listed in [Safety instructions](#page-45-0) on page 46.
- 2. Follow the procedure listed in [Before working inside your system](#page-45-0) on page 46.
- 3. [Remove the air shroud.](#page-53-0)
- 4. [Remove the drive backplane.](#page-61-0)
- **WARNING: Allow the memory modules to cool after you power off the system. Handle the memory modules by the card edges and avoid touching the components or metallic contacts on the memory module.**

**CAUTION: To ensure proper system cooling, memory module blanks must be installed in any memory socket that is not occupied. Remove memory module blanks only if you intend to install memory modules in those sockets.**

- 1. Locate the appropriate memory module socket.
- 2. Push the ejectors outward on both ends of the memory module socket to release the memory module from the socket.
- 3. Lift and remove the memory module from the system.

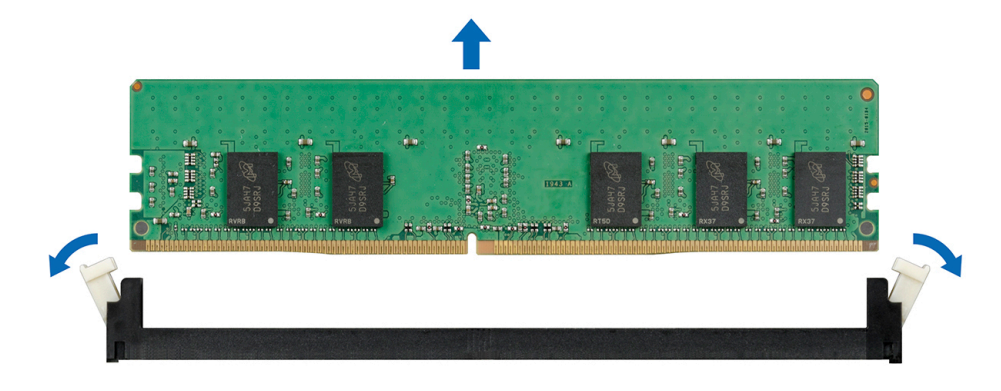

### **Figure 29. Removing a memory module**

#### **Next steps**

- 1. Install the memory module.
- 2. If you are removing the memory module permanently, install a memory module blank. The procedure to install a memory module blank is similar to that of the memory module.

### **Installing a memory module**

### **Prerequisites**

Follow the safety guidelines listed in [Safety instructions](#page-45-0) on page 46.

**CAUTION: To ensure proper system cooling, memory module blanks must be installed in any memory socket that is not occupied. Remove memory module blanks only if you intend to install memory modules in those sockets.**

#### **Steps**

1. Locate the appropriate memory module socket.

**CAUTION: Handle each memory module only by the card edges, ensuring not to touch the middle of the memory module or metallic contacts.**

**CAUTION: To prevent damage to the memory module or the memory module socket during installation, do not bend or flex the memory module. You must insert both ends of the memory module simultaneously.**

- 2. Open the ejectors on the memory module socket outward to allow the memory module to be inserted into the socket.
- 3. Align the edge connector of the memory module with the alignment key of the memory module socket, and insert the memory module in the socket.

**CAUTION: Do not apply pressure at the center of the memory module; apply pressure at both ends of the memory module evenly.**

- **(i)** NOTE: The memory module socket has an alignment key that enables you to install the memory module in the socket **in only one orientation.**
- 4. Press the memory module with your thumbs until the socket levers firmly click into place.

<span id="page-70-0"></span>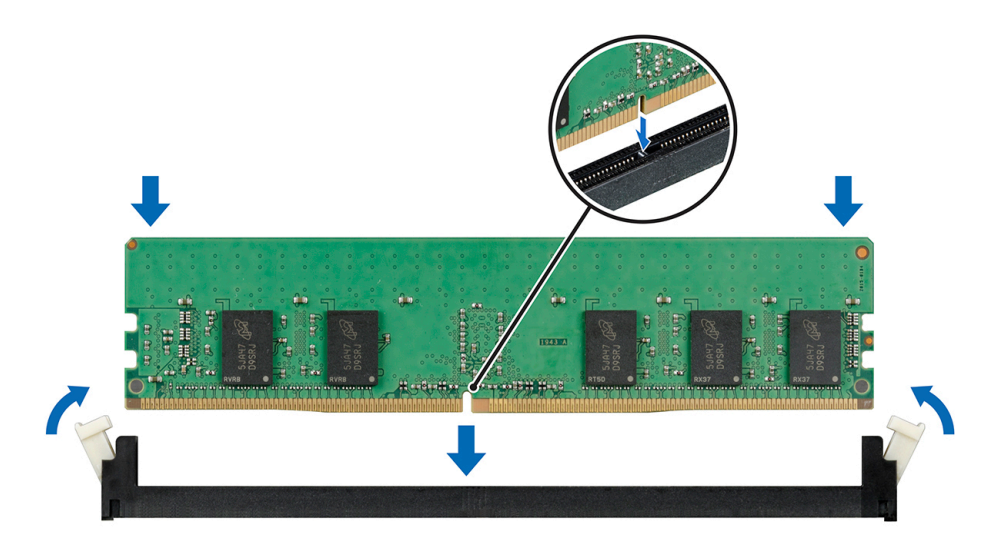

### **Figure 30. Installing a memory module**

### **Next steps**

- 1. [Install the drive backplane](#page-63-0).
- 2. [Install the air shroud.](#page-53-0)
- 3. Follow the procedure listed in [After working inside your system](#page-46-0) on page 47.
- 4. To verify if the memory module has been installed properly, press F2 and navigate to **System Setup Main Menu > System BIOS > Memory Settings**. In the **Memory Settings** screen, the System Memory Size must reflect the updated capacity of the installed memory.
- 5. If the value is incorrect, one or more of the memory modules may not be installed properly. Ensure that the memory module is firmly seated in the memory module socket.
- **6.** Run the system memory test in system diagnostics.

# **Processors and heat sinks**

### **Removing a processor and heat sink module**

#### **Prerequisites**

**WARNING: The heat sink may be hot to touch for some time after the system has been powered down. Allow the heat** ∧ **sink to cool before removing it.**

- 1. Follow the safety guidelines listed in [Safety instructions](#page-45-0) on page 46.
- 2. Follow the procedure listed in [Before working inside your system](#page-45-0) on page 46.
- 3. [Remove the air shroud.](#page-53-0)

### **Steps**

- 1. Using a Torx #T30 screwdriver, loosen the screws on the heat sink in the order below:
	- a. Loosen the first screw three turns.
	- **b.** Loosen the second screw completely.
	- c. Return to the first screw and loosen it completely.

### **NOTE: It is normal for the heat sink to slip off the blue retention clips when the screws are partially loosened, continue to loosen the screw(s).**

- 2. Pushing both retention clips simultaneously, lift the Processor and heat sink module (PHM) out of the system.
- 3. Set the PHM aside with the processor side facing up.

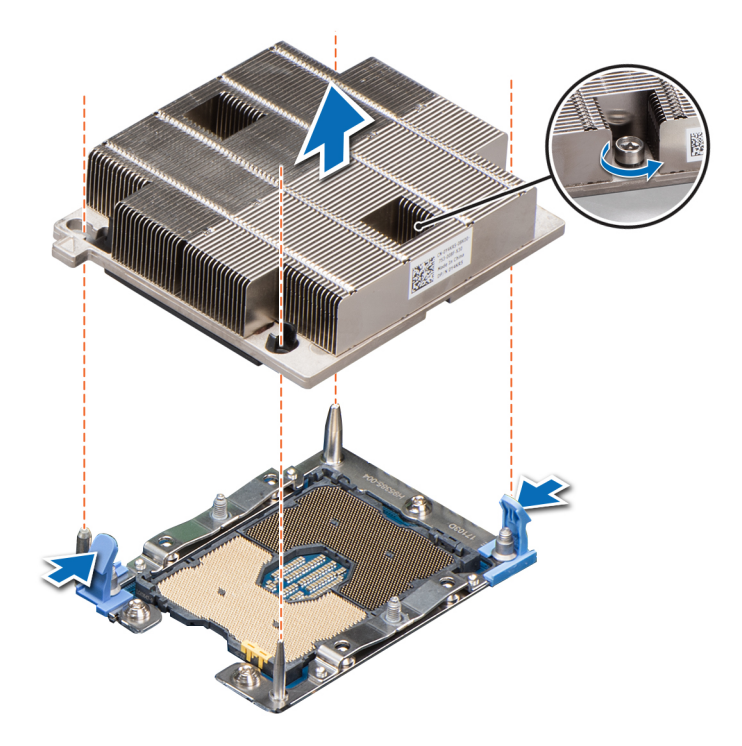

**Figure 31. Removing the processor and heat sink module**

### **Next steps**

1. [Install the PHM](#page-75-0).

### **Removing the processor from the processor and heat sink module**

### **Prerequisites**

**WARNING: The heat sink may be hot to touch for some time after the system has been powered down. Allow the heat sink to cool before removing it.**

- 1. Follow the safety guidelines listed in [Safety instructions](#page-45-0) on page 46.
- 2. Follow the procedure listed in [Before working inside your system](#page-45-0) on page 46.
- 3. [Remove the air shroud.](#page-53-0)
- 4. [Remove the processor and heat sink module](#page-70-0).

- 1. Insert a flat blade screwdriver into the release slot marked with a yellow label. Rotate (do not pry) the screwdriver to break the thermal paste seal.
- 2. Push the retaining clips on the processor bracket to unlock the bracket from the heat sink.
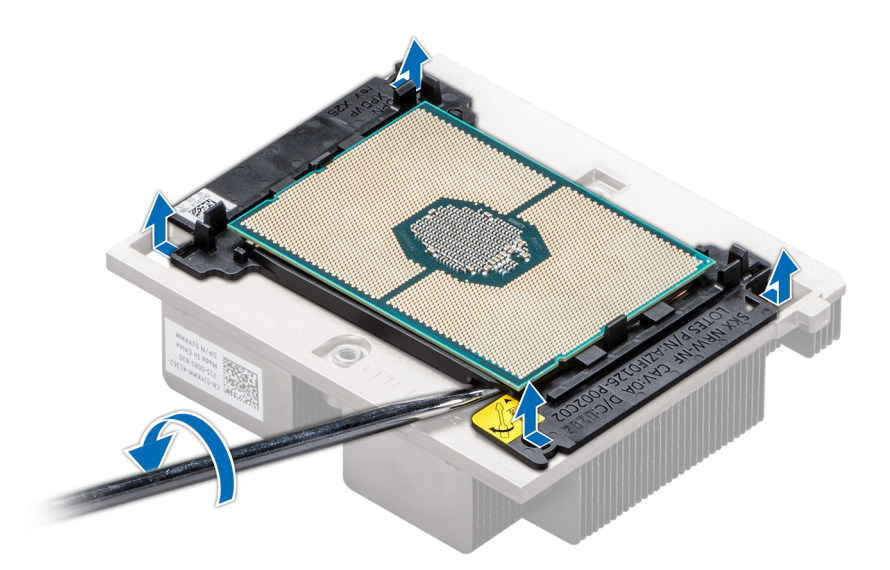

#### **Figure 32. Loosening the processor bracket**

- 3. Lift the bracket and the processor away from the heat sink, and place the processor connector side down on the processor tray.
- 4. Flex the outer edges of the bracket to release the processor from the bracket.

### **NOTE: Ensure that the processor and the bracket are placed in the tray after you remove the heat sink.**

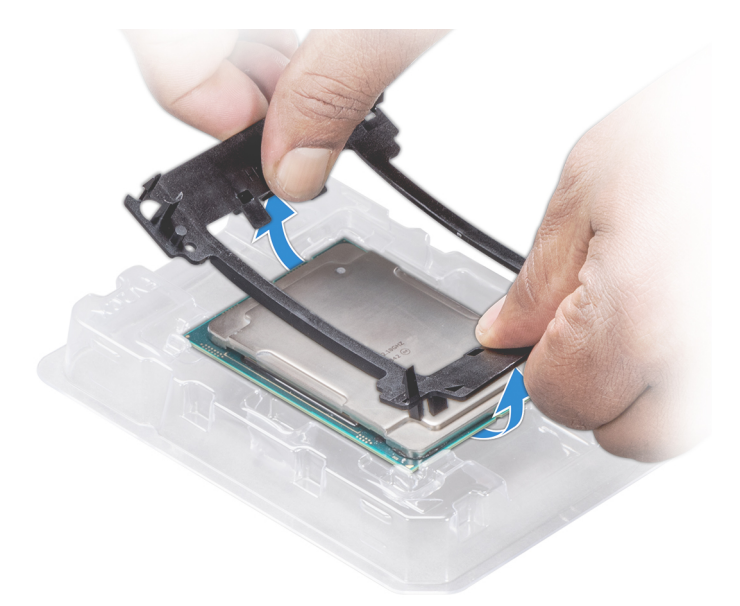

**Figure 33. Removing the processor bracket**

#### **Next steps**

[Install the processor into the processor and heat sink module](#page-73-0).

## <span id="page-73-0"></span>**Installing the processor into a processor and heat sink module**

#### **Prerequisites**

Follow the safety guidelines listed in [Safety instructions](#page-45-0) on page 46.

#### **Steps**

1. Place the processor in the processor tray.

**NOTE: Ensure that the pin 1 indicator on the processor tray is aligned with the pin 1 indicator on the processor.**

- 2. Flex the outer edges of the bracket around the processor ensuring that the processor is locked into the clips on the bracket.
	- **NOTE: Ensure that the pin 1 indicator on the bracket is aligned with the pin 1 indicator on the processor before placing the bracket on the processor.**

**NOTE: Ensure that the processor and the bracket are placed in the tray before you install the heat sink.**

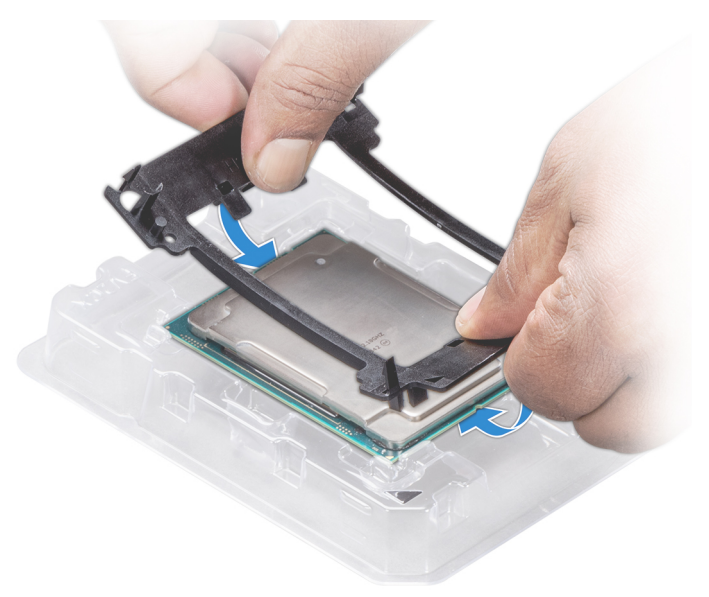

#### **Figure 34. Installing the processor bracket**

- 3. If you are using an existing heat sink, remove the thermal grease from the heat sink by using a clean lint-free cloth.
- 4. Use the thermal grease syringe included with your processor kit to apply the grease in a quadrilateral design on the top of the processor.

**CAUTION: Applying too much thermal grease can result in excess grease coming in contact with and contaminating the processor socket.**

**NOTE: The thermal grease syringe is intended for single use only. Dispose the syringe after you use it.**

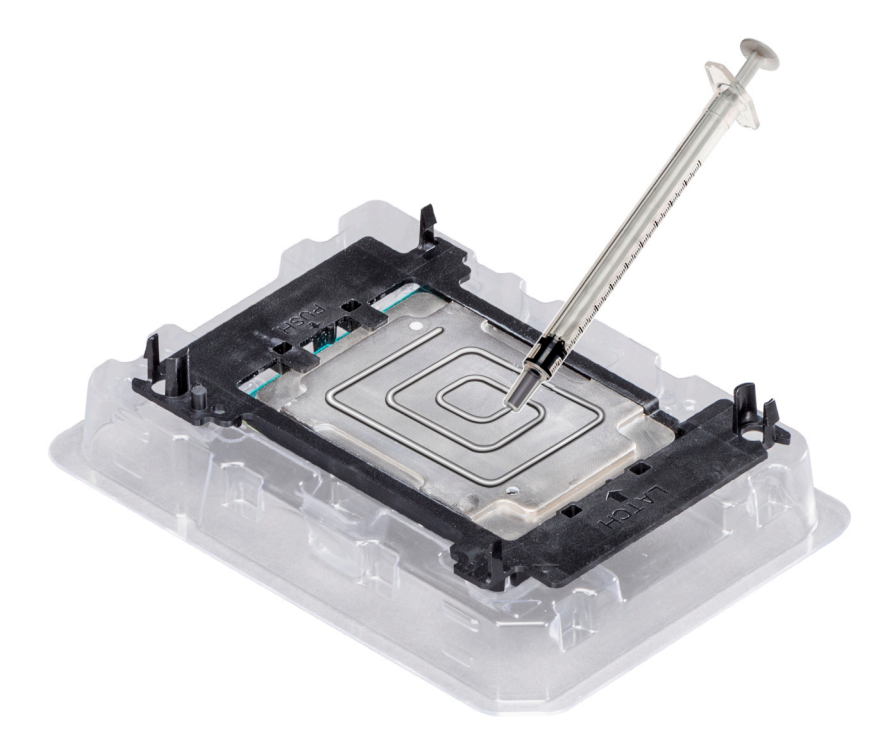

#### **Figure 35. Applying thermal grease on top of the processor**

5. Place the heat sink on the processor and push down until the bracket locks onto the heat sink.

**NOTE:**

- **Ensure that the two guide pin holes on the bracket match the guide holes on the heat sink.**
- **Ensure that the pin 1 indicator on the heat sink is aligned with the pin 1 indicator on the bracket before placing**
- **the heat sink onto the processor and bracket.**

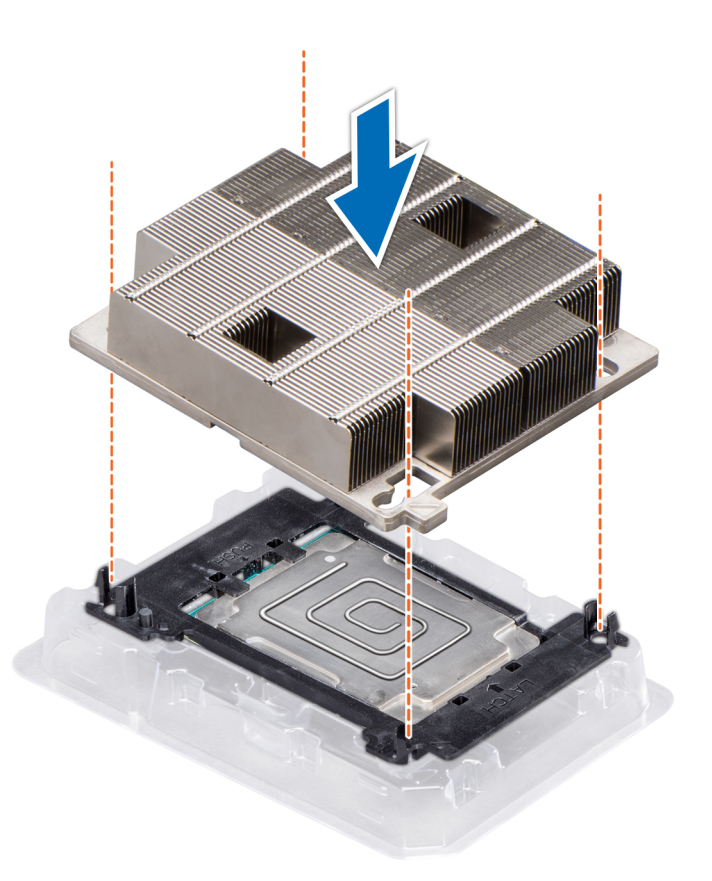

#### **Figure 36. Installing the heat sink onto the processor**

#### **Next steps**

- 1. Install the processor and heat sink module.
- 2. [Install the air shroud.](#page-53-0)
- 3. Follow the procedure listed in [After working inside your system](#page-46-0) on page 47.

### **Installing a processor and heat sink module**

#### **Prerequisites**

- **CAUTION: Never remove the heat sink from a processor unless you intend to replace the processor. The heat sink is necessary to maintain proper thermal conditions.**
- **WARNING: The heat sink may be hot to touch for some time after the system has been powered down. Allow the heat** ᠕ **sink to cool before removing it.**

Follow the safety guidelines listed in [Safety instructions](#page-45-0) on page 46.

#### **Steps**

1. Align the pin 1 indicator of the heat sink to the system board and then place the processor and heat sink module (PHM) on the processor socket.

**CAUTION:** To avoid damaging the fins on the heat sink, do not press down on the heat sink fins.

- **NOTE: Ensure that the PHM is held parallel to the system board to prevent damaging the components.**
- 2. Push the blue retention clips inward to allow the heat sink to drop into place.
- <span id="page-76-0"></span>3. Supporting the heat sink with one hand, use the Torx #T30 screwdriver and tighten the screws on the heat sink in the order below:
	- a. Partially tighten the first screw (approximately 3 turns).
	- **b.** Tighten the second screw completely.
	- c. Return to the first screw and tighten it completely.

If the PHM slips off the blue retention clips when the screws are partially tightened, follow these steps to secure the PHM:

- a. Loosen both the heat sink screws completely.
- b. Lower the PHM on to the blue retention clips, follow the procedure described above in step 2.
- c. Secure the PHM, follow the procedure described above in step 3.

**NOTE: The processor and heat sink module retention screws should not be tightened to more than 0.13 kgf-m (1.35 N.m or 12 in-lbf).**

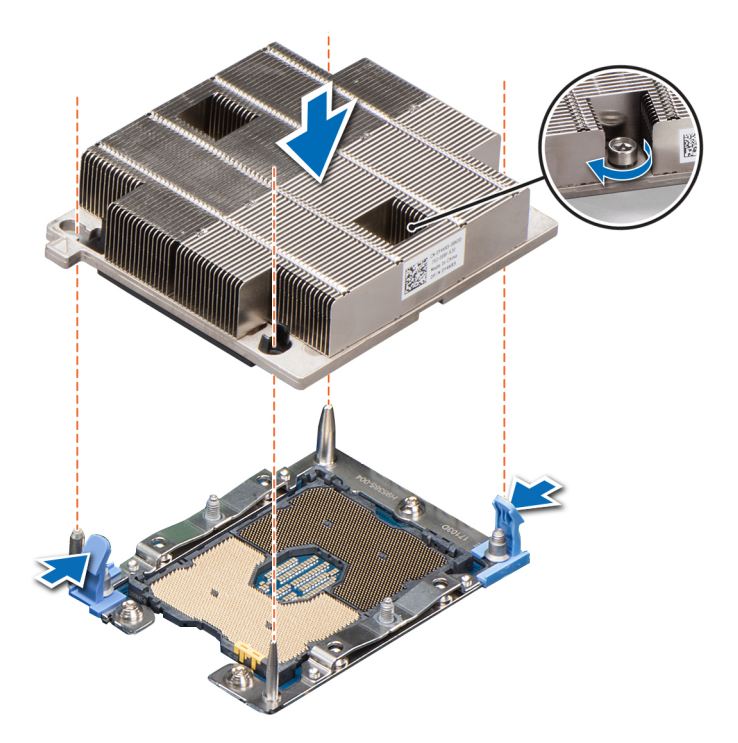

**Figure 37. Installing a processor and heat sink module**

#### **Next steps**

- 1. [Install the air shroud.](#page-53-0)
- 2. Follow the procedure listed in [After working inside your system](#page-46-0) on page 47.

# **M.2 SSD module**

### **Removing the M.2 SSD module**

#### **Prerequisites**

- 1. Follow the safety guidelines listed in [Safety instructions](#page-45-0) on page 46.
- 2. Follow the procedure listed in [Before working inside your system](#page-45-0) on page 46.
- 3. [Remove the air shroud.](#page-53-0)

- 1. Using the screw driver, remove the screw that secures M.2 BOSS module to the system board.
- 2. Hold the blue pull tag, and lift the M.2 BOSS module away from the system.

<span id="page-77-0"></span>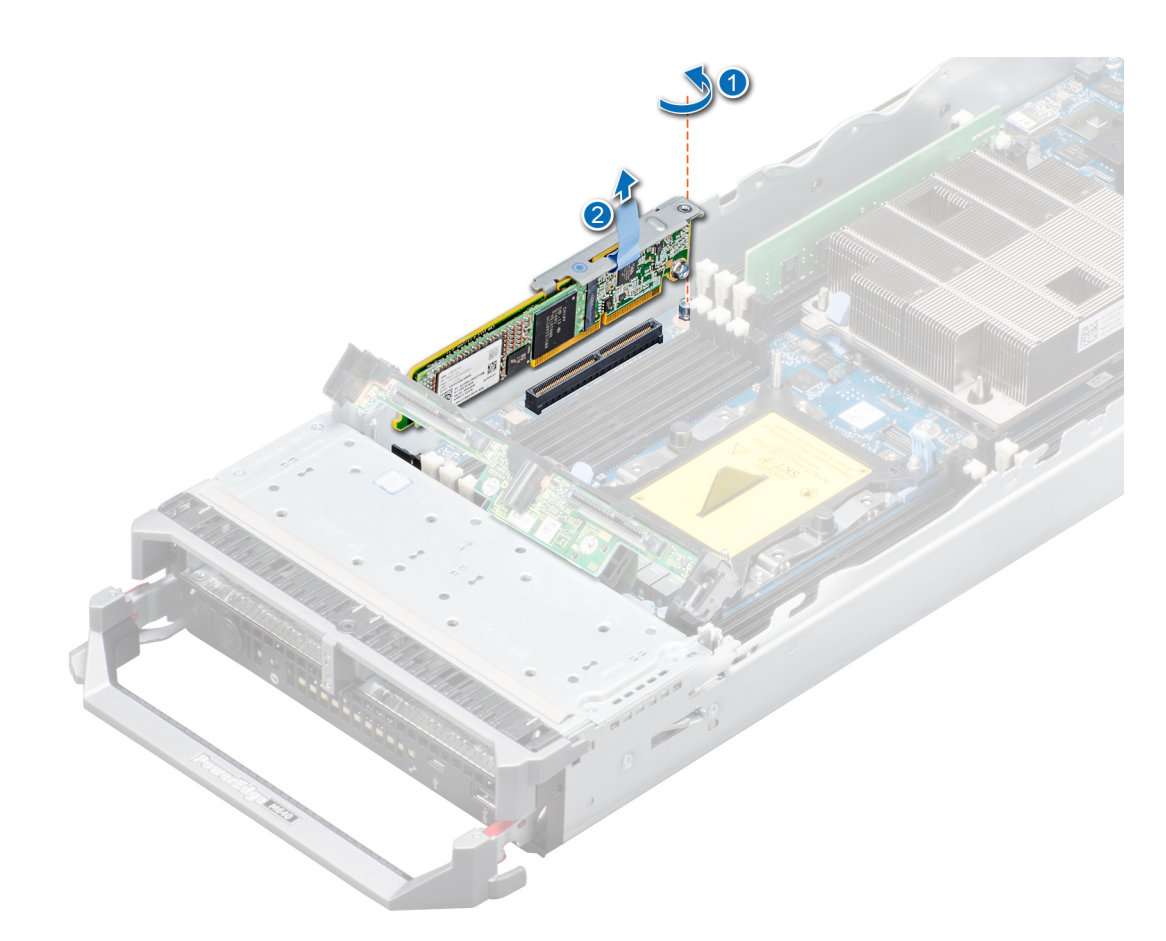

#### **Figure 38. Removing the M.2 BOSS module**

#### **Next steps**

Install the M.2 SSD module.

### **Installing the M.2 SSD module**

#### **Prerequisites**

1. Follow the safety guidelines listed in [Safety instructions](#page-45-0) on page 46.

- 1. Align the M.2 BOSS module connector with the connectors on the system board and the guide on the M.2 BOSS module with the guiding slot on the system board.
- 2. Press the touch point on the M.2 BOSS module until it is firmly seated.
- 3. Using the screwdriver, secure the M.2 BOSS module to the system board.

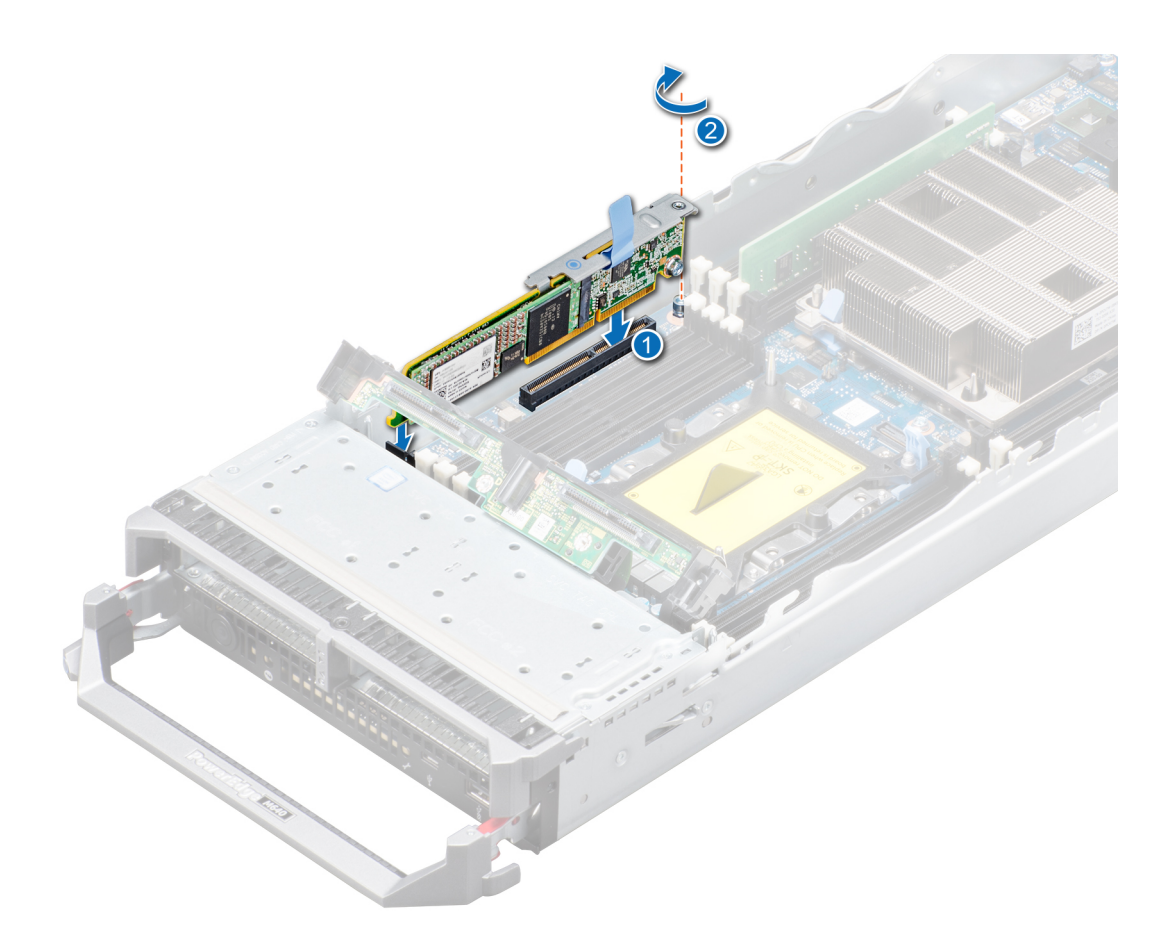

#### **Figure 39. Installing the M.2 BOSS module**

#### **Next steps**

- 1. [Install the air shroud.](#page-53-0)
- 2. Follow the procedure listed in [After working inside your system](#page-46-0) on page 47.

### **Removing the BOSS card**

#### **Prerequisites**

- 1. Follow the safety guidelines listed in the [Safety instructions](#page-45-0) on page 46 section.
- 2. Follow the procedure listed in the [Before working inside your system](#page-45-0) on page 46.
- 3. [Remove the M.2 BOSS module.](#page-76-0)

- 1. Using the Phillips #1 screwdriver, remove the screw on the M.2 BOSS module.
- 2. Pull the BOSS card out of the connector and lift the card away from the module.

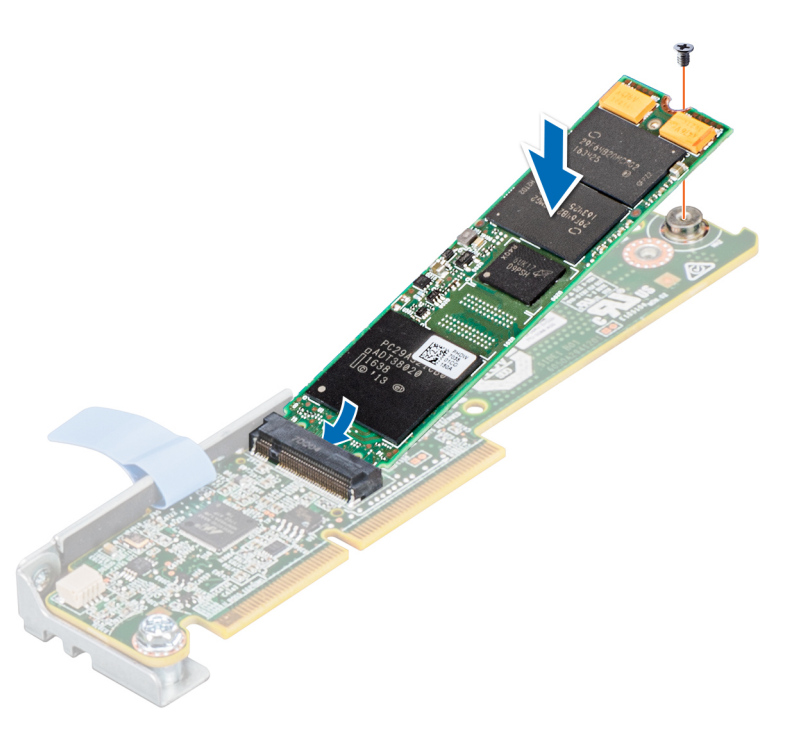

**Figure 40. Removing the BOSS card**

#### **Next steps**

1. Install the BOSS card.

### **Installing the BOSS card**

#### **Prerequisites**

- 1. Follow the safety guidelines listed in the [Safety instructions](#page-45-0) on page 46 section.
- 2. Follow the procedure listed in the [Before working inside your system](#page-45-0) on page 46.

- 1. Align the BOSS card at angle of 45 degrees with the connector on the M.2 BOSS module.
- 2. Press the BOSS card into the SATA connector until firmly seated in place.
- 3. Push down the BOSS card and using Phillips #1 screwdriver, secure the BOSS card to the module.

<span id="page-80-0"></span>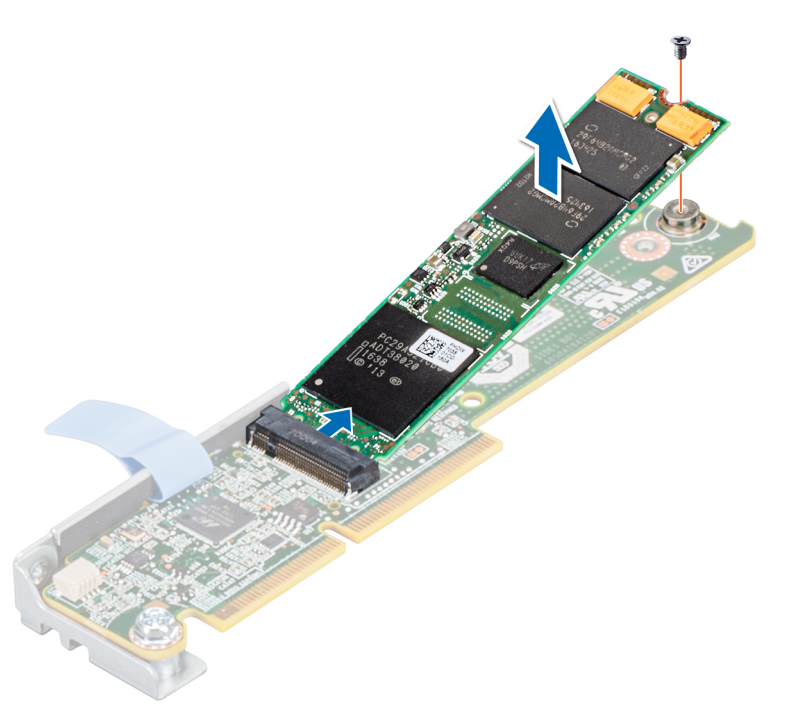

**Figure 41. Installing the BOSS card**

#### **Next steps**

- 1. [Install the M.2 BOSS module](#page-77-0).
- 2. Follow the procedure listed in the [After working inside your sled.](#page-46-0)

## **Network Daughter Card**

### **Removing the Network Daughter Card**

#### **Prerequisites**

- 1. Follow the safety guidelines listed in [Safety instructions](#page-45-0) on page 46.
- 2. Follow the procedure listed in [Before working inside your system](#page-45-0) on page 46.
- 3. [Remove the mezzanine card.](#page-82-0)

#### **Steps**

1. Using the Phillips #2 screwdriver, remove the two screws that secure the Network Daughter Card (NDC) to the system board.

**CAUTION: To prevent damage to the NDC, you must hold the card only by its edges.**

2. Lift the card from the system board.

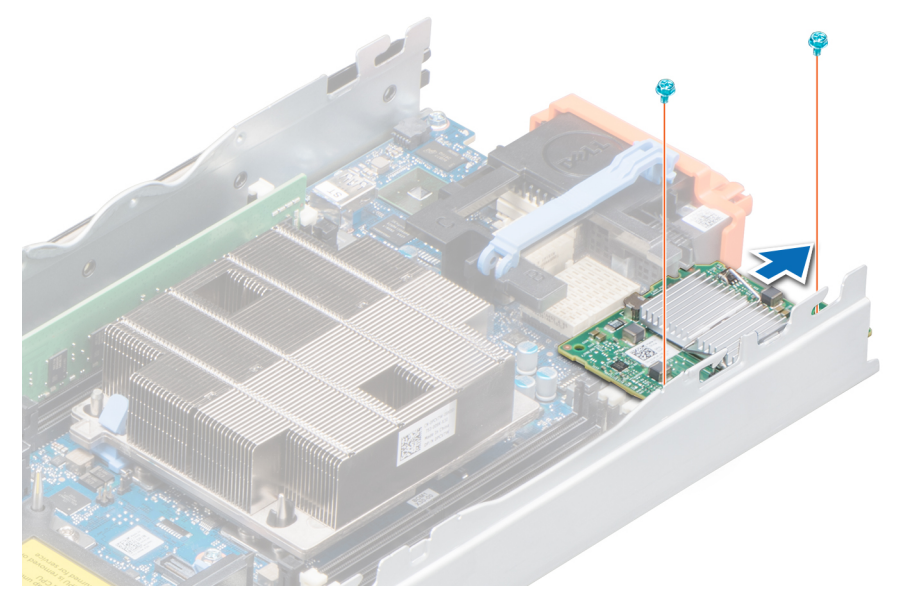

**Figure 42. Removing the Network Daughter Card**

#### **Next steps**

1. Install the NDC.

### **Installing the Network Daughter Card**

#### **Prerequisites**

**CAUTION: To prevent damage to the Network Daughter Card (NDC), you must hold the card only by its edges.**

1. Follow the safety guidelines listed in [Safety instructions](#page-45-0) on page 46.

- 1. Align the following:
	- a. The slots on the card edge with the projection tabs on the plastic bracket covering the mezzanine card slots.
	- b. Screw holes on the card with the standoffs on the system board.
- 2. Lower the card into place until the card connector fits into the corresponding connector on the system board.
- 3. Using the Phillips #2 screwdriver, replace the screws to secure the card.

<span id="page-82-0"></span>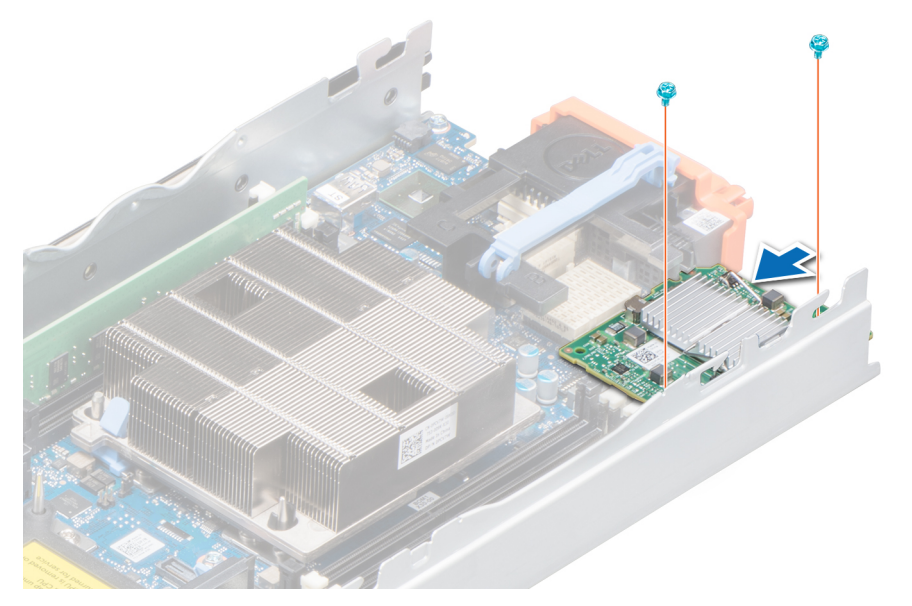

**Figure 43. Installing the Network Daughter Card**

#### **Next steps**

- 1. [Install the mezzanine card.](#page-83-0)
- 2. Follow the procedure listed in [After working inside your system](#page-46-0) on page 47.

## **Mezzanine card**

### **Mezzanine card installation guidelines**

Your system supports two mezzanine cards:

- mezzanine card slot C supports Fabric C. This card must match the fabric type of I/O modules installed in I/O module bays C1 and C2.
- mezzanine card slot B supports Fabric B. This card must match the fabric type of I/O modules installed in I/O module bays B1 and B2.

### **Removing the mezzanine card**

#### **Prerequisites**

- 1. Follow the safety guidelines listed in [Safety instructions](#page-45-0) on page 46.
- 2. Follow the procedure listed in [Before working inside your system](#page-45-0) on page 46.

#### **Steps**

1. Open the retention latch by pressing the ridged area on the retention latch, and lifting the latch up.

#### **CAUTION: To prevent damage to the mezzanine card, you must hold the card only by its edges.**

- 2. Lift the mezzanine card up and away from the system.
- 3. Close the retention latch.

<span id="page-83-0"></span>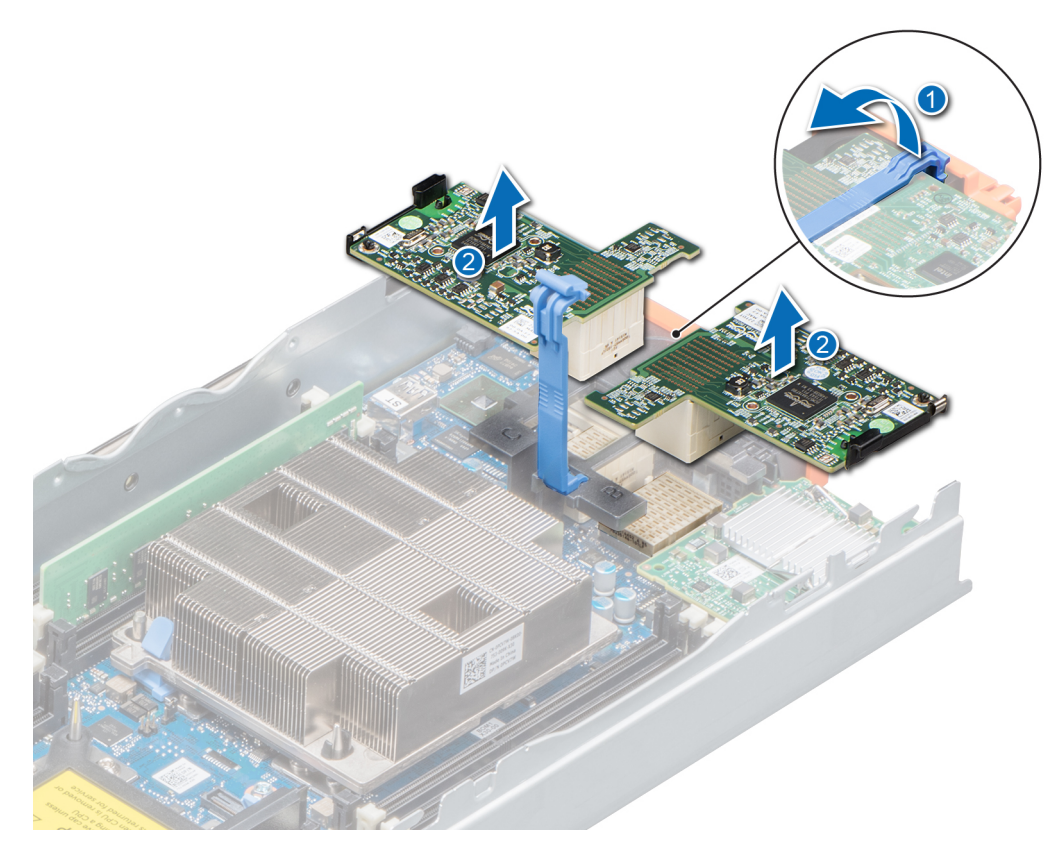

#### **Figure 44. Removing the mezzanine card**

#### **Next steps**

Install the mezzanine card.

### **Installing the mezzanine card**

#### **Prerequisites**

**NOTE: You must remove the mezzanine card to replace a faulty mezzanine card or service other components inside the system.**

Follow the safety guidelines listed in [Safety instructions](#page-45-0) on page 46.

#### **Steps**

- 1. Open the retention latch by pressing the ridged area on the retention latch with your thumb and lifting the end of the latch.
- 2. If present, remove the connector cover from the mezzanine card bay.

#### **CAUTION: To prevent damage to the mezzanine card, you must hold the card only by its edges.**

- 3. Rotate the card to align the connector on the bottom of the mezzanine card with the corresponding socket on the system board.
- 4. Lower the card into place until it is fully seated and the plastic clip on the outer edge of the card engages over the side of the system.
- 5. Close the retention latch to secure the mezzanine card.

<span id="page-84-0"></span>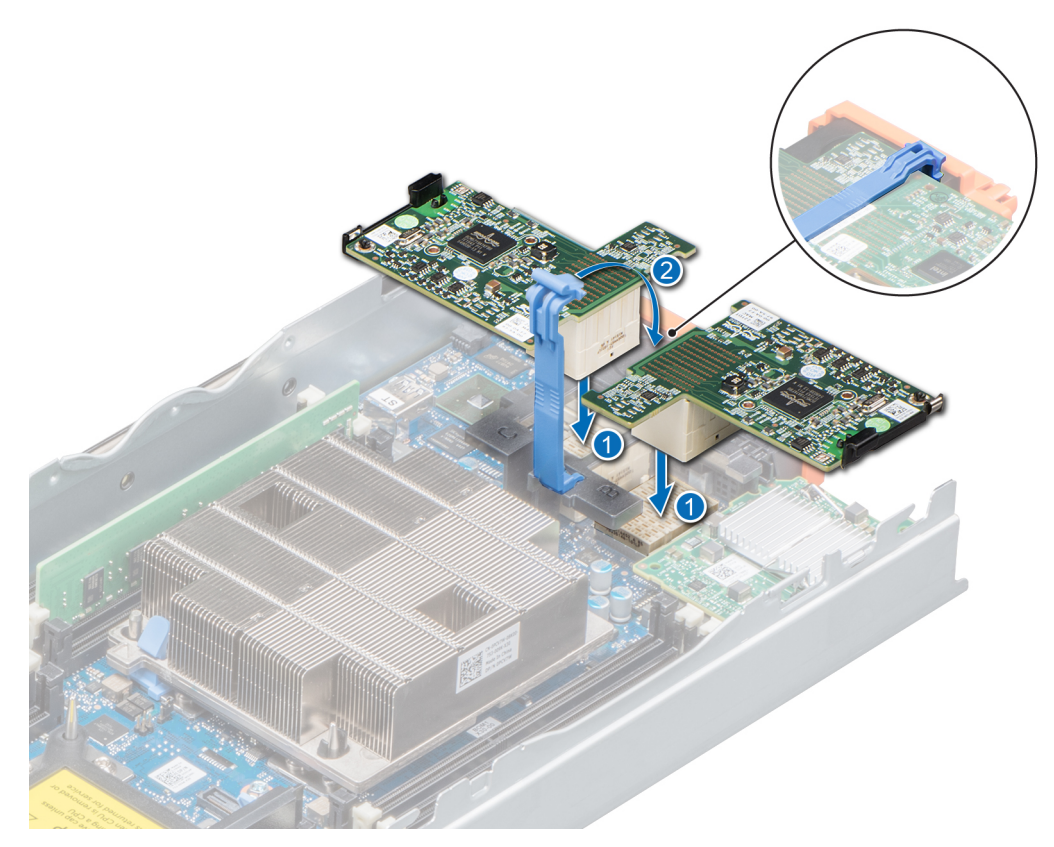

#### **Figure 45. Installing the mezzanine card**

#### **Next steps**

Follow the procedure listed in [After working inside your system](#page-46-0) on page 47.

## **Storage controller card**

### **Removing the storage controller card**

#### **Prerequisites**

- 1. Follow the safety guidelines listed in [Safety instructions](#page-45-0) on page 46.
- 2. Follow the procedure listed in [Before working inside your system](#page-45-0) on page 46.
- 3. Remove the following:
	- a. [Drives](#page-55-0)
	- **b.** [Drive backplane](#page-61-0)
	- c. [Drive cage](#page-59-0)

#### **Steps**

1. Using the Phillips #2 screwdriver, loosen the retention screws on the drive cable connector and lift it away from the storage controller card.

#### **CAUTION: To prevent damage to the storage controller card, you must hold the card only by its edges.**

2. Lift the storage controller card away from the system.

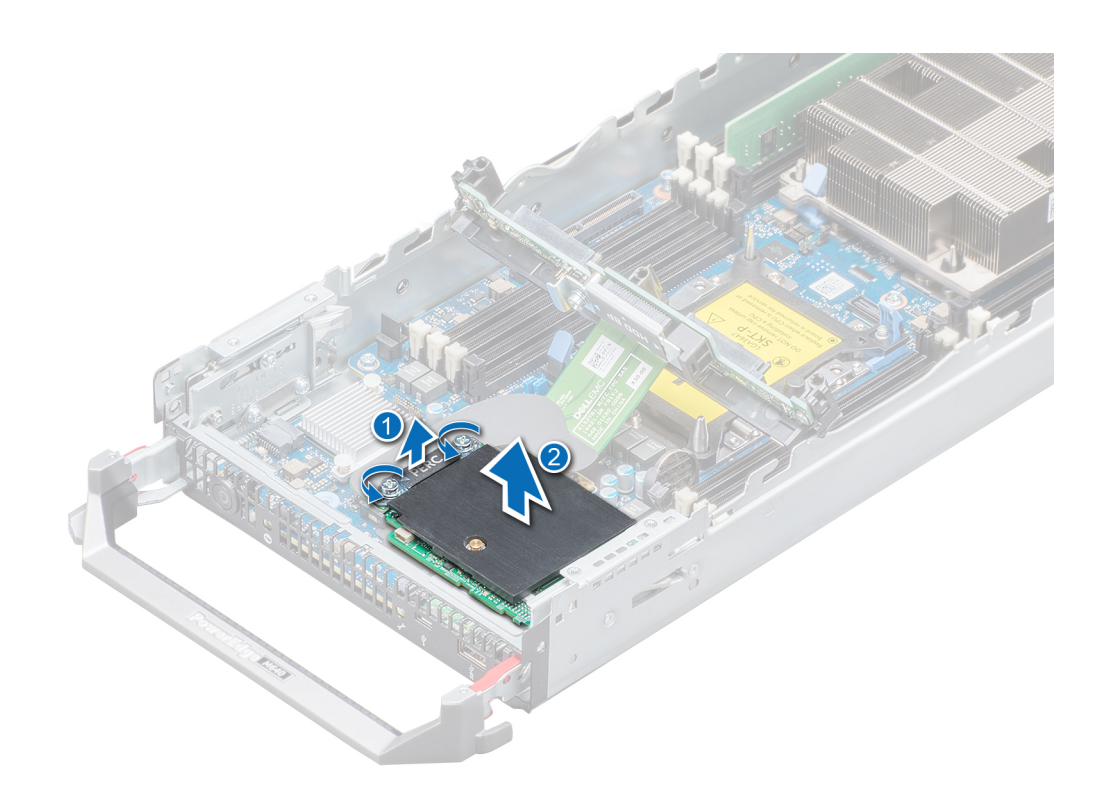

**Figure 46. Removing the storage controller card**

#### **Next steps**

Install the storage controller card.

### **Installing the storage controller card**

#### **Prerequisites**

Follow the safety guidelines listed in [Safety instructions](#page-45-0) on page 46.

#### **Steps**

1. Align the slots on the edge of the storage controller card with the tabs on the support bracket.

#### **CAUTION:** To prevent damage to the storage controller card, you must hold the card only by its edges.

- 2. Lower the storage controller card onto the connector on the system board.
- 3. Using the Phillips #2 screwdriver, tighten the retention screws on the drive backplane cable connector to secure the card to the system board.

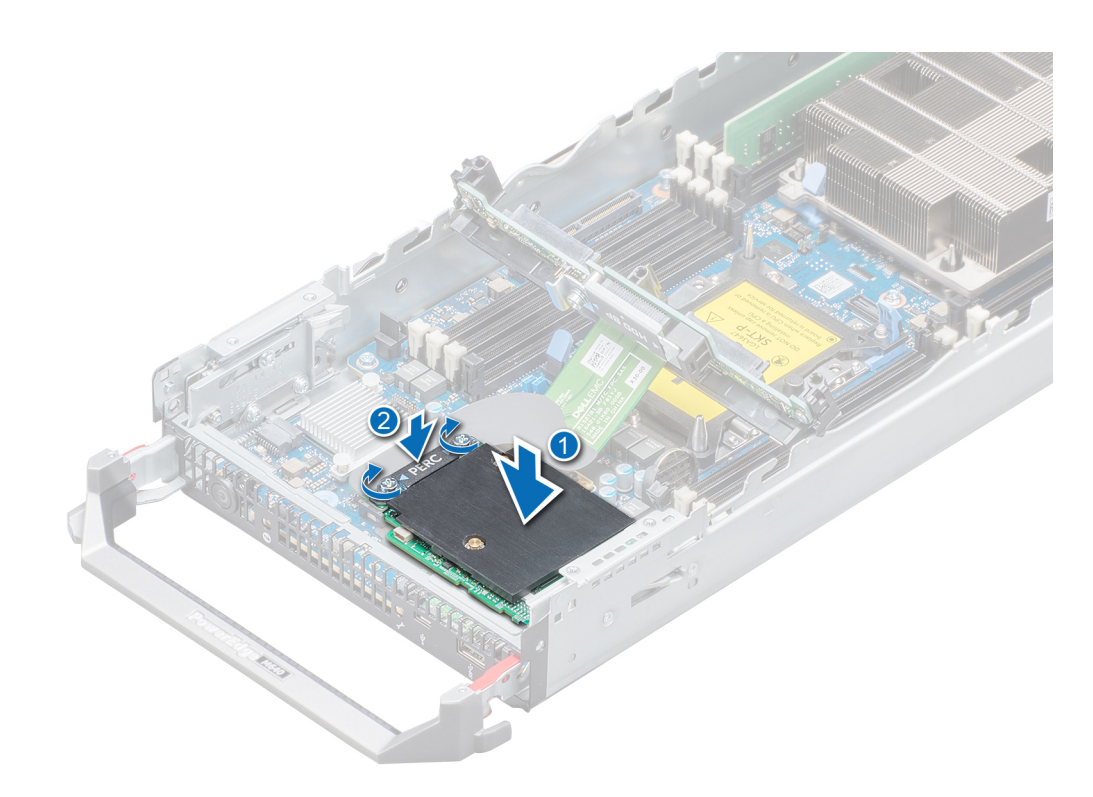

**Figure 47. Installing the storage controller card**

#### **Next steps**

- 1. Install the following:
	- a. [Drive backplane](#page-63-0)
	- **b.** [Drive cage](#page-60-0)
	- c. [Drives](#page-56-0)
- 2. Follow the procedure listed in [After working inside your system](#page-46-0) on page 47.

# **System battery**

## **Replacing the NVRAM backup battery - Option A**

#### **Prerequisites**

- **(i)** NOTE: There is a danger of a new battery exploding if it is incorrectly installed. Replace the battery only with the same **or equivalent type recommended by the manufacturer. Discard used batteries according to the manufacturer's instructions. See the safety instructions that came with your system for additional information.**
- 1. Follow the safety guidelines listed in [Safety instructions](#page-45-0) on page 46.
- 2. Follow the procedure listed in [Before working inside your system](#page-45-0) on page 46.
- 3. Remove the following:
	- a. [Drives](#page-55-0)
	- **b.** [Drive backplane](#page-61-0)

- 1. Locate the system battery on the system.
- 2. To remove the battery:
	- a. Push the battery toward the positive side of the battery until the battery disengages from the connector.

#### **b.** Lift the battery away from the system.

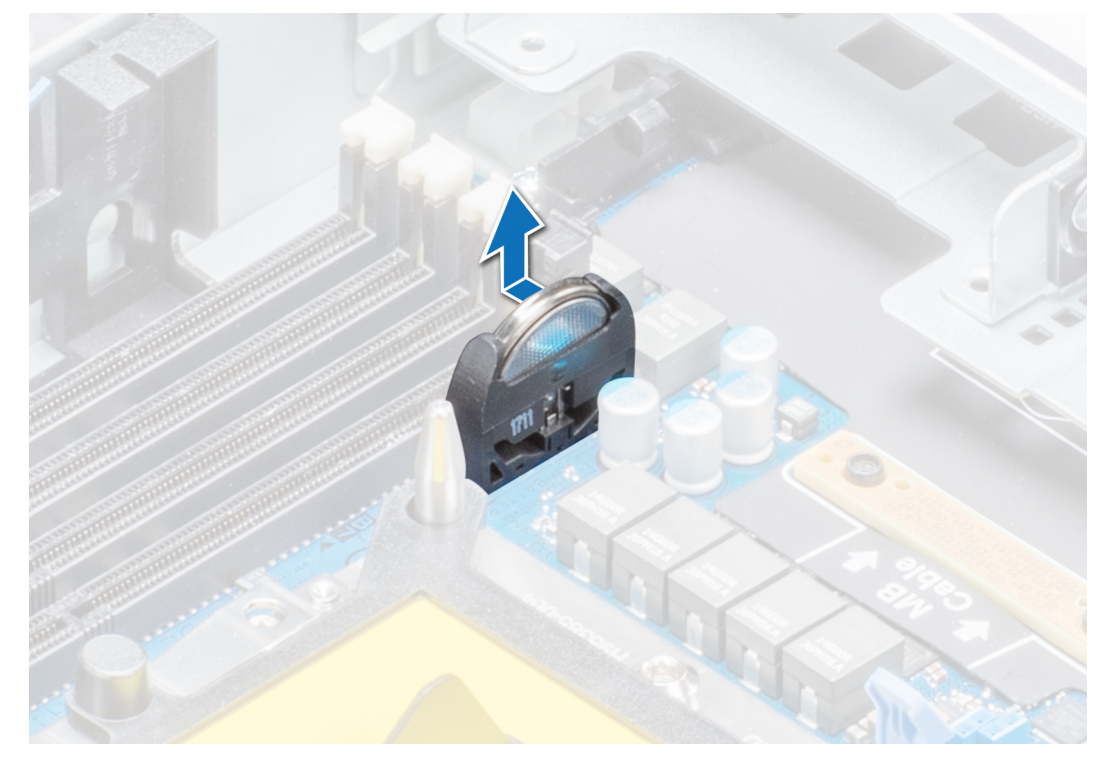

#### **Figure 48. Removing the system battery**

- 3. To install a new system battery:
	- **a.** Hold the battery with the " $+$ " sign facing the positive side of the battery connector.
	- b. Insert the battery down into the connector and push the positive side of the battery until the battery snaps into place.

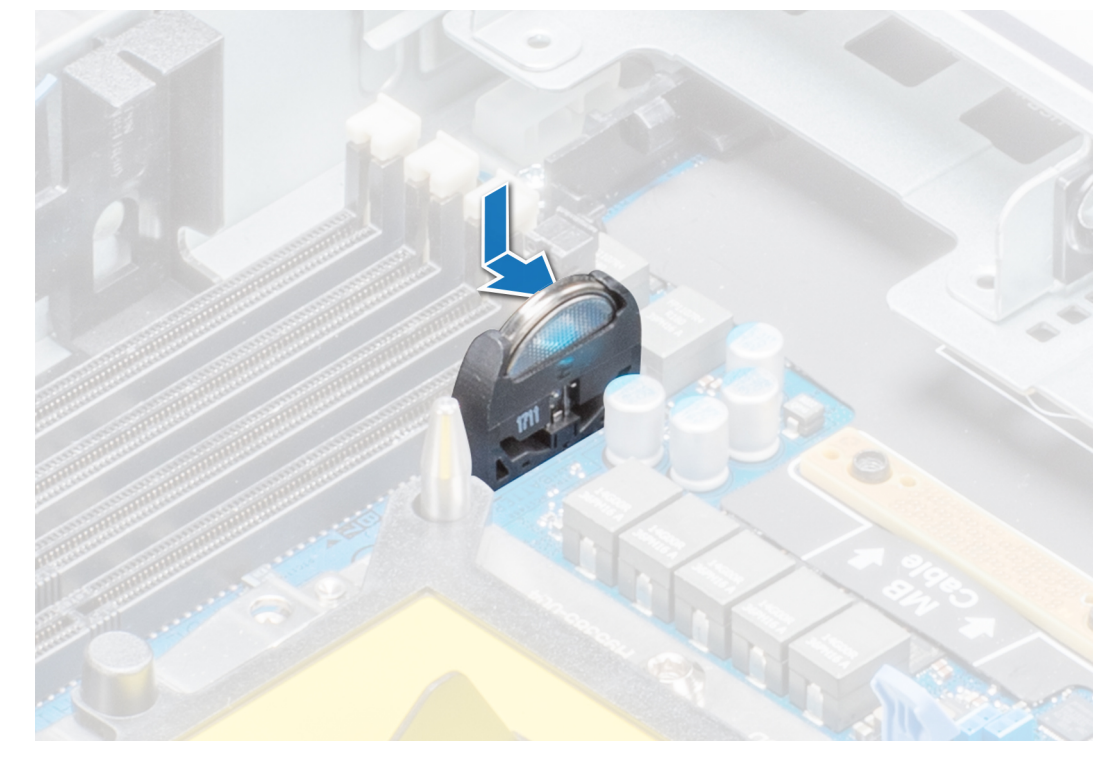

**Figure 49. Installing the system battery**

#### <span id="page-88-0"></span>**Next steps**

- 1. Install the following:
	- a. [Drive backplane](#page-63-0)
	- b. [Drives](#page-56-0)
- 2. Follow the procedure listed in [After working inside your system](#page-46-0) on page 47.
- 3. Enter the System Setup to confirm that the battery is operating properly.
- 4. Enter the correct time and date in the System Setup's **Time** and **Date** fields.
- 5. Exit the System Setup.
- 6. To test the newly installed battery, remove the system from the enclosure, for at least an hour.
- 7. Reinstall the system into the enclosure, after an hour.
- 8. Enter the System Setup and if the time and date are still incorrect, see the Getting help section.

## **Optional internal USB memory key**

**NOTE: To locate the internal USB port on the system board, see the [System board jumpers and connectors](#page-103-0) section.**

## **Replacing optional internal USB memory key**

#### **Prerequisites**

**CAUTION: To avoid interference with other components in the server, the maximum permissible dimensions of the USB memory key are 15.9 mm wide x 57.15 mm long x 7.9 mm high.**

- 1. Follow the safety guidelines listed in [Safety instructions](#page-45-0) on page 46.
- 2. Follow the procedure listed in [Before working inside your system](#page-45-0) on page 46.

#### **Steps**

- 1. Locate the USB port or USB memory key on the system board.
- 2. If installed, remove the USB memory key from the USB port.
- 3. Insert the replacement USB memory key into the USB port.

#### **Next steps**

- 1. Follow the procedure listed in [After working inside your system](#page-46-0) on page 47.
- 2. While booting, press F2 to enter **System Setup** and verify that the system detects the USB memory key.

# **Optional MicroSD or vFlash card**

### **Removing the internal micro SD card**

#### **Prerequisites**

- 1. Follow the safety quidelines listed in [Safety instructions](#page-45-0) on page 46.
- 2. Follow the procedure listed in [Before working inside your system](#page-45-0) on page 46.

#### **Steps**

Locate the micro SD card slot on the internal dual SD module (IDSDM), and press the card to release it from the slot.

**NOTE: Temporarily label each micro SD card with its corresponding slot number before removal. Reinstall the micro SD cards into the corresponding slots.**

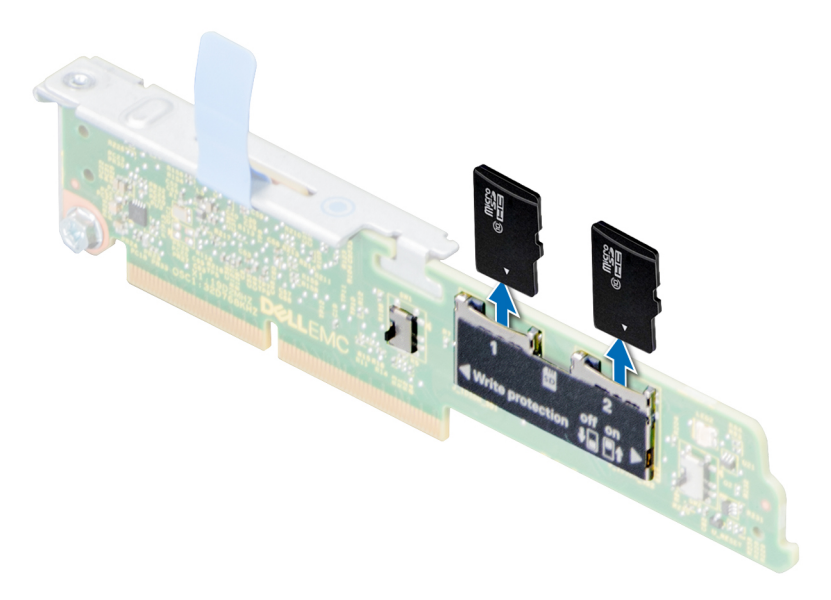

**Figure 50. Removing a MicroSD card**

**Next steps**

Install the internal micro SD card.

## **Installing an internal microSD card**

#### **Prerequisites**

Follow the safety guidelines listed in [Safety instructions](#page-45-0) on page 46.

**NOTE: To use an microSD card with your system, ensure that the Internal SD Card Port is enabled in System Setup.**

#### **Steps**

1. Locate the microSD card connector on the internal dual SD module. Orient the microSD card appropriately and insert the contact-pin end of the card into the slot.

**NOTE: The slot is keyed to ensure correct insertion of the card.**

2. Press the card into the card slot to lock it into place.

**NOTE: Temporarily label each SD card with its corresponding slot before removal.**

<span id="page-90-0"></span>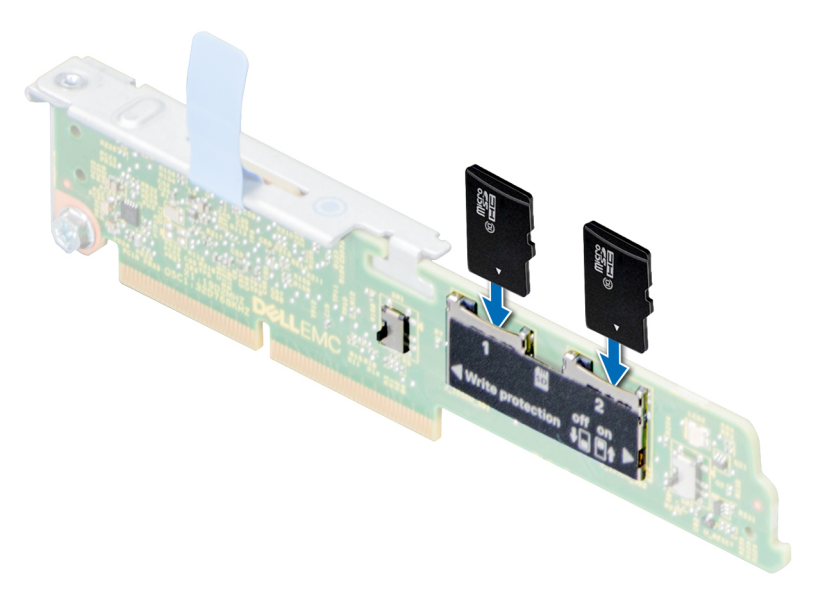

#### **Figure 51. Installing an internal MicroSD card**

#### **Next steps**

Follow the procedure listed in [After working inside your system](#page-46-0) on page 47.

# **IDSDM**

### **Removing the optional internal dual SD module**

#### **Prerequisites**

- 1. Follow the safety guidelines listed in [Safety instructions](#page-45-0) on page 46.
- 2. Follow the procedure listed in [Before working inside your system](#page-45-0) on page 46.
- 3. [Remove the air shroud.](#page-53-0)

#### **NOTE: The procedure to remove IDSDM and the BOSS M.2 card is the same.**

- 1. Pressing the release latches, lift the drive backplane only until the guide pins on the drive cage disengage from the guides on the drive backplane.
- 2. Using the Phillips #2 screwdriver, loosen the retention screw that connects the internal dual SD module (IDSDM) to the system board.
- 3. Lift the release tab that secures the IDSDM to the system board.
- 4. Holding both ends of the IDSDM, lift the IDSDM out of the IDSDM/BOSS M.2 connector on the system board.

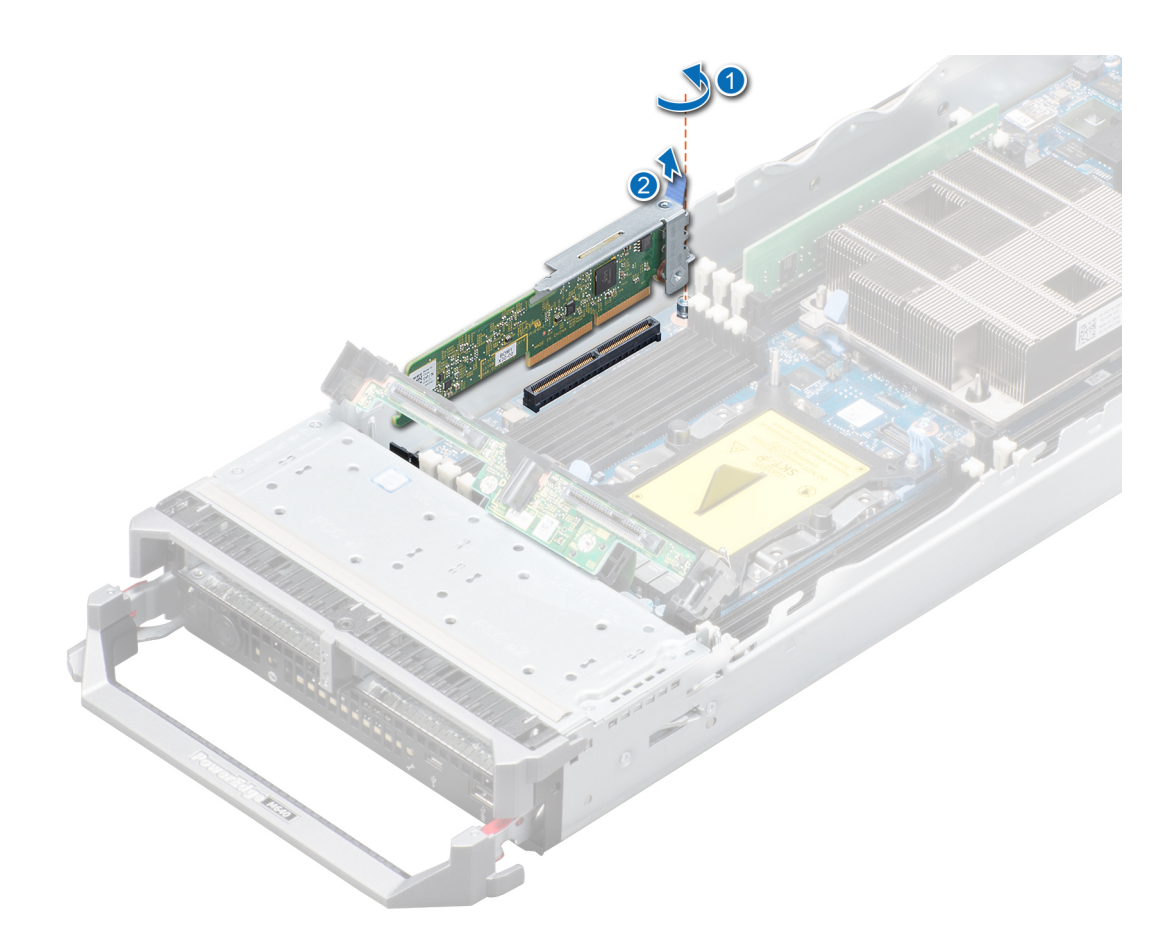

**Figure 52. Removing the optional IDSDM module**

#### **Next steps**

Install the IDSDM.

### **Installing the optional internal dual SD module**

#### **Prerequisites**

Follow the safety guidelines listed in [Safety instructions](#page-45-0) on page 46.

**NOTE: You must install either the Internal dual SD module (IDSDM) or the BOSS M.2 card in the same IDSDM/BOSS M.2 connector.**

**NOTE: The procedure to install IDSDM and the BOSS M.2 card is the same.**  $\odot$ 

#### **Steps**

1. Holding both ends of the IDSDM, insert the IDSDM into the IDSDM/BOSS M.2 connector on the system board.

**NOTE: For information on the location of the IDSDM/BOSS M.2 connector, see the System board jumpers and connectors section.**

- 2. Push the release tab that secures the IDSDM to the system board, in place.
- 3. Using the Phillips #2 screwdriver, tighten the retention screw that connects the internal dual SD module (IDSDM) to the system board.
- 4. Pressing the release latches, lower the drive backplane into the system until it is firmly seated, and the latches engage with the system.

<span id="page-92-0"></span>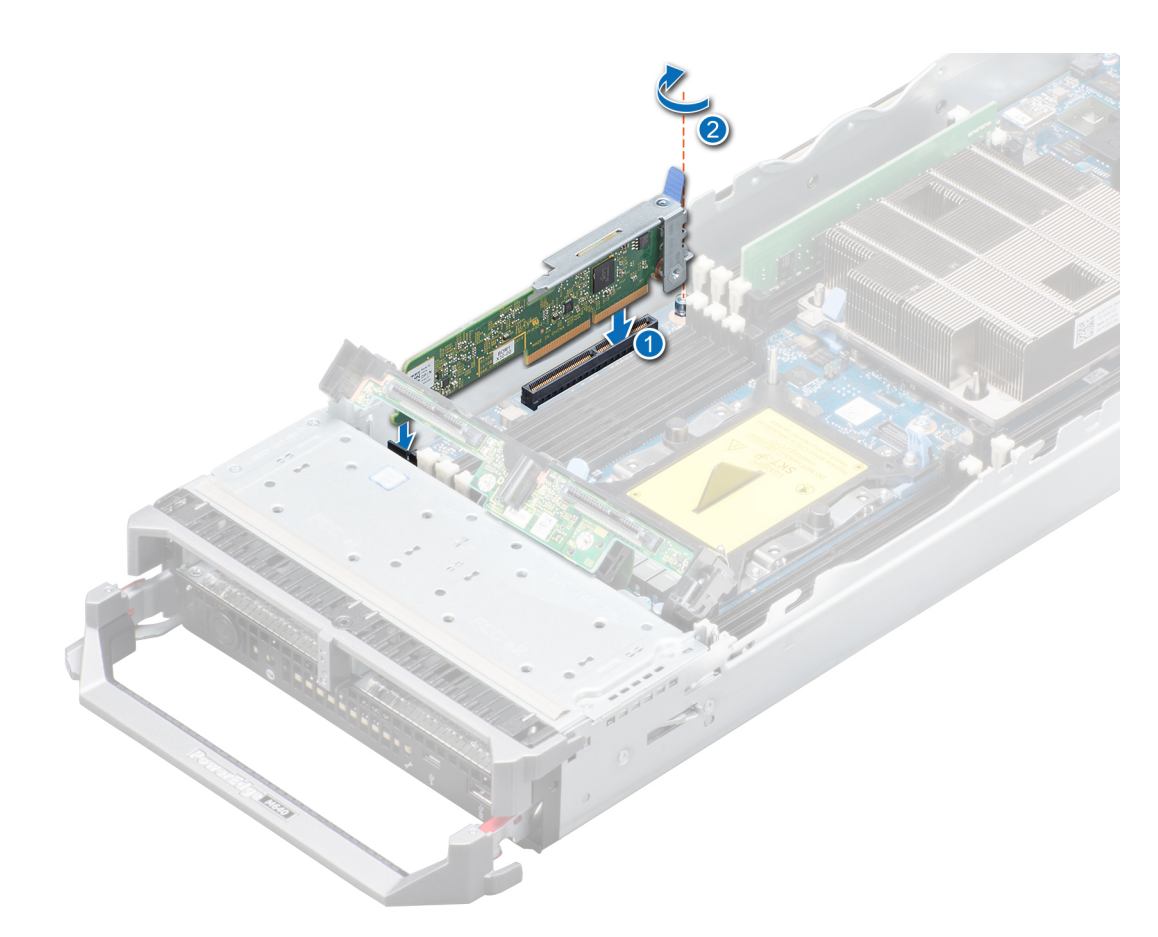

**Figure 53. Installing the optional IDSDM module**

#### **Next steps**

- 1. [Install the air shroud.](#page-53-0)
- 2. Follow the procedure listed in [After working inside your system](#page-46-0) on page 47.

## **System board**

### **Removing the system board**

#### **Prerequisites**

**CAUTION: If you are using the Trusted Platform Module (TPM) with an encryption key, you may be prompted to create a recovery key during program or System Setup. Be sure to create and safely store this recovery key. If you replace this system board, you must supply the recovery key when you restart your system or program before you can access the encrypted data on your drives.**

**CAUTION: Do not attempt to remove the TPM plug-in module from the system board. Once the TPM plug-in module is installed, it is cryptographically bound to that specific system board. Any attempt to remove an installed TPM plug-in module breaks the cryptographic binding, and it cannot be re-installed or installed on another system board.**

- 1. Follow the safety quidelines listed in [Safety instructions](#page-45-0) on page 46.
- 2. Follow the procedure listed in [Before working inside your system](#page-45-0) on page 46.
- 3. Remove the following:

**CAUTION: Do not lift the system board by holding a memory module, processor, or other components.**

a. [Processor\(s\) and heat sink\(s\)](#page-70-0)

- **b.** [Memory modules](#page-65-0)
- c. [Air shroud](#page-53-0)
- d. [Drives](#page-53-0)
- e. [Drive backplane](#page-61-0)
- f. [Drive cage](#page-54-0)
- g. [Storage controller card](#page-84-0)
- h. [mezzanine card](#page-82-0)(s)
- i. [IDSDM](#page-90-0)
- j. [Network Daughter Card \(NDC\)](#page-80-0)
- k. [MicroSD vFlash card](#page-90-0)
- l. [Internal USB key](#page-88-0)

#### **Steps**

1. Disconnect all cables from the system board.

**CAUTION: Take care not to damage the system identification button while removing the system board from the chassis.**

2. Using the Hex nut driver-5 mm and Phillips #2 screwdrivers, remove the screws that secure the system board to the system.

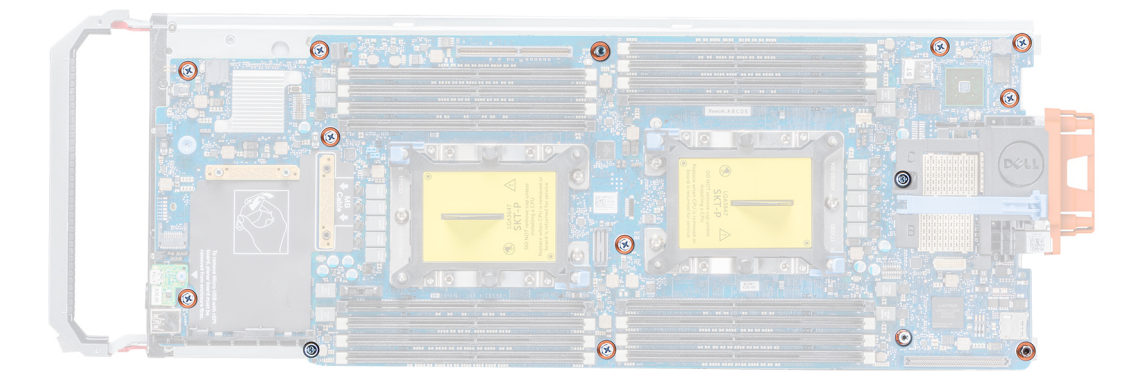

#### **Figure 54. Locations of the screws on the system board**

- 3. Holding the system board holder, slide the system board to the back of the system until the USB connectors disengage from the slots on the front wall of the system.
- 4. Lift the system board by holding the system board holder and the I/O connector cover.

<span id="page-94-0"></span>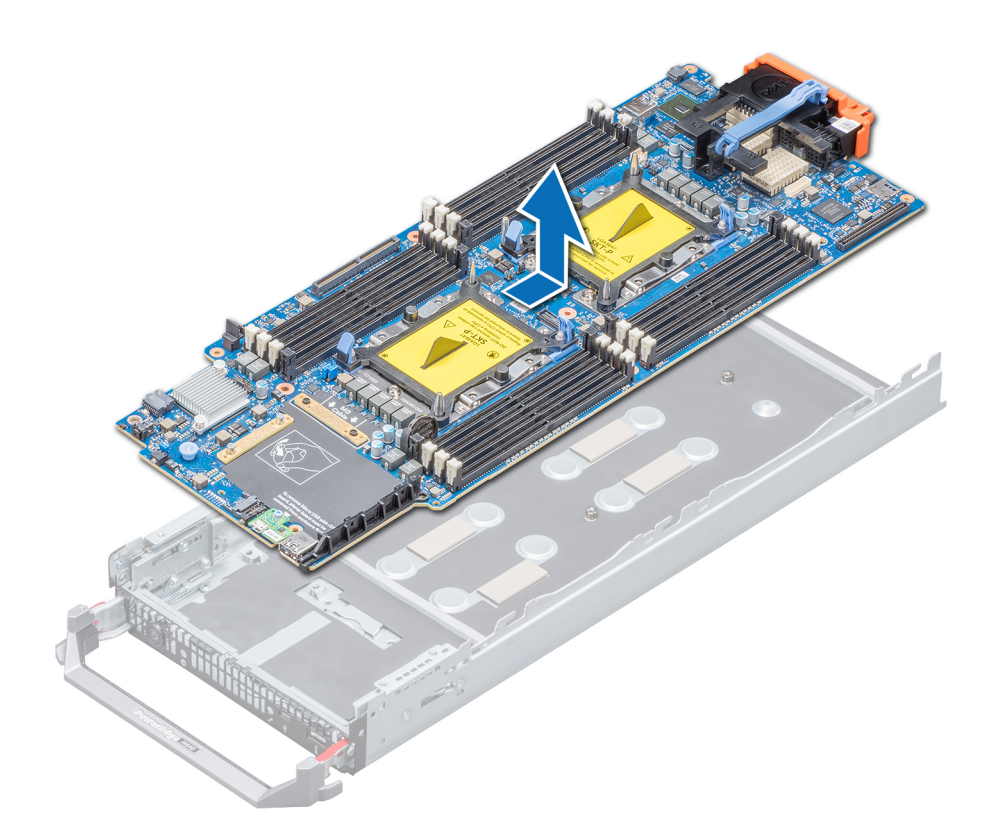

#### **Figure 55. Removing the system board**

#### **Next steps**

Install the system board.

### **Installing the system board**

#### **Prerequisites**

Follow the safety guidelines listed in [Safety instructions.](#page-45-0)

**CAUTION: Do not lift the system board by holding a memory module, processor, or other components.**

**CAUTION: Take care not to damage the system identification button while placing the system board into the system.**

#### **Steps**

1. Unpack the new system board assembly.

**CAUTION: Do not lift the system board by holding a memory module, processor, or other components.**

 $\bigwedge$  CAUTION: Take care not to damage the system identification button while placing the system board into the chassis.

2. Incline the system board toward the front of the system by holding the system board holder and I/O connector cover.

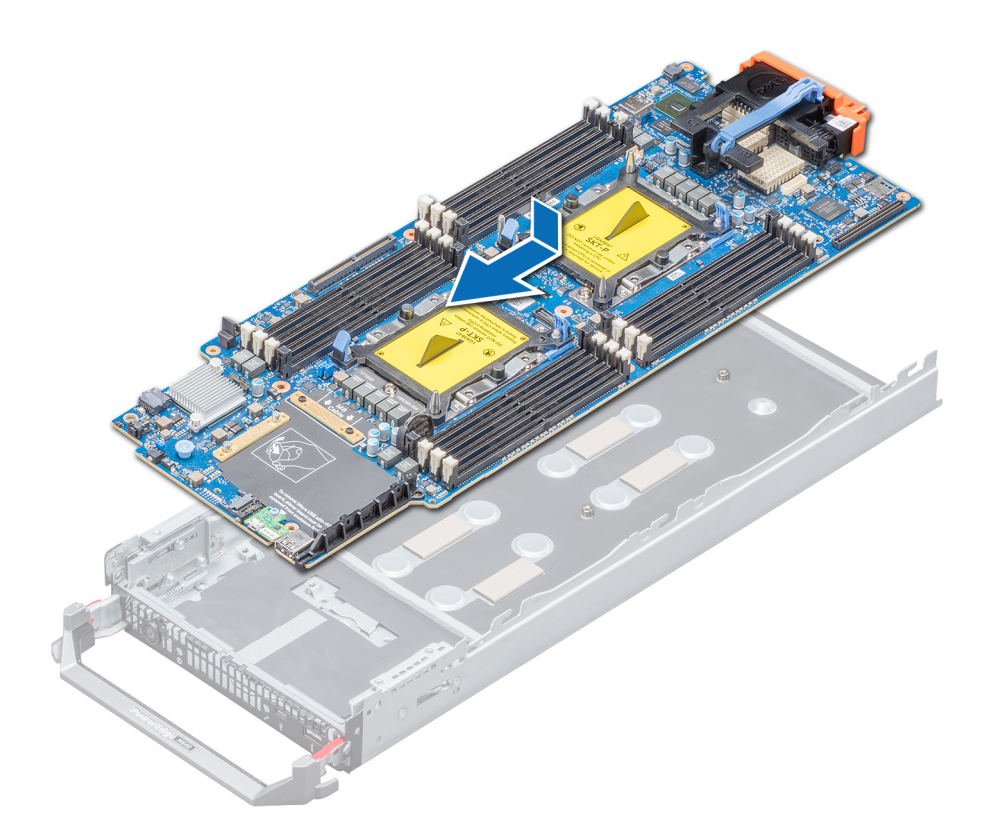

#### **Figure 56. Installing the system board**

- 3. Align the USB connectors with the slots on the front of the system until the connectors engage with the slots.
- 4. Lower the system board and install the screws to secure the system board to the system, by using Hex nut driver-5 mm and Phillips #2 screwdrivers.

#### **Next steps**

- 1. Replace the following:
	- a. [TPM](#page-97-0)
	- **b.** [Internal USB key](#page-88-0)
	- c. [MicroSD vFlash card](#page-90-0)
	- d. [IDSDM](#page-90-0)
	- e. [Network Daughter Card \(NDC\)](#page-80-0)
	- f. [mezzanine card](#page-82-0)
	- g. [Storage controller card](#page-84-0)
	- h. [Drive cage](#page-60-0)
	- **i.** [Drive backplane](#page-61-0)
	- j. [Drives](#page-56-0)

#### **NOTE: Ensure that you reinstall the drives in their original locations.**

- k. [Air shroud](#page-53-0)
- l. [Memory modules](#page-65-0)
- m. [Processor\(s\) and heat sink\(s\)](#page-70-0)
- 2. Reconnect all cables to the system board.

#### **NOTE: Ensure that the cables inside the system are routed along the chassis wall and secured using the cable securing bracket.**

- **3.** Remove the plastic I/O connector cover from the back of the system.
- 4. Follow the procedure listed in the [After working inside your system](#page-46-0) on page 47.
- 5. Ensure that you:
- a. Use the Easy Restore feature to restore the Service Tag. For more information, see the Restoring the Service Tag by using the Easy Restore feature section.
- b. If the Service Tag is not backed up in the backup flash device, enter the Service Tag manually. For more information, see the Restoring the Service Tag by using the Easy Restore feature section.
- c. Update the BIOS and iDRAC versions.
- d. Re-enable the Trusted Platform Module (TPM). For more information, see the [Upgrading the Trusted Platform Module](#page-97-0) section.
- 6. Import your new or existing iDRAC Enterprise license.

For more information, see *iDRAC User's Guide* available at [www.dell.com/idracmanuals](https://www.dell.com/idracmanuals)

### **Restoring the system using Easy Restore**

The easy restore feature enables you to restore your service tag, license, UEFI configuration, and the system configuration data after replacing the system board. All data is backed up in a backup flash device automatically. If BIOS detects a new system board, and the service tag in the backup flash device, BIOS prompts the user to restore the backup information.

#### **About this task**

Below is a list of options available:

- Restore the service tag, license, and diagnostics information, press **Y**
- Navigate to the Lifecycle Controller based restore options, press **N.**
- Restore data from a previously created **Hardware Server Profile**, press **F10**

#### **NOTE: When the restore process is complete, BIOS prompts to restore the system configuration data.**

- To restore the system configuration data, press **Y**
- To use the default configuration settings, press **N**
	- **NOTE: After the restore process is complete, system reboots.**

#### **Manually update the Service Tag**

After replacing a system board, if Easy Restore fails, follow this process to manually enter the Service Tag, using **System Setup**.

#### **About this task**

If you know the system service tag, use the **System Setup** menu to enter the service tag.

#### **Steps**

- 1. Power on the system.
- 2. To enter the **System Setup**, press **F2**.
- 3. Click **Service Tag Settings**.
- 4. Enter the service tag.

**NOTE: You can enter the service tag only when the Service Tag field is empty. Ensure that you enter the correct service tag. Once the service tag is entered, it cannot be updated or changed.**

5. Click **OK**.

### **Entering the system Service Tag by using System Setup**

If Easy Restore fails to restore the Service Tag, use System Setup to enter the Service Tag.

#### **Steps**

- 1. Turn on the system.
- 2. Press F2 to enter System Setup.
- 3. Click **Service Tag Settings**.
- 4. Enter the Service Tag.

**NOTE: You can enter the Service Tag only when the Service Tag field is empty. Ensure that you enter the correct Service Tag. After the Service Tag is entered, it cannot be updated or changed.**

5. Click **OK**.

### <span id="page-97-0"></span>6. Import your new or existing iDRAC Enterprise license.

For more information, see the *Integrated Dell Remote Access Controller User's Guide* at [www.dell.com/poweredgemanuals](https://www.dell.com/poweredgemanuals) .

## **Trusted Platform Module**

## **Upgrading the Trusted Platform Module**

#### **Prerequisites**

- 1. Follow the safety quidelines listed in [Safety instructions](#page-45-0) on page 46.
- 2. Follow the procedure listed in [Before working inside your system](#page-45-0) on page 46.

#### **NOTE:**

- **Ensure that your operating system supports the version of the TPM module being installed.**
- **Ensure that you download and install the latest BIOS firmware on your system.**
- **Ensure that the BIOS is configured to enable UEFI boot mode.**

#### **About this task**

**CAUTION: If you are using the Trusted Platform Module (TPM) with an encryption key, you may be prompted to create a recovery key during program or System Setup. Work with the customer to create and safely store this recovery key. When replacing this system board, you must supply the recovery key when you restart your system or program before you can access the encrypted data on your hard drives.**

**CAUTION: Once the TPM plug-in module is installed, it is cryptographically bound to that specific system board. Any attempt to remove an installed TPM plug-in module breaks the cryptographic binding, the removed TPM cannot be reinstalled or installed on another system board.**

### **Removing the TPM**

#### **Steps**

- 1. Locate the TPM connector on the system board.
- 2. Press to hold the module down and remove the screw using the security Torx 8-bit shipped with the TPM module.
- 3. Slide the TPM module out from its connector.
- 4. Push the plastic rivet away from the TPM connector and rotate it 90° counterclockwise to release it from the system board.
- 5. Pull the plastic rivet out of its slot on the system board.

### **Installing the TPM**

- 1. To install the TPM, align the edge connectors on the TPM with the slot on the TPM connector.
- 2. Insert the TPM into the TPM connector such that the plastic rivet aligns with the slot on the system board.
- 3. Press the plastic rivet until the rivet snaps into place.

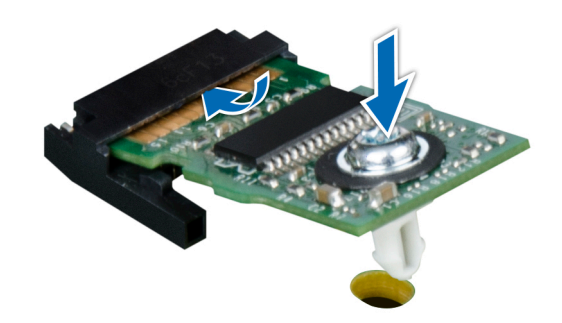

#### **Figure 57. Installing the TPM**

4. Replace the screw that secures the TPM to the system board.

#### **Next steps**

- 1 [Install the system board.](#page-94-0)
- 2. Follow the procedure listed in [After working inside your system](#page-46-0) on page 47.

### **Initializing TPM for BitLocker users**

#### **Steps**

Initialize the TPM.

For more information, see [https://technet.microsoft.com/en-us/library/cc753140.aspx.](https://technet.microsoft.com/en-us/library/cc753140.aspx)

The **TPM Status** changes to **Enabled, Activated**.

### **Initializing the TPM 1.2 for TXT users**

#### **Steps**

- 1. While booting your system, press F2 to enter System Setup.
- 2. On the **System Setup Main Menu** screen, click **System BIOS** > **System Security Settings**.
- 3. From the **TPM Security** option, select **On with Pre-boot Measurements**.
- 4. From the **TPM Command** option, select **Activate**.
- 5. Save the settings.
- 6. Restart your system.
- 7. Enter **System Setup** again.
- 8. On the **System Setup Main Menu** screen, click **System BIOS** > **System Security Settings**.
- 9. From the **Intel TXT** option, select **On**.

### **Initializing the TPM 2.0 for TXT users**

- 1. While booting your system, press F2 to enter System Setup.
- 2. On the **System Setup Main Menu** screen, click **System BIOS** > **System Security Settings**.
- 3. From the **TPM Security** option, select **On**.
- 4. Save the settings.
- 5. Restart your system.
- 6. Enter **System Setup** again.
- 7. On the **System Setup Main Menu** screen, click **System BIOS** > **System Security Settings**.
- 8. Select the **TPM Advanced Settings** option.
- 9. From the **TPM2 Algorithm Selection** option, select **SHA256**, then go back to **System Security Settings** screen.
- 10. On the **System Security Settings** screen, from the **Intel TXT** option, select **On**.
- 11. Save the settings.
- 12. Restart your system.

# **rSPI card**

**NOTE: The inlet temperature sensor is located on the rSPI card.**

## **Removing the rSPI card**

#### **Prerequisites**

- 1. Follow the safety guidelines listed in [Safety instructions](#page-45-0) on page 46.
- 2. Follow the procedure listed in [Before working inside your system](#page-45-0) on page 46.
- 3. [Remove the system board](#page-92-0).

#### **Steps**

- 1. Using the Torx #8 screwdriver, remove the screw securing the rSPI card to the system board.
- 2. Holding the rSPI card by its edges, lift the card away from the system.

**CAUTION:** To prevent damage to the rSPI card, you must not tilt the card while lifting it from the system board.

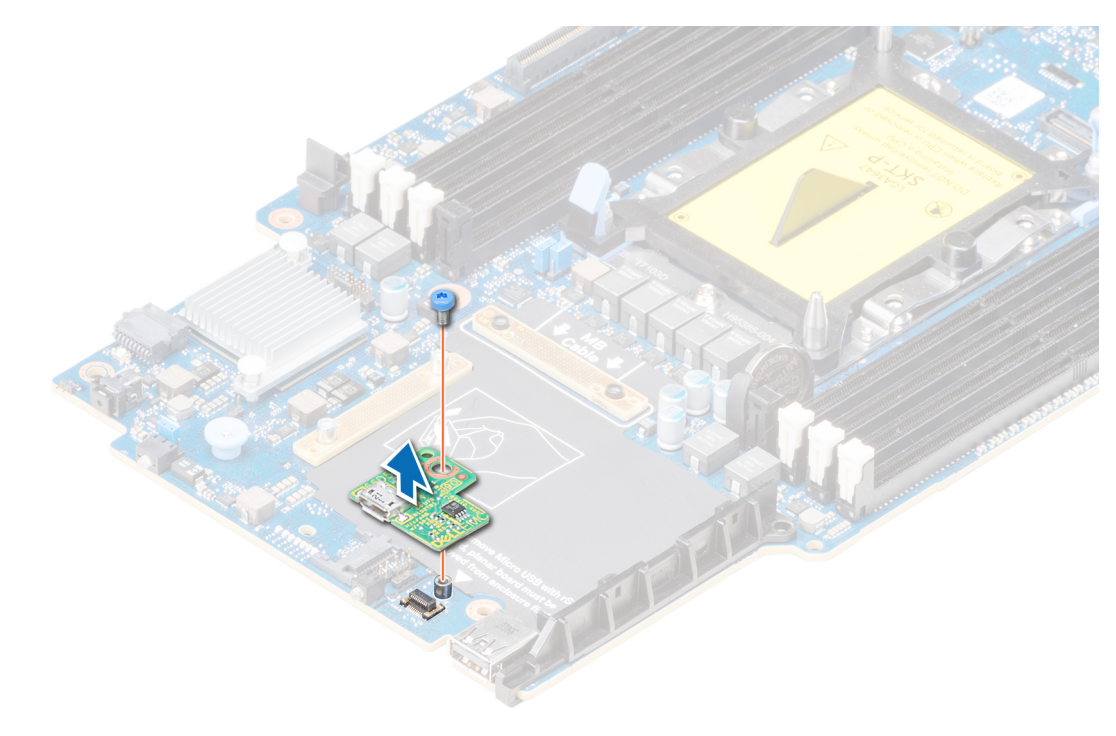

#### **Figure 58. Removing the rSPI card**

#### **Next steps**

[Install the rSPI card](#page-100-0).

## <span id="page-100-0"></span>**Installing the rSPI card**

#### **Prerequisites**

Follow the safety guidelines listed in [Safety instructions](#page-45-0) on page 46.

**CAUTION: To prevent damage to the rSPI card, you must hold the card only by its edges.**  $\triangle$ 

#### **Steps**

- 1. Align the screw hole on the rSPI card with the standoff on the system board.
- 2. Using the Torx #8 screwdriver, replace the screw to secure the rSPI card to the system board.

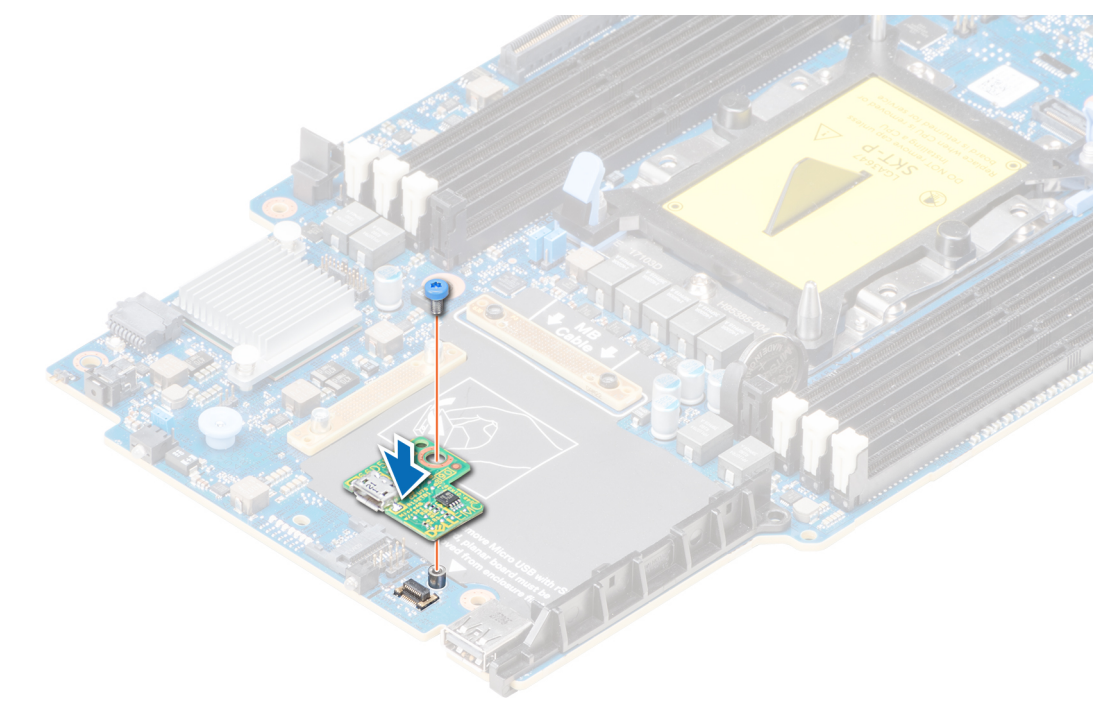

#### **Figure 59. Installing the rSPI card**

#### **Next steps**

- 1. [Install the system board.](#page-94-0)
- 2. Follow the procedure listed in [After working inside your system](#page-46-0) on page 47.

# **System diagnostics**

If you experience a problem with your system, run the system diagnostics before contacting Dell for technical assistance. The purpose of running system diagnostics is to test your system hardware without using additional equipment or risking data loss. If you are unable to fix the problem yourself, service and support personnel can use the diagnostics results to help you solve the problem. **Topics:**

• Dell Embedded System Diagnostics

## **Dell Embedded System Diagnostics**

#### **NOTE: The Dell Embedded System Diagnostics is also known as Enhanced Pre-boot System Assessment (ePSA) diagnostics.**

The Embedded System Diagnostics provides a set of options for particular device groups or devices allowing you to:

- Run tests automatically or in an interactive mode
- Repeat tests
- Display or save test results
- Run thorough tests to introduce additional test options to provide extra information about the failed device(s)
- View status messages that inform you if tests are completed successfully
- View error messages that inform you of problems encountered during testing

### **Running the Embedded System Diagnostics from Boot Manager**

Run the Embedded System Diagnostics (ePSA) if your system does not boot.

#### **Steps**

- 1. When the system is booting, press F11.
- 2. Use the up arrow and down arrow keys to select **System Utilities** > **Launch Diagnostics**.
- 3. Alternatively, when the system is booting, press F10, select **Hardware Diagnostics** > **Run Hardware Diagnostics**. The **ePSA Pre-boot System Assessment** window is displayed, listing all devices detected in the system. The diagnostics starts executing the tests on all the detected devices.

#### **Results**

## **Running the Embedded System Diagnostics from the Dell Lifecycle Controller**

#### **Steps**

- 1. As the system boots, press F10.
- 2. Select **Hardware Diagnostics** → **Run Hardware Diagnostics**.

The **ePSA Pre-boot System Assessment** window is displayed, listing all devices detected in the system. The diagnostics starts executing the tests on all the detected devices.

## **System diagnostic controls**

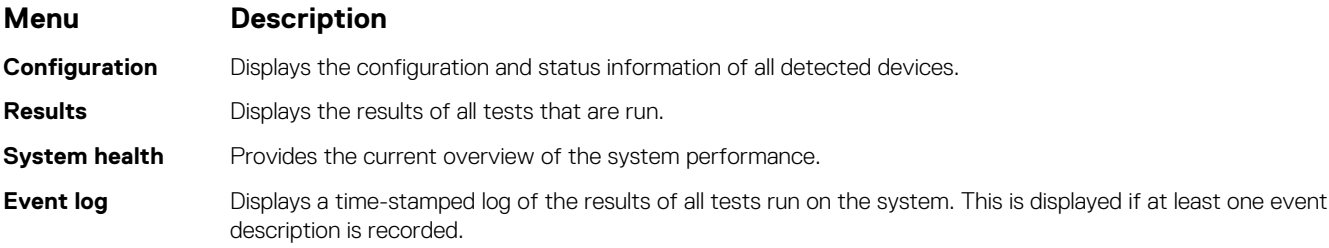

# **8**

# **Jumpers and connectors**

<span id="page-103-0"></span>This topic provides specific information about the jumpers. It also provides some basic information about jumpers and switches and describes the connectors on the various boards in the system. Jumpers on the system board help to disable the system and setup passwords. You must know the connectors on the system board to install components and cables correctly.

#### **Topics:**

- System board jumpers and connectors
- [System board jumper settings](#page-104-0)
- [Disabling a forgotten password](#page-104-0)

## **System board jumpers and connectors**

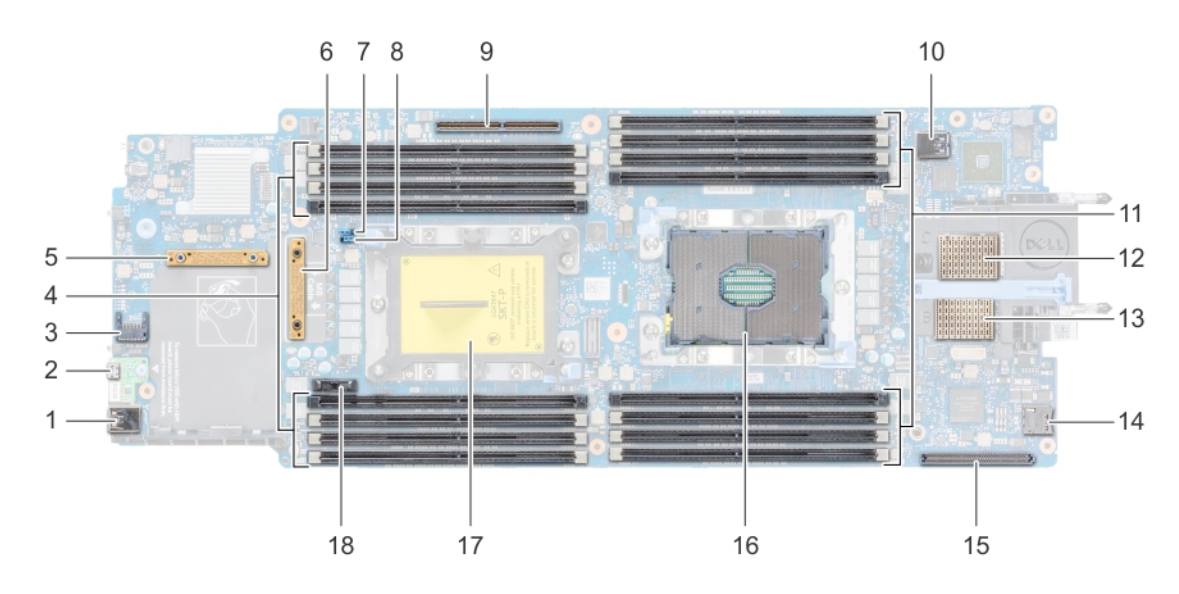

#### **Figure 60. System board connectors**

#### **Table 27. System board jumpers and connectors**

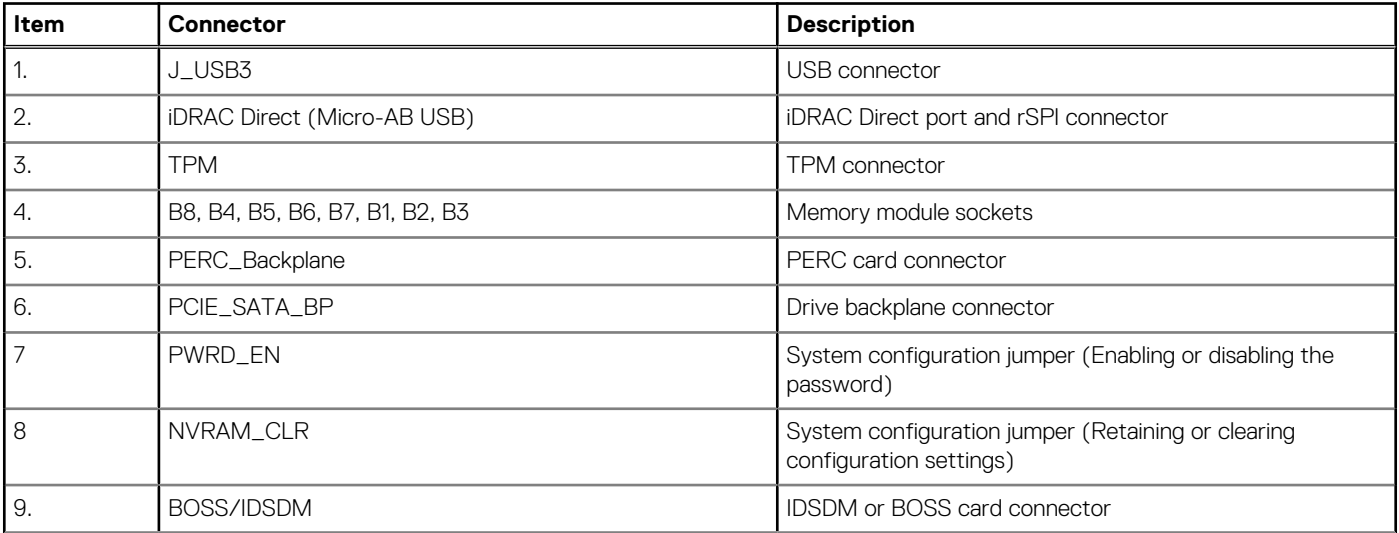

#### <span id="page-104-0"></span>**Table 27. System board jumpers and connectors (continued)**

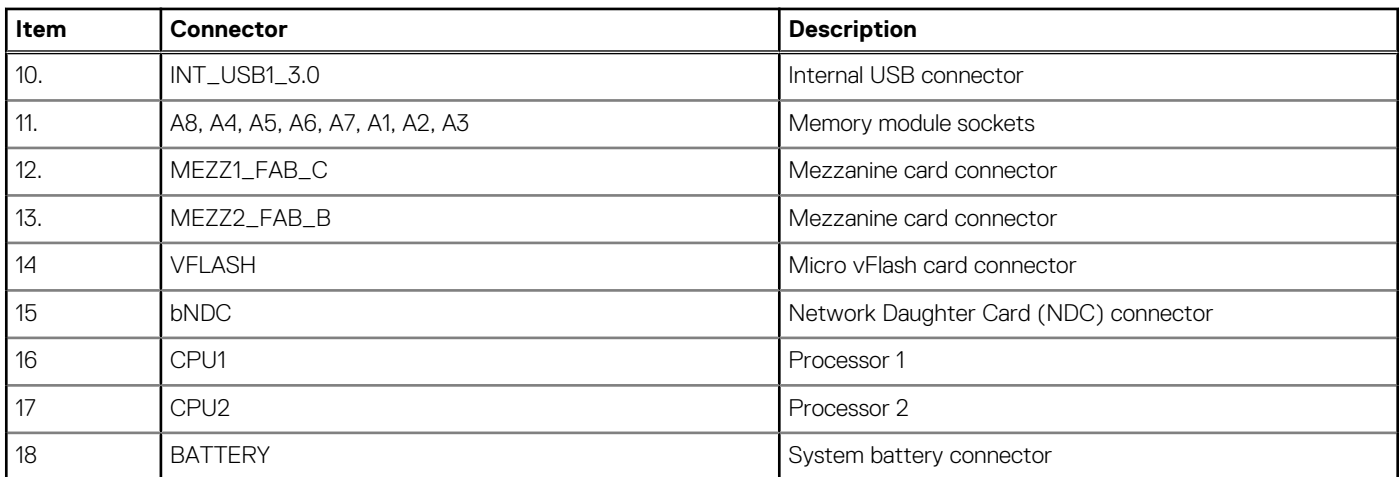

## **System board jumper settings**

For information on resetting the password jumper to disable a password, see Disabling a forgotten password on page 105.

#### **Table 28. System board jumper settings**

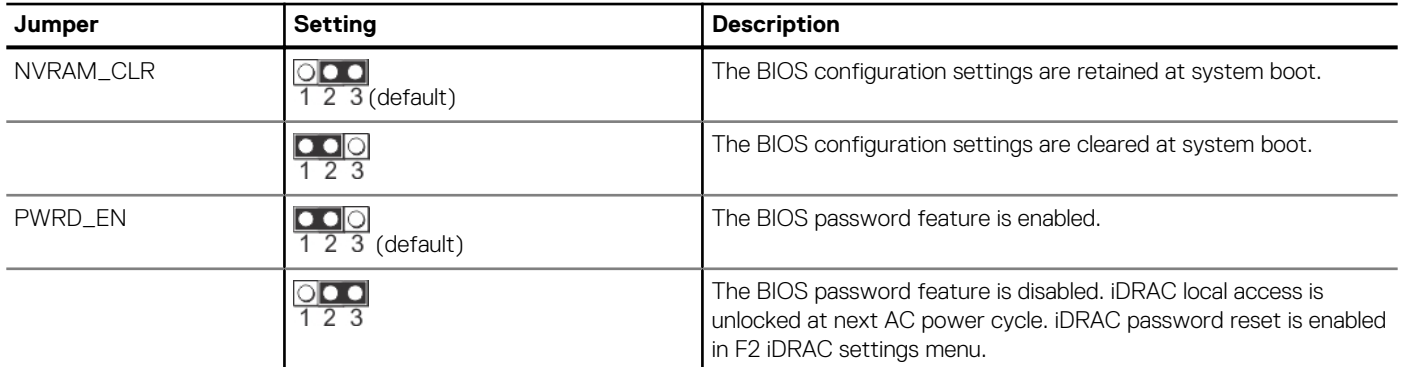

## **Disabling a forgotten password**

The software security features of the PowerEdge M640 system include a system password and a setup password. The password jumper enables these password features or disables them, and clears any password(s) currently in use.

#### **Prerequisites**

**CAUTION: Many repairs may only be done by a certified service technician. You should only perform troubleshooting and simple repairs as authorized in your product documentation, or as directed by the online or telephone service and support team. Damage due to servicing that is not authorized by Dell is not covered by your warranty. Read and follow the safety instructions that came with the product.**

#### **Steps**

- 1. Turn off the system by using the operating system commands or the CMC.
- 2. Remove the system from the enclosure to access the jumpers.
- 3. Move the jumper on the system-board jumper from pins 2 and 3 to pins 1 and 2.
- 4. Install the system in the enclosure.
- 5. Turn on the system.

When the system is turned on, power indicator turns on to solid green. Allow the system to finish booting.

The existing passwords are not disabled (erased) until the system boots with the password jumper on pins 2 and 3. However, before you assign a new system and/or setup password, you must reinstall the password jumper back to pins 1 and 2.

#### **(i)** NOTE: If you assign a new system and/or setup password with the jumper on pins 2 and 3, the system disables the **new password(s) the next time it boots.**

- 6. Turn off the system by using the operating system commands or the CMC.
- 7. Remove the system from the enclosure to access the jumpers.
- 8. Move the jumper on the system-board jumper from pins 1 and 2 to pins 2 and 3.
- 9. Install the system in the enclosure.
- 10. Turn on the system.
- 11. Assign a new system and/or setup password.

# **9**

# **Getting help**

#### **Topics:**

- Contacting Dell EMC
- Documentation feedback
- Accessing system information by using QRL
- [Receiving automated support with SupportAssist](#page-107-0)
- [Recycling or End-of-Life service information](#page-107-0)

# **Contacting Dell EMC**

Dell EMC provides several online and telephone based support and service options. If you do not have an active internet connection, you can find contact information about your purchase invoice, packing slip, bill, or Dell EMC product catalog. Availability varies by country and product, and some services may not be available in your area. To contact Dell EMC for sales, technical assistance, or customer service issues:

#### **Steps**

- 1. Go to [www.dell.com/support/home](https://www.dell.com/support/home).
- 2. Select your country from the drop-down menu on the lower right corner of the page.
- 3. For customized support:
	- a. Enter your system Service Tag in the **Enter your Service Tag** field.
	- b. Click **Submit**.

The support page that lists the various support categories is displayed.

- 4. For general support:
	- a. Select your product category.
	- **b.** Select your product segment.
	- c. Select your product.
	- The support page that lists the various support categories is displayed.
- 5. For contact details of Dell EMC Global Technical Support:
	- a. Click [Global Technical Support.](https://www.dell.com/support/incidents-online/contactus/Dynamic)
	- b. The **Contact Technical Support** page is displayed with details to call, chat, or e-mail the Dell EMC Global Technical Support team.

## **Documentation feedback**

You can rate the documentation or write your feedback on any of our Dell EMC documentation pages and click **Send Feedback** to send your feedback.

# **Accessing system information by using QRL**

You can use the Quick Resource Locator (QRL) located on the information tag in the front of the M640, to access the information about the Dell EMC PowerEdge M640.

#### **Prerequisites**

Ensure that your smartphone or tablet has the QR code scanner installed.

The QRL includes the following information about your system:

- How-to videos
- Reference materials, including the Installtion and Service Manual, and mechanical overview
- <span id="page-107-0"></span>• Your system service tag to quickly access your specific hardware configuration and warranty information
- A direct link to Dell to contact technical assistance and sales teams

#### **Steps**

- 1. Go to [www.dell.com/qrl](https://qrl.dell.com) and navigate to your specific product or
- 2. Use your smartphone or tablet to scan the model-specific Quick Resource (QR) code on your system or in the Quick Resource Locator section.

## **Quick Resource Locator for PowerEdge M640 system**

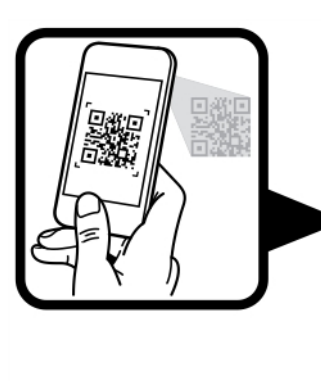

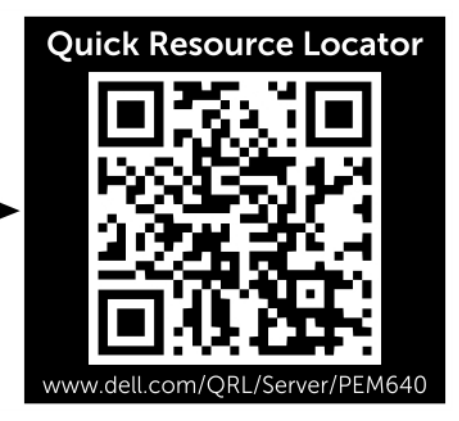

#### **Figure 61. Quick Resource Locator for PowerEdge M640 system**

## **Receiving automated support with SupportAssist**

Dell EMC SupportAssist is an optional Dell EMC Services offering that automates technical support for your Dell EMC server, storage, and networking devices. By installing and setting up a SupportAssist application in your IT environment, you can receive the following benefits:

- **Automated issue detection** SupportAssist monitors your Dell EMC devices and automatically detects hardware issues, both proactively and predictively.
- **Automated case creation** When an issue is detected, SupportAssist automatically opens a support case with Dell EMC Technical Support.
- **Automated diagnostic collection** SupportAssist automatically collects system state information from your devices and uploads it securely to Dell EMC. This information is used by Dell EMC Technical Support to troubleshoot the issue.
- **Proactive contact** A Dell EMC Technical Support agent contacts you about the support case and helps you resolve the issue.

The available benefits vary depending on the Dell EMC Service entitlement purchased for your device. For more information about SupportAssist, go to [www.dell.com/supportassist](https://www.dell.com/supportassist).

## **Recycling or End-of-Life service information**

Take back and recycling services are offered for this product in certain countries. If you want to dispose of system components, visit [www.dell.com/recyclingworldwide](https://www.dell.com/recyclingworldwide) and select the relevant country.